## Novell NetWare® 6.5

www.novell.com

PANORAMICA E GUIDA ALL'INSTALLAZIONE

19 dicembre 2003

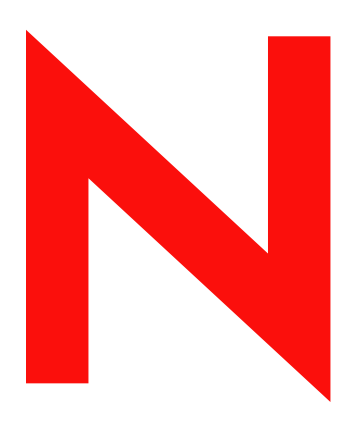

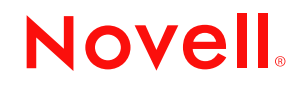

#### **Avvisi Legali**

Novell, Inc. non rilascia alcuna dichiarazione e non fornisce alcuna garanzia in merito al contenuto o all'uso di questa documentazione e in particolare non riconosce alcuna garanzia, espressa o implicita, di commerciabilità o idoneità per uno scopo specifico. Novell, Inc. si riserva inoltre il diritto di aggiornare la presente pubblicazione e di modificarne il contenuto in qualsiasi momento, senza alcun obbligo di notificare tali modifiche a qualsiasi persona fisica o giuridica.

Inoltre, Novell, Inc. non rilascia alcuna dichiarazione e non fornisce alcuna garanzia in merito a qualsiasi software e in particolare non riconosce alcuna garanzia, espressa o implicita, di commerciabilità o idoneità per uno scopo specifico. Novell, Inc. si riserva inoltre il diritto di modificare qualsiasi parte del software Novell in qualsiasi momento, senza alcun obbligo di notificare tali modifiche a qualsiasi persona fisica o giuridica.

Non è consentito esportare né riesportare questo prodotto in violazione delle leggi o dei regolamenti in vigore, inclusi, senza alcun limite, i regolamenti sull'esportazione degli Stati Uniti o le leggi del Paese in cui risiede il cliente.

Copyright © 2001-2003 Novell, Inc. Tutti i diritti riservati. È vietato riprodurre, fotocopiare, memorizzare su un sistema di recupero o trasmettere la presente pubblicazione senza l'espresso consenso scritto dell'editore.

Brevetti USA n. 5.157.663, 5.349.642, 5.455.932, 5.553.139, 5.553.143, 5.572.528, 5.594.863, 5.608.903, 5.633.931, 5.652.854, 5.671.414, 5.677.851, 5.692.129, 5.701.459, 5.717.912, 5.758.069, 5.758.344, 5.781.724, 5.781.733, 5.784.560, 5.787.439, 5.818.936, 5.828.882, 5.832.274, 5.832.275, 5.832.483, 5.832.487, 5.859.978, 5.870.561, 5.870.739, 5.873.079, 5.878.415, 5.884.304, 5.893.118, 5.903.650, 5.903.720, 5.905.860, 5.910.803, 5.913.025, 5.913.209, 5.915.253, 5.925.108, 5.933.503, 5.933.826, 5.946.002, 5.946.467, 5.956.718, 5.956.745, 5.964.872, 5.974.474, 5.983.223, 5.983.234, 5.987.471, 5.991.810, 6.002.398, 6.014.667, 6.016.499, 6.023.586, 6.029.247, 6.052.724, 6.061.726, 6.061.740, 6.061.743, 6.065.017, 6.081.774, 6.081.814, 6.094.672, 6.098.090, 6.105.062, 6.105.069, 6.105.132, 6.115.039, 6.119.122, 6.144.959, 6.151.688, 6.157.925, 6.167.393, 6.173.289, 6.216.123, 6.219.652, 6.233.859, 6.247.149, 6.269.391, 6.286.010, 6.308.181, 6.314.520, 6.324.670, 6.338.112, 6.345.266, 6.353.898, 6.424.976, 6.466.944, 6.477.583, 6.477.648, 6.484.186, 6.496.865, 6.510.450, 6.516.325, 6.519.610, 6.532.451, 6.532.491, 6.539.381, RE37.178. Brevetti in corso di registrazione.

Novell, Inc. 1800 South Novell Place Provo, UT 84606 U.S.A.

www.novell.com

NetWare 6.5 - Panoramica e guida all'installazione 19 dicembre 2003

**Documentazione in linea:** per accedere alla documentazione in linea per questo e altri prodotti Novell e per ottenere aggiornamenti, visitare il sito Novell all'indirizzo www.novell.com/documentation.

#### **Marchi di fabbrica della Novell**

ConsoleOne è un marchio registrato di Novell, Inc. negli Stati Uniti e in altri Paesi. DirXML è un marchio registrato di Novell, Inc. negli Stati Uniti e in altri Paesi. eDirectory è un marchio di fabbrica di Novell, Inc. exteNd è un marchio di fabbrica di Novell, Inc. exteNd Composer è un marchio di fabbrica di Novell, Inc. exteNd Director è un marchio di fabbrica di Novell, Inc. GroupWise è un marchio registrato di Novell, Inc. negli Stati Uniti e in altri Paesi. Internetwork Packet Exchange e IPX sono marchi di fabbrica di Novell, Inc. Novell Directory Services e NDS sono marchi registrati di Novell, Inc. negli Stati Uniti e in altri Paesi. NetWare è un marchio registrato di Novell, Inc. negli Stati Uniti e in altri Paesi. NetWare Core Protocol e NCP sono marchi di fabbrica di Novell, Inc. NetWare Loadable Module e NLM sono marchi di fabbrica di Novell, Inc. NetWare Storage Management Services è un marchio di fabbrica di Novell, Inc. Novell è un marchio registrato di Novell, Inc. negli Stati Uniti e in altri Paesi. Novell Certificate Server è un marchio di fabbrica di Novell, Inc. Novell Client è un marchio di fabbrica di Novell, Inc. Novell Cluster Services è un marchio di fabbrica di Novell, Inc. Novell Directory Services e NDS sono marchi registrati di Novell, Inc. negli Stati Uniti e in altri Paesi. Novell Distributed Print Services è un marchio di fabbrica e NDPS è un marchio registrato di Novell, Inc. negli Stati Uniti e in altri Paesi. Novell eGuide è un marchio di fabbrica di Novell, Inc. Novell iFolder è un marchio registrato di Novell, Inc. negli Stati Uniti e in altri Paesi. NMAS è un marchio di fabbrica di Novell, Inc. Nterprise è un marchio di fabbrica di Novell, Inc. Nterprise Branch Office è un marchio di fabbrica di Novell, Inc.

ZENworks è un marchio registrato di Novell, Inc. negli Stati Uniti e in altri Paesi.

#### **Marchi di fabbrica di terze parti**

Tutti i marchi di fabbrica di terze parti sono di proprietà dei rispettivi titolari.

## **Sommario**

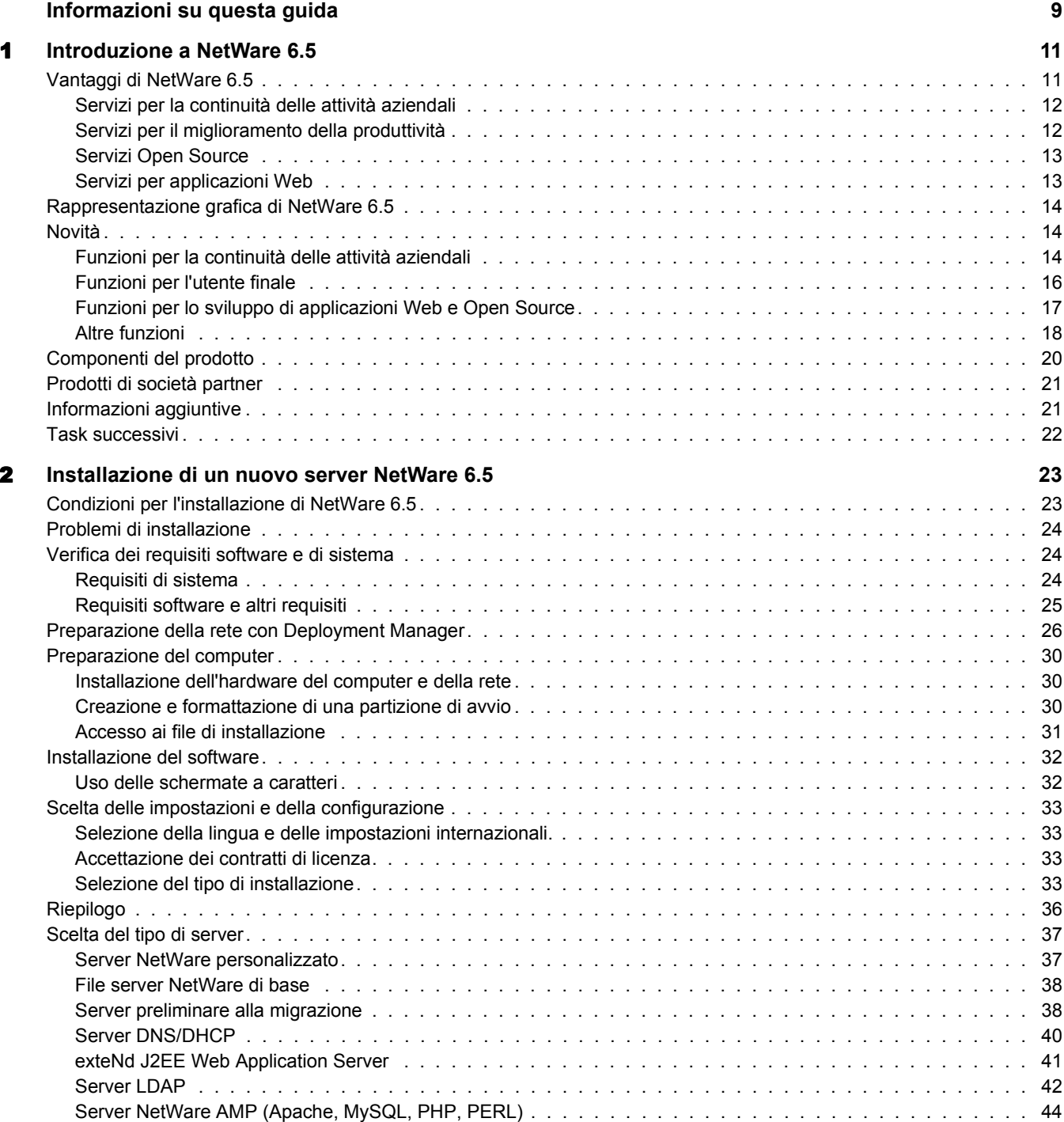

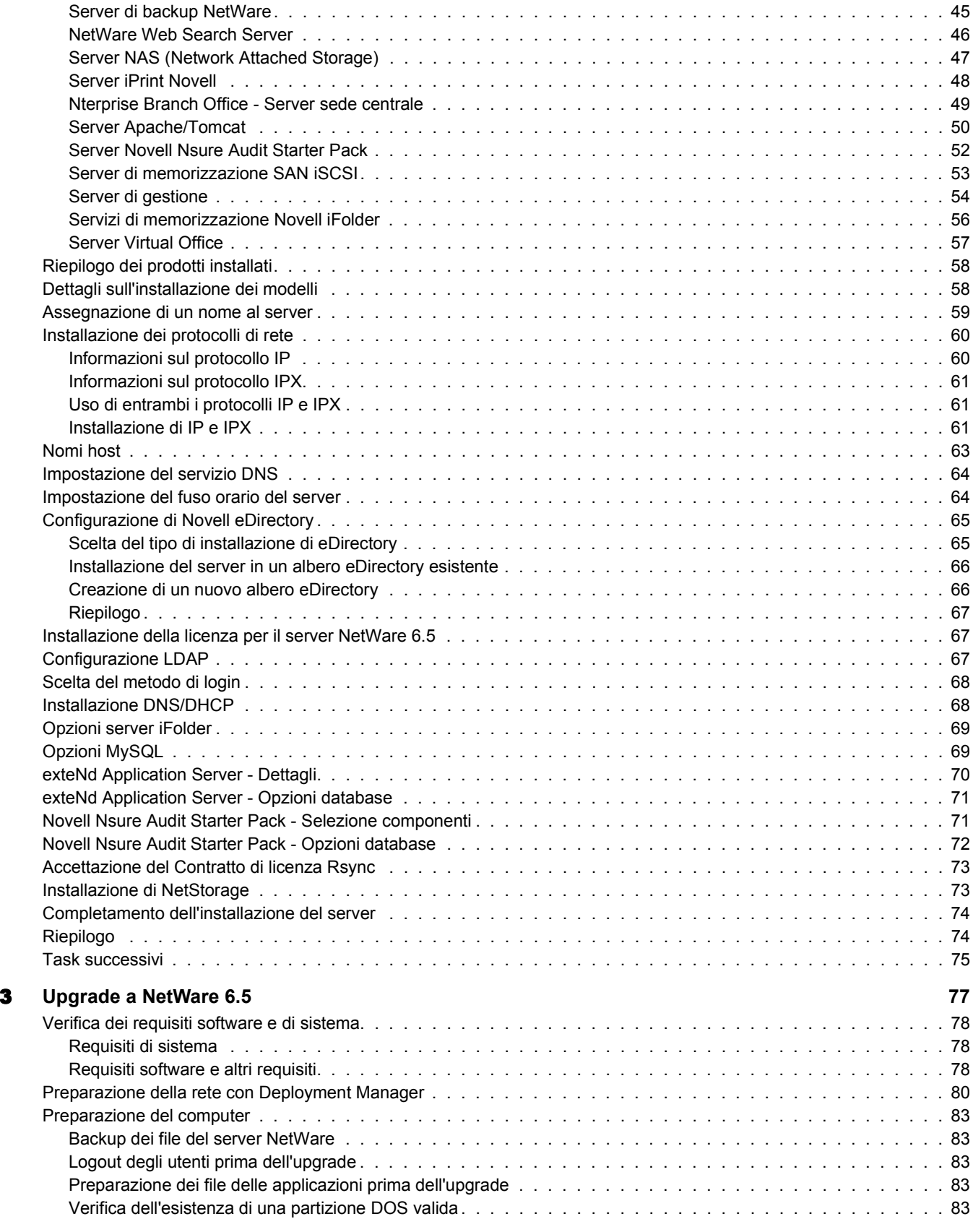

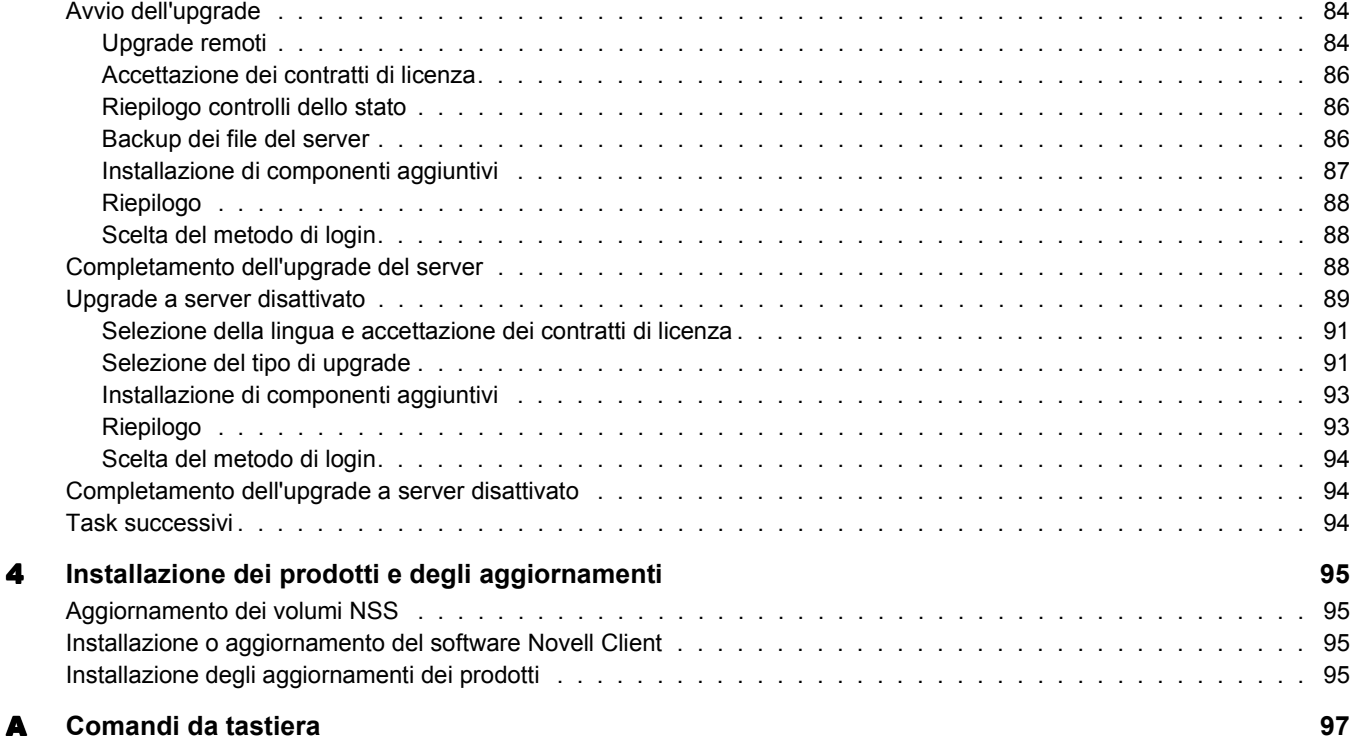

## <span id="page-8-0"></span>**Informazioni su questa guida**

In questa guida vengono fornite informazioni di carattere generale su NetWare® 6.5 e sono illustrate le procedure di installazione e upgrade. La guida è destinata agli amministratori di rete ed è suddivisa nelle seguenti sezioni:

- [Capitolo 1, "Introduzione a NetWare 6.5", a pagina 11](#page-10-2)
- [Capitolo 2, "Installazione di un nuovo server NetWare 6.5", a pagina 23](#page-22-2)
- [Capitolo 3, "Upgrade a NetWare 6.5", a pagina 77](#page-76-1)
- [Capitolo 4, "Installazione dei prodotti e degli aggiornamenti", a pagina 95](#page-94-4)

#### **Aggiornamenti della documentazione**

Per la versione più recente del manuale *NetWare 6.5 - Panoramica e guida all'installazione*, visitare il [sito Web della documentazione di Novell NetWare 6.5](http://www.novell.com/documentation/italian/nw65) (http://www.novell.com/ documentation/italian/nw65).

#### **Convenzioni adottate nella documentazione**

In questa guida, un simbolo "maggiore di" (>) viene utilizzato per separare le singole azioni di un passaggio di una procedura e le singole voci di un percorso di riferimento ad altra documentazione.

Un simbolo di marchio di fabbrica ( $\mathbb{R}$ ,  $\mathbb{M}$  e così via) indica un marchio di fabbrica Novell. Un asterisco (\*) indica un marchio di fabbrica di terze parti.

Quando un nome di percorso può essere scritto con una barra rovesciata (\) per alcune piattaforme o con una barra (/) per altre piattaforme, verrà riportato con una barra rovesciata. Gli utenti di piattaforme che richiedono l'uso di barre (/) nei percorsi, ad esempio UNIX\*, dovranno utilizzare questo carattere e non la barra rovesciata.

#### **Commenti degli utenti**

Qualsiasi commento o suggerimento su questa guida e su altra documentazione fornita con NetWare 6.5 risulterà gradito. Per contattare Novell, inviare un messaggio di e-mail in lingua inglese a proddoc@novell.com.

# <span id="page-10-2"></span><span id="page-10-0"></span>1 **Introduzione a NetWare 6.5**

NetWare<sup>®</sup> 6.5 è la piattaforma più affidabile e conveniente per l'accesso sicuro e continuo alle informazioni e alle risorse di rete. Progettato per la gestione dei servizi Open Source business-critical, il sistema operativo NetWare 6.5 consente di aumentare il livello di interoperabilità delle applicazioni e la produttività degli utenti, oltre a garantire una disponibilità senza interruzioni.

Nelle seguenti sezioni verranno illustrati i vantaggi e le funzioni di NetWare 6.5:

- ["Vantaggi di NetWare 6.5" a pagina 11](#page-10-1)
- ["Rappresentazione grafica di NetWare 6.5" a pagina 14](#page-13-0)
- ["Novità" a pagina 14](#page-13-1)
- ["Componenti del prodotto" a pagina 20](#page-19-0)
- ["Prodotti di società partner" a pagina 21](#page-20-0)
- ["Informazioni aggiuntive" a pagina 21](#page-20-1)
- ["Task successivi" a pagina 22](#page-21-0)

## <span id="page-10-1"></span>**Vantaggi di NetWare 6.5**

Le nuove funzionalità e i nuovi servizi inclusi in NetWare 6.5 consentono di:

 Garantire la massima disponibilità dei sistemi critici con metodi convenienti per il recupero di emergenza, capacità di consolidamento delle risorse, funzioni per il backup dei dati delle filiali e gestione remota sicura.

Per ulteriori informazioni, vedere ["Servizi per la continuità delle attività aziendali" a](#page-11-0)  [pagina 12](#page-11-0).

 Aumentare la produttività consentendo agli utenti di accedere in modo sicuro e tempestivo alle informazioni e agli strumenti appropriati.

Per ulteriori informazioni, vedere ["Servizi per il miglioramento della produttività" a](#page-11-1)  [pagina 12](#page-11-1).

Usufruire dei numerosi vantaggi offerti dalle soluzioni e dalle tecnologie Open Source.

Per ulteriori informazioni, vedere ["Servizi Open Source" a pagina 13.](#page-12-0)

 Sfruttare la maggiore interoperabilità delle applicazioni, la riduzione dei costi di sviluppo e la maggiore efficienza del modello dei servizi Web.

Per ulteriori informazioni, vedere ["Servizi per applicazioni Web" a pagina 13](#page-12-1).

## <span id="page-11-0"></span>**Servizi per la continuità delle attività aziendali**

In NetWare 6.5 sono disponibili diversi servizi, strettamente integrati tra loro, per il consolidamento dei server, il supporto delle filiali, il backup dei dati e il controllo della disponibilità. Tutto questo è possibile grazie a un sistema di gestione avanzato che consente di installare, eseguire l'upgrade e gestire sistemi da qualsiasi postazione e in qualsiasi momento mediante un browser Web.

NetWare 6.5 supporta le esigenze di continuità dell'attività consentendo di:

- Creare una rete SAN centralizzata a elevata disponibilità basata sugli standard iSCSI per collegamenti Ethernet o array Fibre Channel.
- Definire un sistema per il recupero di emergenza che garantisca il failover completo fra tutti i siti, riducendo al minimo i rischi dell'azienda.
- Abbattere i costi di connessione e di gestione associati al funzionamento degli uffici delle filiali fornendo agli utenti remoti le stesse prestazioni e gli stessi servizi disponibili nelle sedi centrali.
- Proteggere le informazioni critiche mediante funzioni centralizzate per il backup e il ripristino.

Per una descrizione dei servizi per la continuità dell'attività disponibili in NetWare 6.5, vedere ["Funzioni per la continuità delle attività aziendali" a pagina 14](#page-13-2).

## <span id="page-11-1"></span>**Servizi per il miglioramento della produttività**

Novell<sup>®</sup> Virtual Office per NetWare 6.5 fornisce un ambiente di lavoro semplice e al tempo stesso potente che consente agli utenti di accedere in modo sicuro e tempestivo alle informazioni e agli strumenti richiesti, in qualsiasi momento e da qualsiasi postazione. Le funzioni per il supporto in autonomia consentono di ridurre in modo significativo il numero delle chiamate di assistenza e le nuove opzioni di collaborazione favoriscono notevolmente il lavoro in team.

Di seguito sono indicati i servizi per il miglioramento della produttività disponibili in Virtual Office:

- Novell iPrint: consente agli utenti di accedere in modo sicuro a qualsiasi stampante della rete. È sufficiente selezionare la stampante desiderata mediante un browser Web standard. Tutti gli altri task verranno eseguiti automaticamente da iPrint. Gli utenti possono scegliere le stampanti da installare da un elenco personalizzato oppure utilizzare piantine create dagli amministratori per individuare le stampanti più vicine.
- Novell eGuide: consente agli utenti di trovare nomi, indirizzi, numeri di fax e indirizzi di e-mail memorizzati in Novell eDirectory<sup>™</sup> o in altre origini dati nel Web. Gli utenti possono comunicare con altri gruppi di utenti e altri colleghi per scambiare idee e informazioni tramite directory e database sicuri.
- Novell iFolder®: consente agli utenti di accedere alle informazioni critiche da qualsiasi postazione e con qualsiasi dispositivo abilitato per il Web. Vengono eseguiti automaticamente il backup, la sincronizzazione e l'archiviazione sicura dei file personali allo scopo di garantire l'integrità e la protezione delle informazioni.
- Team virtuali: gli utenti, anche su postazioni remote, possono creare team, organizzare progetti e condividere informazioni utilizzando funzioni avanzate di collaborazione e interazione in tempo reale. I dipendenti di un'azienda possono quindi partecipare alle riunioni, comunicare con gli altri membri del team e contribuire allo sviluppo dei progetti, indipendentemente dal luogo in cui si trovano.
- Controllo delle versioni dei file: consente agli utenti di cercare e ripristinare versioni precedenti dei file senza richiedere l'intervento dell'assistenza tecnica.

Per una descrizione dei servizi per il miglioramento della produttività disponibili in NetWare 6.5, vedere ["Funzioni per l'utente finale" a pagina 16](#page-15-0).

## <span id="page-12-0"></span>**Servizi Open Source**

Con NetWare 6.5 è possibile sfruttare i servizi Open Source senza alcun impatto sulla disponibilità del sistema o sui costi di gestione. In questa piattaforma sono supportate le migliori soluzioni attualmente sviluppate dalla comunità Open Source. Ciò consente di ottenere vantaggi significativi in termini di costi grazie all'implementazione di tali soluzioni sulla piattaforma più scalabile, affidabile e sicura attualmente disponibile.

In NetWare 6.5 sono disponibili diversi tipi di supporto per le soluzioni Open Source:

- Alcuni servizi Open Source quali Apache, MySQL\*, Perl, PHP e Tomcat sono integrati in NetWare 6.5.
- I progetti Open Source possono essere facilmente gestiti tramite l'interfaccia basata su browser di NetWare 6.5, che semplifica la gestione dei processi all'interno di un'organizzazione consentendo di visualizzarli come un'unica soluzione aziendale integrata.

Per una descrizione dei servizi Open Source disponibili in NetWare 6.5, vedere ["Funzioni per lo](#page-16-0)  [sviluppo di applicazioni Web e Open Source" a pagina 17](#page-16-0).

### <span id="page-12-1"></span>**Servizi per applicazioni Web**

NetWare 6.5 fornisce un ambiente completo per la creazione, la distribuzione e la gestione delle applicazioni basate sugli standard dei servizi Web e Java\*. In NetWare 6.5 è incluso Novell exteNdTM Application Server, che fornisce una base affidabile per la distribuzione di applicazioni multipiattaforma, basate sugli standard e con prestazioni elevate.

Mediante i servizi Web di NetWare 6.5, è possibile:

- Eseguire applicazioni J2EE\* sulla piattaforma NetWare 6.5 sfruttando i sistemi esistenti.
- Trarre il massimo vantaggio dal modello dei servizi Web, che garantisce maggiore interoperabilità tra le applicazioni, costi di sviluppo ridotti e maggiore efficienza.
- Aggiungere altri componenti della famiglia di prodotti per lo sviluppo di applicazioni Novell exteNd, ad esempio Novell exteNd Composer™ e Novell exteNd Director™, per trasformare le informazioni contenute nelle applicazioni con finalità specifiche in servizi Web aperti e flessibili.

Per una descrizione dei servizi per applicazioni Web disponibili in NetWare 6.5, vedere ["Funzioni](#page-16-0)  [per lo sviluppo di applicazioni Web e Open Source" a pagina 17](#page-16-0).

## <span id="page-13-0"></span>**Rappresentazione grafica di NetWare 6.5**

Nella seguente figura sono illustrate le possibilità d'uso delle funzioni di NetWare 6.5 per la creazione di una soluzione integrata end-to-end.

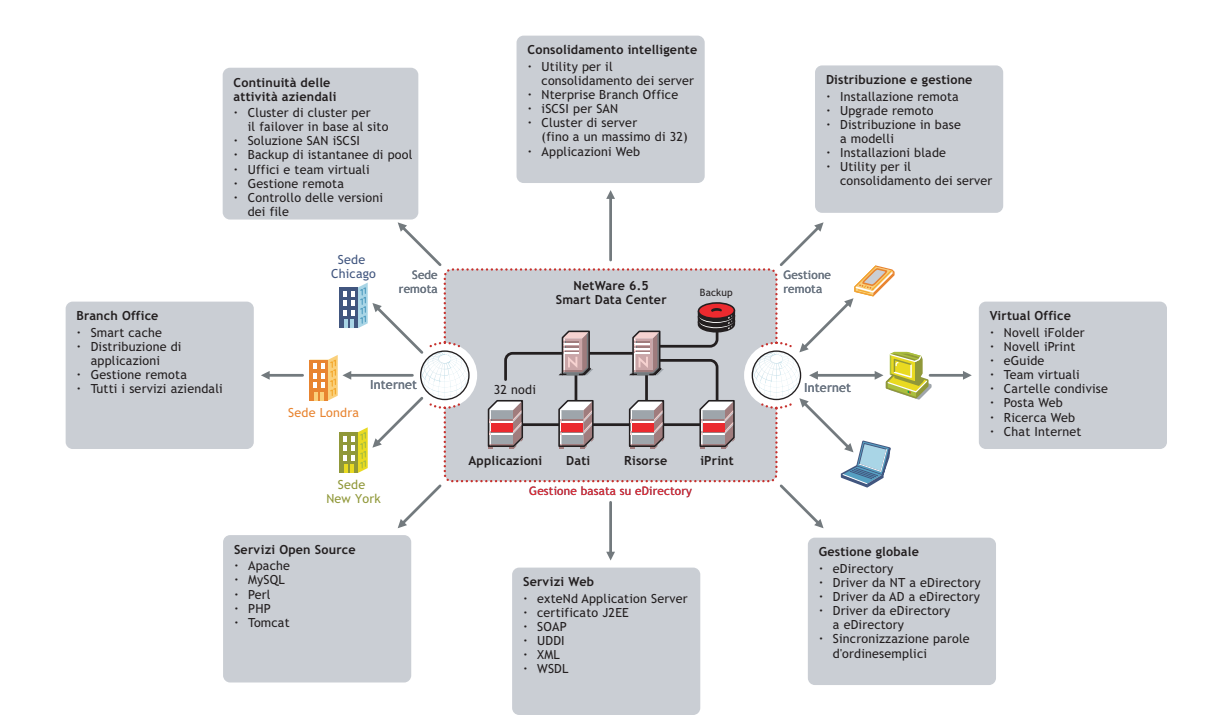

## <span id="page-13-1"></span>**Novità**

In NetWare 6.5 sono state introdotte nuove funzioni più potenti rispetto alle versioni precedenti di NetWare. Per informazioni dettagliate, vedere le seguenti sezioni:

- ["Funzioni per la continuità delle attività aziendali" a pagina 14](#page-13-2)
- ["Funzioni per l'utente finale" a pagina 16](#page-15-0)
- ["Funzioni per lo sviluppo di applicazioni Web e Open Source" a pagina 17](#page-16-0)
- ["Altre funzioni" a pagina 18](#page-17-0)

## <span id="page-13-2"></span>**Funzioni per la continuità delle attività aziendali**

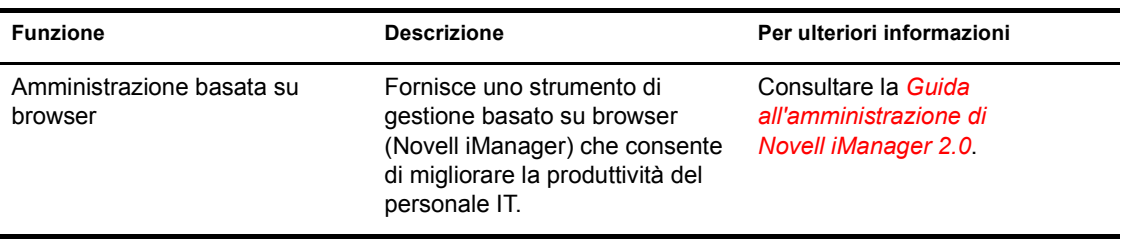

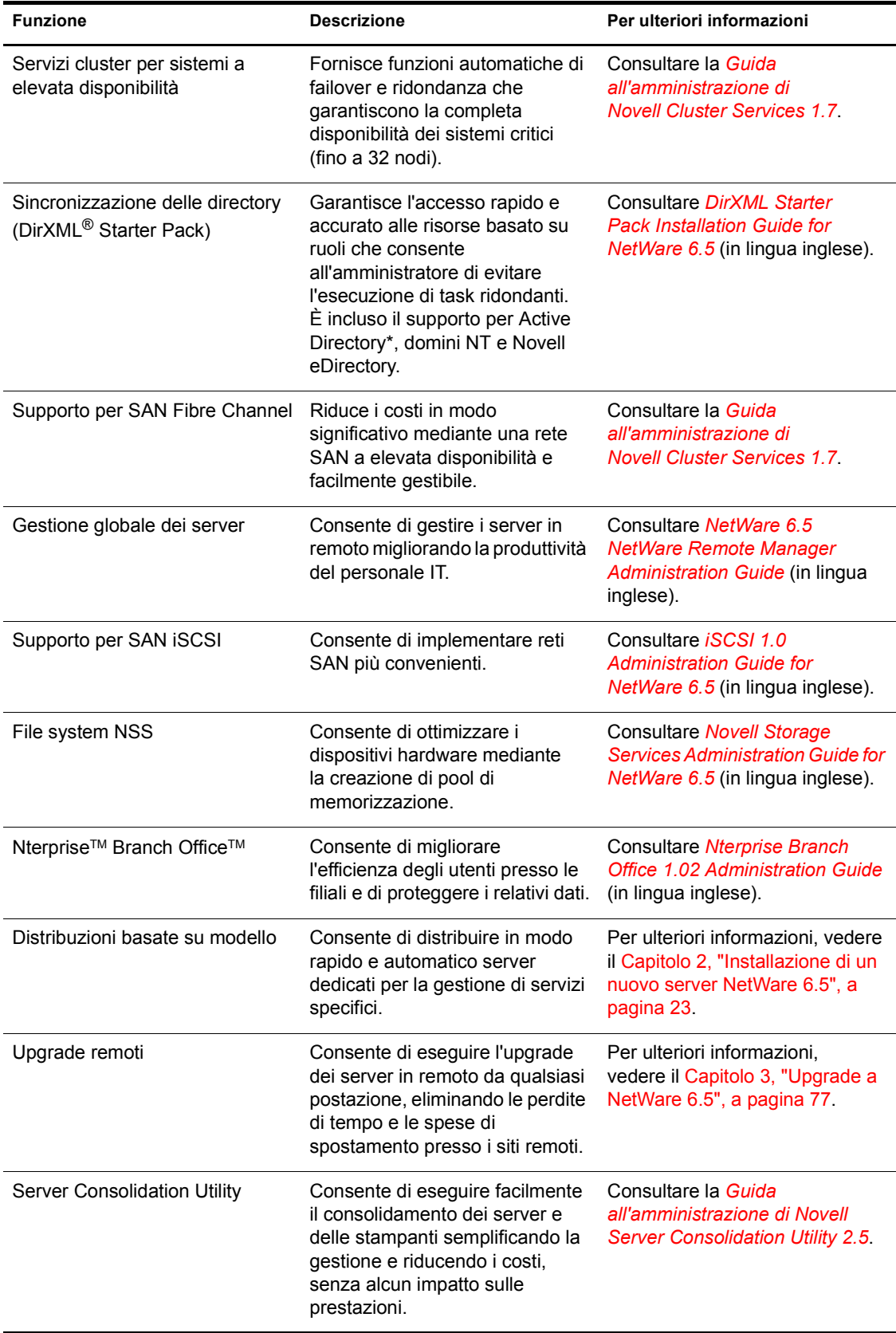

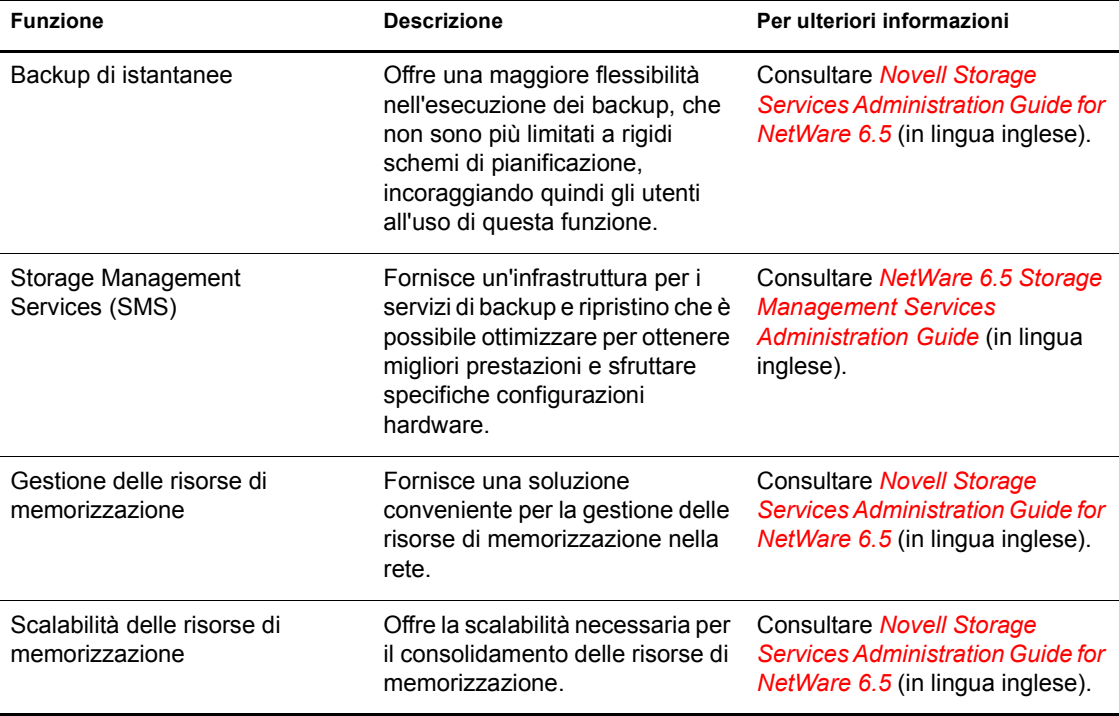

## <span id="page-15-0"></span>**Funzioni per l'utente finale**

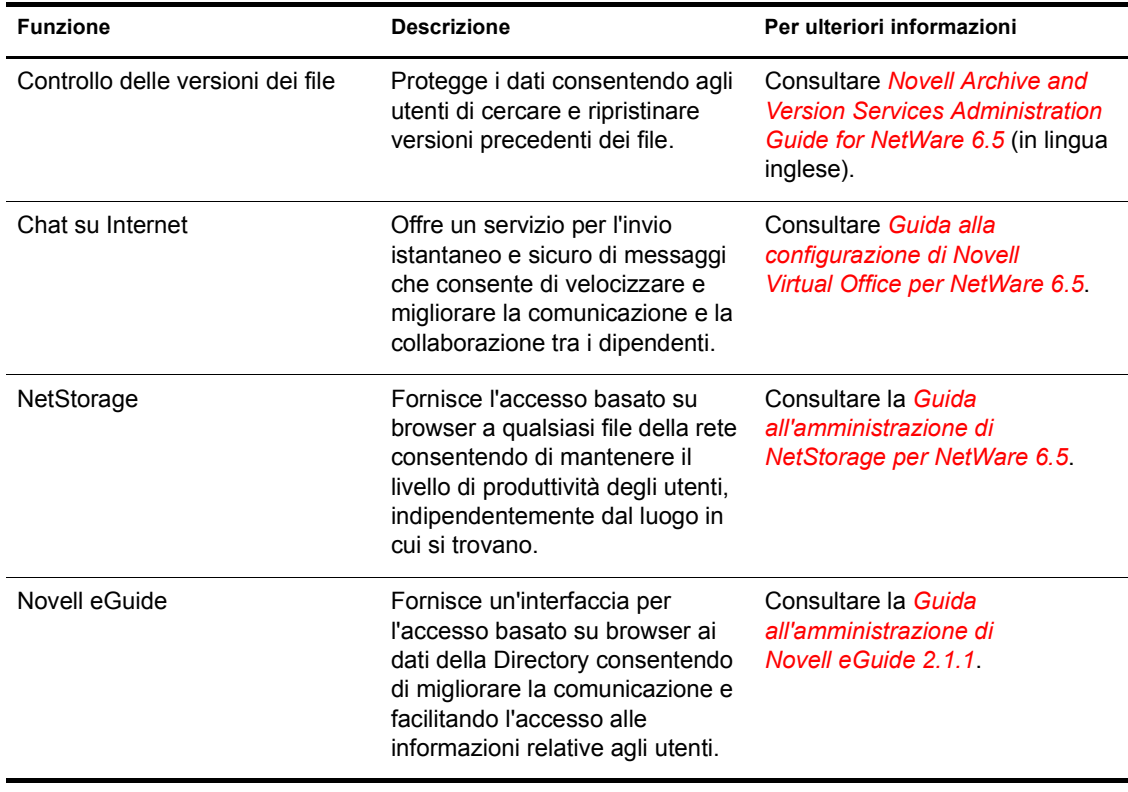

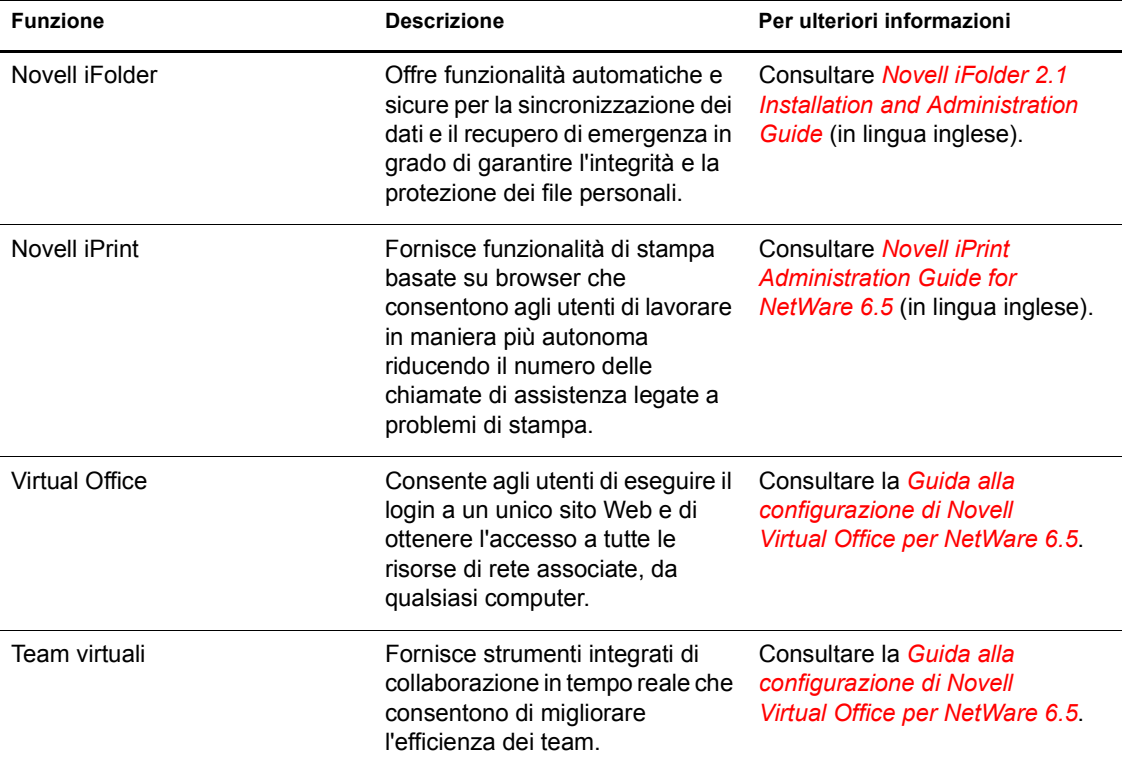

## <span id="page-16-0"></span>**Funzioni per lo sviluppo di applicazioni Web e Open Source**

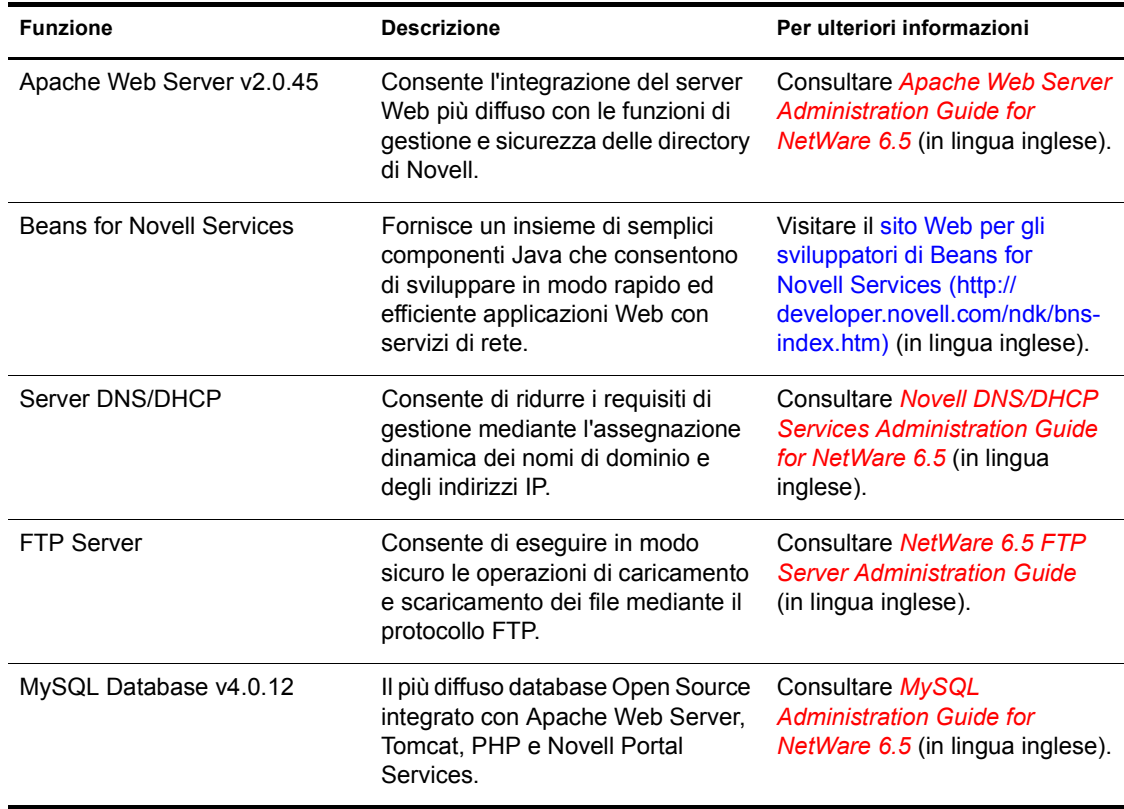

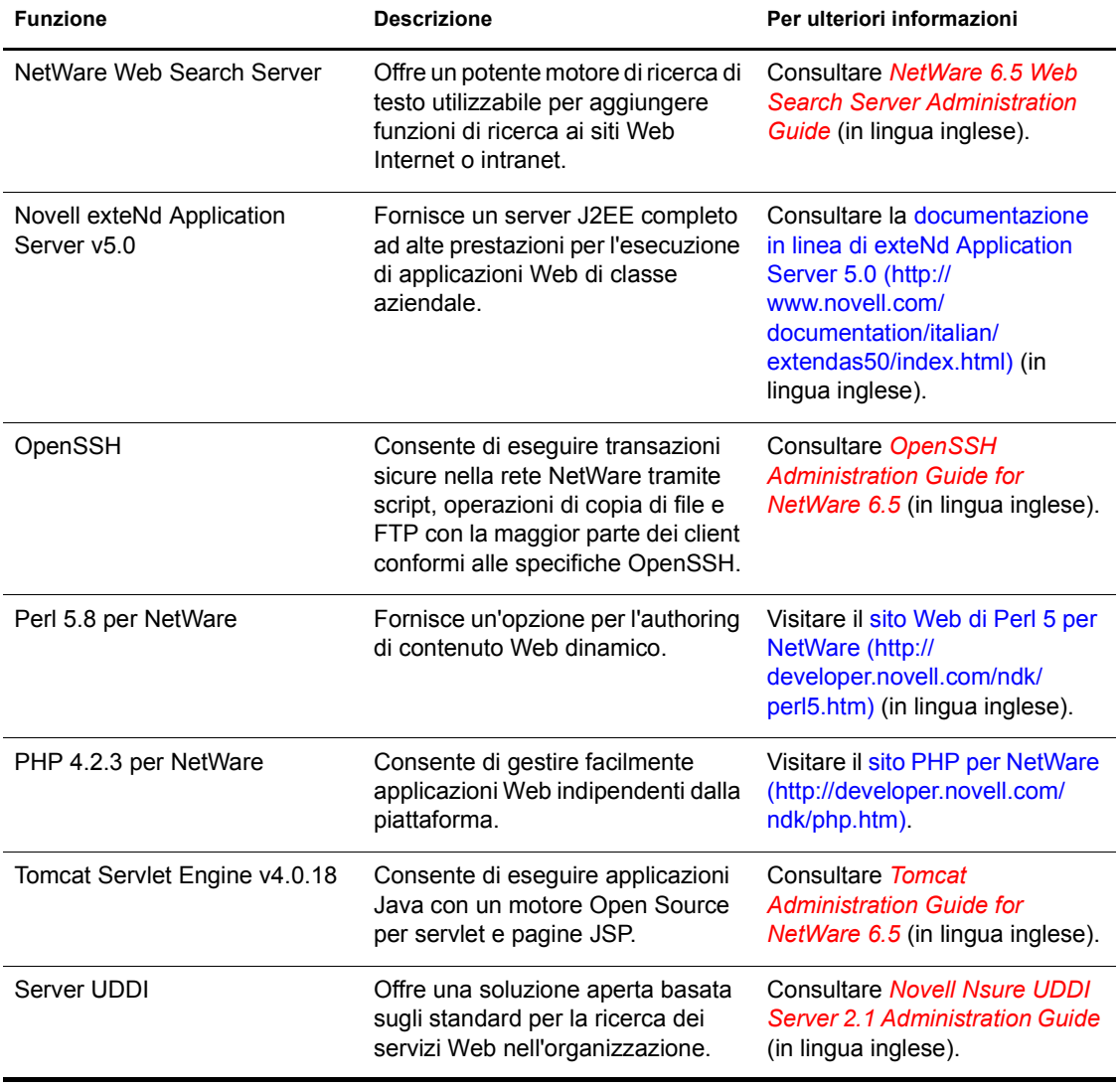

## <span id="page-17-0"></span>**Altre funzioni**

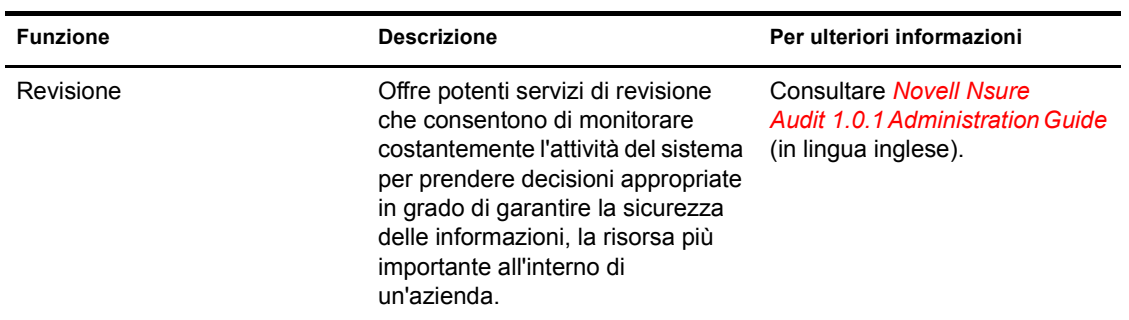

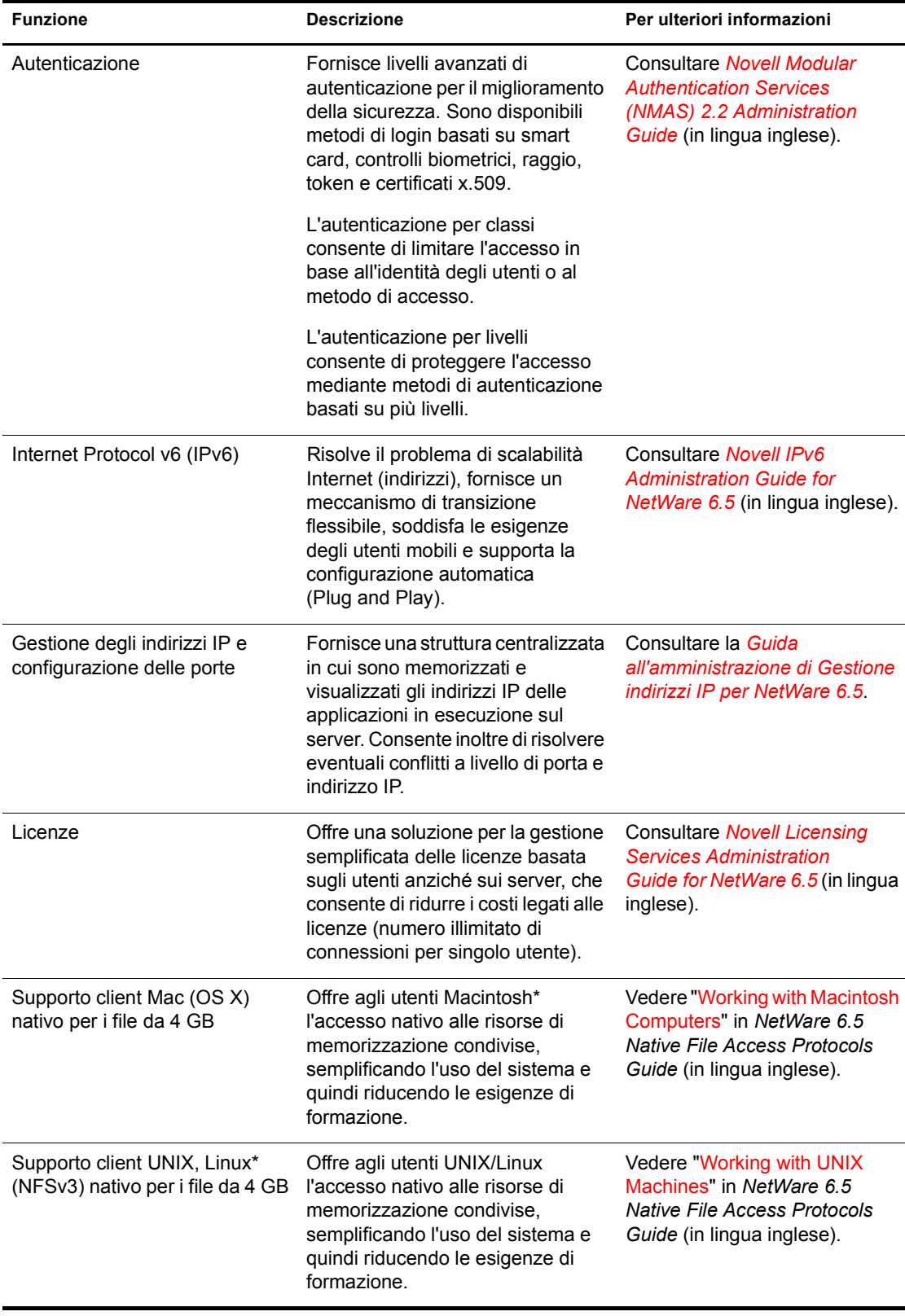

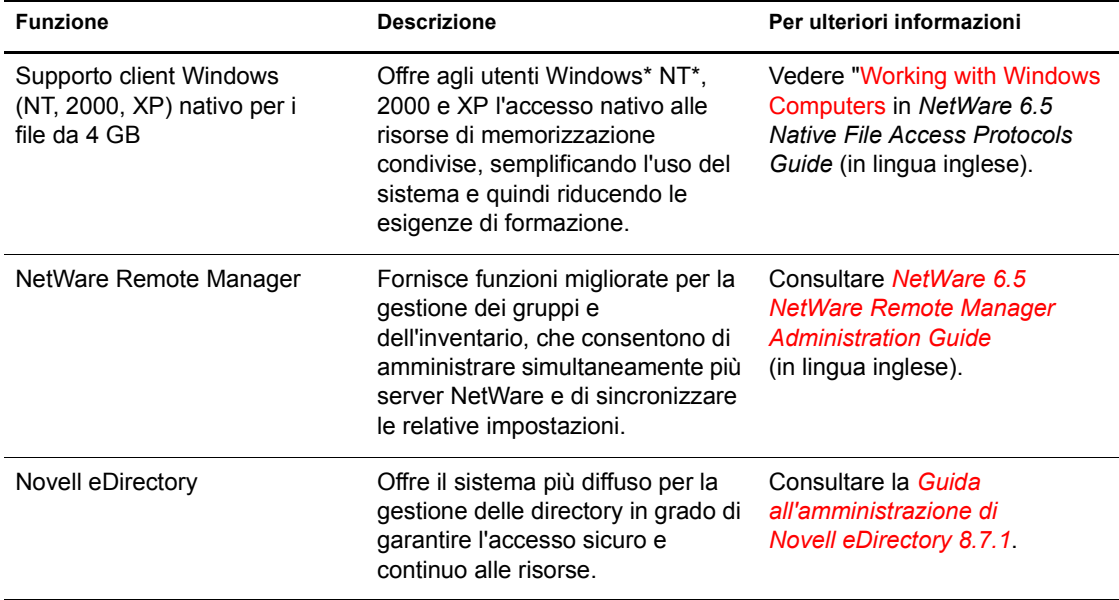

## <span id="page-19-0"></span>**Componenti del prodotto**

Nel pacchetto NetWare 6.5 sono inclusi i seguenti componenti:

- *NetWare 6.5 CD 1 (sistema operativo)*
- *NetWare 6.5 CD 2 (prodotti)*
- *NetWare 6.5 Demonstration Kit* (Digital Airlines)
- CD della documentazione di NetWare 6.5
- Disco floppy *NetWare 6.5 License/Cryptography*
- *NetWare 6.5 Panoramica e guida all'installazione*
- CD *NetWare 6.5 Partner*
- CD *Novell DirXML Starter Pack*
- CD *Novell Nterprise Branch Office*
- CD *Novell Clients Software*

In questo CD sono inclusi i seguenti prodotti:

- ◆ Novell Client<sup>™</sup> 4.9 per Windows NT/2000/XP
- Novell Client 3.4 per Windows 95/98
- Novell ConsoleOne<sup>®</sup> 1.3.6 con snap-in di NetWare 6.5
- Novell NetDrive Client 4.1
- Novell Modular Authentication Services (NMASTM) Client 2.2
- Client NICI 2.6 per Windows
- $\bullet$  exteNd Workbench<sup>TM</sup> 4.1.1
- exteNd App Server Client 5.0
- NetIdentity Agent 1.2

## <span id="page-20-0"></span>**Prodotti di società partner**

#### **CD e sito Web dei partner**

NetWare 6.5 è supportato dalla maggior parte dei sistemi e dei produttori di software. Il CD *NetWare 6.5 Partner* incluso nel pacchetto contiene l'elenco dei partner NetWare, informazioni sui prodotti sviluppati dai partner, prodotti di esempio e informazioni di contatto. Per informazioni aggiornate, è possibile visitare il [sito Web dei partner NetWare](http://www.novell.com/netware/partners) (http://www.novell.com/netware/ partners) (in lingua inglese).

Nel sito Web dei partner NetWare sono inoltre disponibili le informazioni più recenti sui prodotti che hanno ottenuto la certificazione "YES, Tested and ApprovedTM", le novità sulle soluzioni sviluppate da Novell e dalle società partner nonché ulteriori informazioni sulle modalità di acquisto delle soluzioni di terze parti.

#### **Driver di terze parti**

Con NetWare 6.5 vengono forniti numerosi driver di terze parti. Questi file sono disponibili nella directory dei driver nella radice del CD *NetWare 6.5 CD 1 (sistema operativo)*. Sono presenti sottodirectory per i driver CIOS, LAN, PSM, SBD e dei dispositivi di memorizzazione. Per qualsiasi problema con questi driver, visitare il [sito Web dei prodotti YES, Tested and Approved](http://developer.novell.com/yessearch/Search.jsp)  (http://developer.novell.com/yessearch/Search.jsp) (in lingua inglese) oppure contattare direttamente il produttore.

## <span id="page-20-1"></span>**Informazioni aggiuntive**

Per ulteriori informazioni su NetWare 6.5 e su altri prodotti e servizi Novell, visitare le seguenti aree del sito Web Novell:

- [Pagina del prodotto NetWare 6.5](http://www.novell.com/products/netware) (http://www.novell.com/products/netware)
- [Documentazione di NetWare 6.5](http://www.novell.com/documentation/italian/nw65) (http://www.novell.com/documentation/italian/nw65)
- [NetWare Cool Solutions](http://www.novell.com/coolsolutions/netware) (http://www.novell.com/coolsolutions/netware) (in lingua inglese)
- [Partner NetWare](http://www.novell.com/netware/partners) (http://www.novell.com/netware/partners) (in lingua inglese)
- [Supporto per gli sviluppatori Novell](http://developer.novell.com) (http://developer.novell.com) (in lingua inglese)
- [Novell Education](http://www.novell.com/training) (http://www.novell.com/training) (in lingua inglese)
- [KnowledgeBase Novell](http://support.novell.com/search) (http://support.novell.com/search) (in lingua inglese)
- [Supporto tecnico Novell](http://support.novell.com) (http://support.novell.com) (in lingua inglese)
- [Forum per gli utenti Novell](http://support.novell.com/forums) (http://support.novell.com/forums) (in lingua inglese)
- [Aggiornamenti e patch](http://support.novell.com/filefinder) (http://support.novell.com/filefinder) (in lingua inglese)

## <span id="page-21-0"></span>**Task successivi**

Per usufruire di tutti i vantaggi offerti da NetWare 6.5, si consiglia di installare il prodotto o di eseguire l'upgrade della rete esistente. Per ulteriori informazioni, vedere il [Capitolo 2,](#page-22-2)  ["Installazione di un nuovo server NetWare 6.5", a pagina 2](#page-22-2)3 e [il Capitolo 3, "Upgrade a](#page-76-1)  [NetWare 6.5", a p](#page-76-1)agina 77.

Nei seguenti documenti vengono fornite informazioni aggiuntive sui principali servizi disponibili in NetWare 6.5:

- *NetWare 6.5 Administration Overview* (in lingua inglese)
- *NetWare 6.5 Security Overview* (in lingua inglese)
- *NetWare 6.5 Storage Overview* (in lingua inglese)
- *NetWare 6.5 Web and Application Services Overview* (in lingua inglese)

## <span id="page-22-2"></span><span id="page-22-0"></span>2 **Installazione di un nuovo server NetWare 6.5**

In questo capitolo verranno fornite le istruzioni per l'installazione di un nuovo server NetWare® 6.5. Se si sta eseguendo l'upgrade da una versione precedente di NetWare, vedere il [Capitolo 3, "Upgrade a NetWare 6.5", a pagina 77.](#page-76-1)

Il processo di installazione di un nuovo server è costituito dai seguenti task:

- [Verifica dei requisiti software e di sistema \(pagina 24\)](#page-23-1)
- [Preparazione della rete con Deployment Manager \(pagina 26\)](#page-25-0)
- [Preparazione del computer \(pagina 30\)](#page-29-0)
- [Installazione del software \(pagina 32\)](#page-31-0)
- [Scelta delle impostazioni e della configurazione \(pagina 33\)](#page-32-0)
- [Scelta del tipo di server \(pagina 37\)](#page-36-0)
- [Assegnazione di un nome al server \(pagina 59\)](#page-58-0)
- [Installazione dei protocolli di rete \(pagina 60\)](#page-59-0)
- [Impostazione del servizio DNS \(pagina 64\)](#page-63-0)
- [Impostazione del fuso orario del server \(pagina 64\)](#page-63-1)
- [Configurazione di Novell eDirectory \(pagina 65\)](#page-64-0)
- [Installazione della licenza per il server NetWare 6.5 \(pagina 67\)](#page-66-1)
- [Scelta del metodo di login \(pagina 68\)](#page-67-0)
- [Completamento dell'installazione del server \(pagina 74\)](#page-73-0)

## <span id="page-22-1"></span>**Condizioni per l'installazione di NetWare 6.5**

Per l'installazione di NetWare 6.5 è necessario che siano soddisfatte le seguenti condizioni:

Installazione in un'unità disco pulita e priva di errori.

Rimuovere i file di qualsiasi installazione precedente ed eseguire l'utility DOS SCANDISK o CHKDSK per verificare l'integrità della partizione DOS.

Installazione di un server NetWare 6.5 in un albero con Novell<sup>®</sup> eDirectory<sup>™</sup> 8 o versione successiva.

Se si esegue l'installazione in un albero contenente una versione precedente rispetto a eDirectory 8, può risultare impossibile gestire gli oggetti Utente mediante utility diverse da quelle fornite con NetWare 6.5.

 Il server non può essere installato in un albero contenente server NetWare 4.10. Tutti i server nell'albero devono essere NetWare 4.11 o versione successiva.

 Per il corretto funzionamento delle licenze, su tutti i server NetWare 4 e 5 nell'albero deve essere installato almeno il seguente livello di Support Pack:

Support Pack 6a o versione successiva sui server NetWare 4.11 e 4.2 Support Pack 4 o versione successiva sui server NetWare 5.0 Support Pack 3 o versione successiva sui server NetWare 5.1

Nota: si consiglia di installare le versioni più recenti di Support Pack su tutti i server NetWare nell'albero.

 Prima di installare un server NetWare 6.5 in una rete esistente è necessario eseguire NetWare Deployment Manager per aggiornare la rete. Per ulteriori informazioni, vedere ["Preparazione](#page-25-0)  [della rete con Deployment Manager" a pagina 26](#page-25-0).

**Importante:** NetWare 6.5 Deployment Manager può essere eseguito solo in un browser Internet Explorer 5 o 6.

## <span id="page-23-0"></span>**Problemi di installazione**

 Se si verifica un problema (errori critici, errore di installazione e così via) durante il processo di installazione *prima* del completamento della copia dei file e dell'installazione del sistema operativo, è necessario riavviare il processo di installazione dall'inizio.

Se si verifica un problema (errori critici, errore di installazione e così via) durante il processo di installazione dei prodotti *dopo* il completamento della copia dei file e dell'installazione del sistema operativo, il processo di installazione verrà completato. In questo caso verrà generato un errore per indicare il prodotto in cui si è verificato il problema, ma gli altri prodotti verranno installati correttamente.

 Per l'elenco completo dei problemi noti riscontrati in questa release di NetWare 6.5, vedere la sezione relativa alle procedure di installazione o upgrade nel file *Readme di NetWare 6.5*.

## <span id="page-23-1"></span>**Verifica dei requisiti software e di sistema**

## <span id="page-23-2"></span>**Requisiti di sistema**

Di seguito sono elencati i requisiti minimi di sistema per la corretta esecuzione di NetWare 6.5. Per prestazioni ottimali, è necessario che siano soddisfatti i requisiti consigliati.

#### **Requisiti minimi di sistema**

Per l'installazione di NetWare 6.5, accertarsi che siano soddisfatti i seguenti requisiti minimi di sistema:

- $\Box$  PC di classe server con processore Pentium\* II o AMD\* K7
- 512 MB di RAM
- □ Adattatore video Super VGA
- Partizione DOS di almeno 200 MB e 200 MB di spazio disponibile
- 2 GB di spazio su disco non partizionato disponibile all'esterno della partizione DOS per il volume SYS
- □ Scheda di rete
- □ Unità CD

#### **Requisiti di sistema consigliati**

- Per prestazioni ottimali, accertarsi che siano soddisfatti i seguenti requisiti:
- PC di classe server con processore a due vie Pentium III, Pentium III Xeon, Pentium 4 o Intel Xeon 700 MHz o superiore
- $\Box$  1 GB di RAM

Alcune opzioni di installazione di NetWare 6.5 (distribuzioni basate su modello) presentano requisiti specifici in termini di processore e RAM. Per ulteriori informazioni su questi requisiti, vedere ["Scelta del tipo di server" a pagina 37](#page-36-0).

- $\Box$  Adattatore video conforme alle specifiche VESA 1.2 o versione successiva
- $\Box$  Partizione di avvio con 1 GB di spazio disponibile

Per determinare la dimensione ottimale della partizione di avvio, alla quantità minima di spazio disponibile su disco aggiungere la quantità di memoria del server. Poiché la quantità minima di spazio disponibile su disco è di 200 MB, se un server dispone di 1024 MB di RAM, la dimensione ottimale della partizione di avvio sarà 1224 MB (1024 MB + 200 MB = 1224 MB). Questa dimensione consentirà di eseguire all'occorrenza un dump della memoria sull'unità disco.

- 4 GB di spazio su disco non partizionato disponibile all'esterno della partizione di avvio per il volume SYS
- $\Box$  Una o più schede di rete
- $\Box$  Unità CD avviabile con supporto per specifiche El Torito
- $\Box$  Mouse USB o PS/2\*

#### <span id="page-24-0"></span>**Requisiti software e altri requisiti**

A seconda della configurazione di rete, può essere necessario disporre di:

- *NetWare 6.5 CD 1 (sistema operativo)*
- *NetWare 6.5 CD 2 (prodotti)*
- Disco floppy *NetWare 6.5 License/Cryptography*
- CD della documentazione di NetWare 6.5
- CD *NetWare 6.5 Partner*
- *Novell Clients Software (luglio 2003)*
- CD *Novell Nterprise Branch Office*
- CD *Novell DirXML Starter Pack*
- Diritto Supervisore sull'oggetto [Root] dell'albero eDirectory per il primo server NetWare 6.5 installato nell'albero
- $\Box$  Diritto Supervisore sul container in cui verrà installato il server

□ Diritto Lettura sull'oggetto container Security per l'albero eDirectory

Affinché un amministratore di sottocontainer possa installare un server NetWare 6.5 nell'albero, è necessario che siano soddisfatte le seguenti condizioni:

- Se il server da installare riceverà una copia della replica, l'amministratore con diritto Supervisore sull'oggetto [Root] dell'albero deve prima installare altre tre nuovi server nell'albero.
- Se il server da installare non riceverà una copia della replica, l'amministratore con diritto Supervisore sull'oggetto [Root] dell'albero deve prima installare un nuovo server nell'albero.
- L'amministratore di sottocontainer deve disporre del diritto Lettura sull'attributo NDSPKI:Private Key dell'oggetto Organizational CA, che si trova nel container Security.
- L'amministratore di sottocontainer deve disporre del diritto Supervisore sull'oggetto W0, che si trova all'interno dell'oggetto KAP nel container Security.

I diritti indicati sopra possono essere concessi inserendo tutti gli utenti con mansioni amministrative in un gruppo o in un ruolo e assegnando a quest'ultimo tali diritti.

- $\Box$  Utility per la connessione al client (facoltative, per l'installazione dalla rete):
	- Novell Client per DOS e Windows 3.1*x* (per l'installazione da un server NetWare su cui è in esecuzione IPXTM).
	- Utility per la connessione ai server IP (per l'installazione da un server NetWare su cui è in esecuzione solo IP).

Per ulteriori informazioni, vedere products\serverinst\ipconn.txt nel CD *Novell Clients Software (luglio 2003)*.

- $\Box$  Indirizzo IP e nomi di dominio (facoltativi, per la connessione a Internet):
	- Indirizzo IP
	- Indirizzo IP di un server DNS
	- Nome del dominio
- $\Box$  Proprietà delle schede di rete e dei dispositivi di memorizzazione, ad esempio interrupt e indirizzo della porta (necessari se non inclusi in NetWare)

Per ulteriori informazioni, contattare il produttore dell'hardware.

## <span id="page-25-0"></span>**Preparazione della rete con Deployment Manager**

Prima di installare un server NetWare 6.5 in una rete esistente è necessario eseguire NetWare Deployment Manager per aggiornare la rete.

1 Da una workstation Windows NT/2000 o Windows XP Professional Edition su cui è installata l'ultima versione di Novell Client, eseguire il login alla rete esistente come utente con diritto Supervisore.

Se viene chiesto di eseguire nuovamente il login durante l'esecuzione di NetWare Deployment Manager, è possibile immettere l'indirizzo IP del server facendo clic su Dettagli.

#### 2 Inserire il CD *NetWare 6.5 CD 1 (sistema operativo)* ed eseguire NetWare Deployment Manager (nwdeploy.exe) dalla radice del CD.

Importante: per il corretto funzionamento di Deployment Manager è necessario disporre di Internet Explorer versione 5 o 6.

Se Internet Explorer non è installato nella workstation su cui Deployment Manager è in esecuzione oppure non si desidera utilizzare il controllo ActiveX incluso in Deployment Manager, selezionare nwdeploynobrowser.exe nella radice del CD per eseguire Deployment Manager in questa modalità.

- 3 Nel riquadro sinistro della finestra del browser, in Preparazione della rete, fare clic sul collegamento Introduzione per visualizzare i seguenti task da eseguire:
	- Backup dei dati
	- Cerca versioni eDirectory e NDS nell'albero
	- Prepara per nuova eDirectory
	- Genera GUID su server NetWare 4 (condizionale)
	- Prepara il cluster per l'upgrade (condizionale)
	- Aggiorna oggetti CA
	- Prepara per Universal Password
	- Prepara per CIFS AFP
- 4 Nel riquadro sinistro della finestra del browser, in Preparazione della rete, fare clic sul collegamento Backup dei dati e seguire le istruzioni visualizzate per eseguire il backup dei dati del server e di Novell eDirectory.

Anche se si tratta di un'operazione facoltativa, si consiglia di eseguire il backup dei dati.

<span id="page-26-0"></span>5 Nel riquadro sinistro della finestra del browser, in Preparazione della rete, fare clic sul collegamento Ricerca delle versioni di eDirectory/NDS per aggiornare il servizio NDS nell'albero a un livello compatibile con la versione di eDirectory installata da NetWare 6.5.

(Condizionale) Se nell'albero si utilizza NDS, *è necessario* che sia in esecuzione una versione compatibile di NDS su tutti i server nell'albero.

L'utility per la visualizzazione e l'aggiornamento delle versioni di NDS controlla le versioni NetWare e NDS di tutti i server e aggiorna i server NetWare 4/NDS 6 e NetWare 5/NDS 7 in modo che siano compatibili con eDirectory. Non viene eseguito l'aggiornamento dei server NetWare su cui è già in esecuzione eDirectory.

<span id="page-26-1"></span>6 Nel riquadro sinistro della finestra del browser, in Preparazione della rete, fare clic sul collegamento Prepara per nuova eDirectory e seguire le istruzioni visualizzate per estendere lo schema della rete.

Questo garantisce che il nuovo server NetWare 6.5 potrà comunicare con un albero NDS/eDirectory esistente.

Per l'esecuzione di questo task è necessario che i server NetWare 4/NDS 6 e NetWare 5/NDS 7 siano già stati aggiornati in modo da essere compatibili con eDirectory, come descritto nel [Passo 5.](#page-26-0) È inoltre necessario disporre dell'accesso a un server contenente una replica a lettura/scrittura della partizione radice.

7 (Condizionale) Se nell'albero sono presenti server NetWare 4.11 o 4.2/NDS 6, nel riquadro sinistro della finestra del browser, in Preparazione della rete, fare clic sul collegamento Genera GUID su server NetWare 4.x e seguire le istruzioni visualizzate per generare i GUID necessari.

Importante: il generatore di GUID disponibile in Deployment Manager non funziona con i server NetWare 4.10 ma soltanto con la versione 4.11 o 4.2. Se nell'albero è presente un server NetWare 4.10 è necessario rimuoverlo, altrimenti non sarà possibile installare un nuovo server NetWare 6.5.

Per l'esecuzione di questo task è necessario aggiornare i server NetWare 4.11 o 4.2/NDS 6 in modo che siano compatibili con eDirectory ed estendere lo schema principale dell'albero, come descritto nel [Passo 5](#page-26-0) e nel [Passo 6.](#page-26-1) Nel [Passo 5](#page-26-0) sono stati copiati i nuovi file ds.nlm e sguid.nlm che supportano la generazione dei GUID per ciascun server NetWare 4 selezionato. Una volta aggiornati questi file ed eseguite l'estensione e la sincronizzazione dello schema principale, al riavvio del file ds.nlm su un server NetWare 4.11 o 4.2/NDS 6 vengono generati automaticamente i GUID per gli oggetti contenuti nelle repliche master di tale server.

Anche se il nuovo generatore di GUID per NetWare 4 consente di evitare problemi di compatibilità a livello di GUID, è possibile che si verifichino altri tipi di problemi. Per questo motivo, si consiglia di eseguire sempre il backup di tutti i trustee del file system prima di eseguire l'upgrade o la migrazione a NetWare 6.5. Se si verifica un problema, vedere il [TID 10078892 - Trustee Assignments Appear to No Longer Work After NetWare 4x to](http://support.novell.com/cgi-bin/search/searchtid.cgi?/10078892.htm)  [NetWare 6x Upgrade](http://support.novell.com/cgi-bin/search/searchtid.cgi?/10078892.htm) (http://support.novell.com/cgi-bin/search/searchtid.cgi?/ 10078892.htm) (in lingua inglese) per ottenere ulteriori informazioni.

8 (Condizionale) Nel riquadro sinistro della finestra del browser, in Preparazione della rete, fare clic sul collegamento Prepara il server per l'upgrade e seguire le istruzioni visualizzate per effettuare un controllo sullo stato del server per il quale si desidera eseguire l'upgrade a NetWare 6.5.

Questa utility effettuerà un controllo generale sullo stato del server per verificare che sia disponibile memoria sufficiente, che sia presente un volume SYS e che siano soddisfatti i requisiti minimi per l'upgrade. Al termine verranno segnalati gli eventuali problemi rilevati che potrebbero impedire l'esecuzione dell'upgrade.

- 9 (Condizionale) Se si sta eseguendo l'upgrade di un cluster di server NetWare, nel riquadro sinistro della finestra del browser, in Preparazione della rete, fare clic sul collegamento Prepara il cluster per l'upgrade e seguire le istruzioni per avviare il programma Prepara un cluster Novell per l'upgrade.
- 10 Fare clic sul collegamento Aggiornamento degli oggetti CA in Preparazione della rete e seguire le istruzioni per creare o aggiornare un oggetto container Security e un oggetto CA.

Novell Certificate Server<sup>™</sup> è un componente PKI (Public Key Infrastructure) integrato in eDirectory. Questo componente viene utilizzato nel processo di installazione di NetWare per creare un'autorità di certificazione organizzativa ed emettere certificati per le applicazioni che richiedono servizi SSL (Secure Socket Layer).

In NetWare 5.0 era incluso un sistema PKI di livello base. Poiché è possibile che la rete sia configurata con PKI di NetWare 5.0, è necessario attenersi alle istruzioni descritte più avanti per eseguire l'upgrade da PKI di NetWare 5.0 e configurare correttamente la rete per Novell Certificate Server.

11 Fare clic sul collegamento Prepara per Universal Password in Preparazione della rete, leggere la descrizione della funzione Universal Password di NetWare 6.5, fare clic sul collegamento Guida alla distribuzione di Universal Password, quindi attenersi alle istruzioni fornite nella guida per eseguire la configurazione della funzione Universal Password.

- **12** Fare clic sul collegamento Prepara per CIFS/AFP in Preparazione della rete e attenersi alle istruzioni visualizzate per preparare il nuovo server NetWare 6.5 in modo che gli utenti possano utilizzare CIFS e AFP per il login al server.
- 13 Una volta completata la sezione Preparazione della rete di NetWare Deployment Manager, fare clic sul collegamento Introduzione in Opzioni di installazione/upgrade per determinare l'opzione più adatta alle proprie esigenze.
- 14 (Facoltativo) Fare clic sul collegamento Installazione di NetWare 6.5 in Opzioni di installazione/upgrade per ottenere istruzioni relative all'installazione di NetWare 6.5 su un nuovo computer o all'aggiunta di un server NetWare 6.5 nella rete esistente.
- 15 (Facoltativo) Fare clic sul collegamento Configura un'installazione automatica in Opzioni di installazione/upgrade per ottenere istruzioni relative all'esecuzione automatica dell'installazione di NetWare 6.5 mediante un file di risposta e all'uso dell'utility Response File Generator per la creazione dei file di risposta.
- 16 (Facoltativo) Fare clic sul collegamento Upgrade a NetWare 6.5 in Opzioni di installazione/ upgrade per visualizzare le opzioni per l'upgrade di un server a NetWare 6.5.

Se si dispone di un server NetWare che soddisfa i requisiti minimi, è possibile utilizzare il CD *NetWare 6.5 CD 1 (sistema operativo)* per eseguire l'upgrade sul posto a NetWare 6.5 oppure fare clic sul collegamento Upgrade remoto di un server per eseguire l'upgrade in remoto di un server a NetWare 6.5.

Una volta completata l'installazione di NetWare 6.5, eseguire nuovamente Deployment Manager e fare clic sui collegamenti in Task successivi all'installazione per ottenere informazioni sui seguenti task:

- Creazione di volumi aggiuntivi
- Migrazione al nuovo hardware mediante l'utility NetWare Migration Wizard
- Consolidamento dei server mediante l'utility Novell Server Consolidation
- Installazione successiva di prodotti, in locale o in remoto
- Uso di DSREPAIR
- Upgrade di un cluster dopo l'installazione di NetWare 6.5

Una volta scelta l'opzione di installazione o upgrade, chiudere NetWare Deployment Manager e preparare il computer per l'esecuzione di NetWare 6.5.

#### **Installazione di un server NetWare 6.5 in un albero eDirectory NetWare 4.***x* **puro**

Per installare un server NetWare 6.5 in un albero NetWare 4 puro, ovvero che contiene solo server NetWare 4, eseguire l'utility NetWare Deployment Manager e seguire le istruzioni per copiare i file NDS NetWare 4 aggiornati nella rete, generare GUID e aggiornare lo schema.

Dopo l'esecuzione di Deployment Manager, prima di avviare l'installazione del server NetWare 6.5, effettuare i task indicati di seguito.

Nota: questa procedura deve essere eseguita solo in un albero NetWare 4 puro. Se nell'albero è presente un server NetWare 5.1 o NetWare 6.0, non è necessario eseguirla.

- 1 Eseguire DSRepair su un server contenente una copia accessibile in scrittura della partizione radice.
- 2 Selezionare il menu Advanced Options (Opzioni avanzate) > Global Schema Operations (Operazioni globali sullo schema).
- 3 Eseguire il login come utente Admin, se necessario, quindi eseguire Post NetWare 5 Schema Update (Aggiornamento successivo dello schema NetWare 5).
- 4 Al termine dell'aggiornamento, tornare al menu principale e selezionare il menu Advanced Options (Opzioni avanzate) > Repair Local DS Database (Ripara database DS locale).
- 5 Impostare l'opzione Rebuild Operational Schema (Ricompila schema operativo) su Yes (Sì).
- 6 Eseguire la riparazione del database locale.

## <span id="page-29-0"></span>**Preparazione del computer**

Per preparare il computer per l'installazione di NetWare 6.5, effettuare i seguenti task:

- Nel file config.sys, impostare FILES=50.
- Si consiglia di eseguire SCANDISK o CHKDSK /F (a seconda della versione DOS installata nel computer) sull'unità C: prima di iniziare il processo di installazione.
- Installare l'hardware del computer e della rete. Per ulteriori informazioni, vedere ["Installazione dell'hardware del computer e della rete" a pagina 30.](#page-29-1)
- Creare e formattare una partizione DOS. Per ulteriori informazioni, vedere ["Creazione e](#page-29-2)  [formattazione di una partizione di avvio" a pagina 30.](#page-29-2)
- Accedere ai file di installazione. Per ulteriori informazioni, vedere ["Accesso ai file di](#page-30-0)  [installazione" a pagina 31](#page-30-0).

## <span id="page-29-1"></span>**Installazione dell'hardware del computer e della rete**

Seguire le istruzioni fornite dal produttore per installare e collegare la scheda e i cavi di rete al computer. Assicurarsi che tutti i dispositivi di memorizzazione siano collegati correttamente ai relativi adattatori.

## <span id="page-29-2"></span>**Creazione e formattazione di una partizione di avvio**

Per l'avvio del computer e il caricamento di NetWare è necessaria una partizione di avvio in formato FAT standard, in cui sono memorizzati i file del server e i file di avvio di NetWare.

Suggerimento: la dimensione di questa partizione deve essere aumentata in base ai requisiti di configurazione specifici. Per ulteriori informazioni, vedere il ["Requisiti di sistema" a pagina 24](#page-23-2).

Per creare e formattare una partizione di avvio DOS:

- 1 Eseguire il backup di tutti i dati necessari in un altro computer oppure in un dispositivo di memorizzazione non collegato alla rete.
- 2 Inserire il CD *NetWare 6.5 CD 1 (sistema operativo)* e avviare il computer.
- 3 Effettuare uno dei seguenti task:
	- Se il computer viene avviato dal CD, seguire i prompt visualizzati per creare e formattare una partizione. Passare alla sezione ["Accettazione dei contratti di licenza" a pagina 33.](#page-32-2)
	- Se l'installazione viene eseguita utilizzando file memorizzati in un altro server, passare al punto 4.
	- Se il computer non viene avviato dal CD, passare al punto 4.
- 4 Avviare il computer con DOS versione 3.3 o successiva.

5 Se nel computer è già installato un sistema operativo, ad esempio Windows o NetWare, è necessario rimuovere completamente le partizioni e il sistema operativo.

Per rimuovere le partizioni è possibile utilizzare FDISK o la schermata per la preparazione della partizione di avvio.

6 Se si desidera utilizzare FDISK per creare una partizione DOS attiva, immettere **FDISK** al prompt del DOS.

Creare una partizione DOS primaria e renderla attiva. Per informazioni sui requisiti minimi, vedere ["Requisiti di sistema" a pagina 24.](#page-23-2)

Il computer verrà riavviato.

7 Formattare la partizione e trasferire i file di sistema DOS nella partizione spostandosi nell'unità A: e immettendo il comando **FORMAT C: /S** al prompt del DOS.

Al termine di questa procedura, sul computer sarà presente una partizione DOS attiva di dimensione pari o superiore a quella specificata nei requisiti minimi. Per proseguire l'installazione, accedere ai file di installazione.

## <span id="page-30-0"></span>**Accesso ai file di installazione**

NetWare 6.5 può essere installato dall'unità CD locale del server oppure dai file di installazione memorizzati sulla rete.

- 1 Inserire il CD *NetWare 6.5 CD 1 (sistema operativo)* e avviare il computer.
- 2 Effettuare uno dei seguenti task:
	- Se il computer viene avviato dal CD, seguire i prompt visualizzati e passare alla sezione ["Selezione della lingua e delle impostazioni internazionali." a pagina 33](#page-32-1).
	- Se il computer non viene avviato dal CD, proseguire con i task successivi.
- 3 Avviare il computer con DOS versione 3.3 o successiva.
- 4 Accedere al CD *NetWare 6.5 CD 1 (sistema operativo)*.

Se i driver del CD vengono installati sull'unità disco, accertarsi che il nome logico dell'unità CD (specificato nei file config.sys e autoexec.bat) *non* sia CDDVD.

- 5 Accertarsi che il file config.sys contenga le istruzioni FILES=50 e BUFFERS=30.
- 6 (Condizionale) Se si esegue l'installazione dai file di NetWare 6.5 memorizzati nella rete, installare l'utility Novell Client per DOS e Windows 3.1*x* oppure l'utility per la connessione ai server IP, entrambe disponibili nel CD *Novell Clients Software (luglio 2003)*.
- 7 (Condizionale) Se si esegue l'installazione dai file di NetWare 6.5 memorizzati nella rete, copiare il contenuto dei CD *NetWare 6.5 CD 1 (sistema operativo)* e *NetWare 6.5 CD 2 (prodotti)* nella stessa directory della rete. Durante la copia dei CD nella rete è possibile che vengano visualizzati messaggi che fanno riferimento a file duplicati. Questo si verifica perché alcuni file di NetWare 6.5 sono presenti su entrambi i CD. Ignorare questi messaggi e continuare la copia dei file nella rete.

Suggerimento: se si tenta di installare un nuovo server in un albero e contemporaneamente di eseguire l'upgrade a NetWare 6.5 di un altro server nello stesso albero, è possibile che non si riesca ad eseguire il login al secondo server finché l'installazione del primo non viene completata.

#### **Uso dei file aggiornati durante l'installazione**

La struttura di directory di c:\nwupdate per NetWare 6.5 corrisponde a quella dell'immagine di installazione. I file aggiornati dovrebbero trovarsi nella sottodirectory di c:\nwupdate corrispondente a quella in cui sono memorizzati nell'immagine di installazione.

Esistono due eccezioni a questa regola:

1. Gli script di installazione (sys\_inst.ils, dos\_inst.ils, defpre.ils, defcopy.ils e così via) dovrebbero trovarsi nella directory c:\nwupdate.

Nota: Defpre.ils e defcopy.ils sono script fittizi, richiamati rispettivamente da dos inst.ils (la prima copia C-Worthy) e sys\_inst.ils (la seconda copia C-Worthy) e destinati alla personalizzazione OEM. Questi script vengono utilizzati anche in NetWare 6.0.

2. Le sottodirectory di c:\nwupdate\drivers (\storage, \lan, \psm, \sbd, \cios) sono state eliminate. I rispettivi file e sottodirectory dovrebbero trovarsi nella directory c:\nwupdate\drivers.

Durante l'installazione si verifica un periodo di blackout in cui l'accesso alle unità DOS (C:, D: e così via) è proibito. Questo avviene nel momento in cui i driver di supporto della piattaforma e i driver dei dispositivi di memorizzazione (PSM, HAM, SBD e CDM) vengono rilevati e caricati. È comunque possibile caricare tali driver da un disco floppy.

## <span id="page-31-0"></span>**Installazione del software**

Per iniziare l'installazione, effettuare i seguenti task:

- 1 Inserire il CD *NetWare 6.5 CD 1 (sistema operativo)*.
	- o

Eseguire il login alla rete per accedere ai file di installazione.

2 Al prompt dell'unità CD o dell'unità di rete, immettere **INSTALL**.

## <span id="page-31-1"></span>**Uso delle schermate a caratteri**

Le schermate iniziali del programma di installazione sono basate su un'interfaccia a caratteri. In ciascuna schermata vengono visualizzate le impostazioni rilevate automaticamente e quelle di default.

È possibile accettare le impostazioni visualizzate oppure modificarle in base ai requisiti dell'ambiente di rete.

Nota: per proseguire l'installazione con le impostazioni standard, utilizzare i tasti freccia per selezionare Continua nella casella Opzioni, quindi premere Invio.

Per modificare le impostazioni, utilizzare i tasti freccia per scegliere Modifica nella casella Opzioni, quindi premere Invio. Selezionare il campo da modificare e premere Invio, quindi selezionare o immettere il valore desiderato.

In alcune schermate, per spostarsi sulle diverse opzioni è necessario utilizzare altri tasti. Le istruzioni relative all'uso dell'interfaccia sono visualizzate nella parte inferiore di ciascuna schermata.

## <span id="page-32-0"></span>**Scelta delle impostazioni e della configurazione**

Per selezionare le impostazioni e la configurazione, è necessario:

- [Selezione della lingua e delle impostazioni internazionali. \(pagina 33\)](#page-32-1)
- [Accettazione dei contratti di licenza \(pagina 33\)](#page-32-2)
- [Selezione del tipo di installazione \(pagina 33\)](#page-32-3)

## <span id="page-32-1"></span>**Selezione della lingua e delle impostazioni internazionali.**

Il programma di installazione è disponibile in più lingue. È possibile installare altre opzioni di lingua, ad esempio la lingua per il sistema operativo o per gli utenti, anche in una fase successiva dell'installazione.

1 Selezionare la lingua, quindi premere Invio.

Nella schermata successiva è possibile modificare le impostazioni internazionali. Le impostazioni di default sono:

- Codice nazione: 001 (USA)
- Tabella codici: 437 (United States English)
- Tastiera: United States
- 1 Per accettare le impostazioni di default, scegliere Continua e premere Invio.
	- o

Per cambiare le impostazioni, scegliere Modifica e premere Invio.

## <span id="page-32-2"></span>**Accettazione dei contratti di licenza**

L'accettazione di ciascun contratto di licenza presuppone che siano stati letti e accettati i termini e le condizioni in esso riportati.

- 1 Premere F10 per accettare il Contratto di licenza software Novell.
- 2 Premere F10 per accettare il Contratto di licenza runtime JReport.

### <span id="page-32-3"></span>**Selezione del tipo di installazione**

È possibile scegliere tra l'installazione di default e quella manuale.

#### **Installazione di default**

Se si sceglie l'opzione di installazione Default, i driver verranno rilevati automaticamente e l'installazione del server NetWare 6.5 verrà eseguita con le seguenti impostazioni di default:

- 4 GB per il volume SYS (l'eventuale spazio rimanente sul disco verrà lasciato come spazio libero)
- Driver LAN e del disco: rilevati e caricati automaticamente
- Modalità video: SVGA Plug N Play
- Mouse: rilevati e caricati automaticamente

Se sul server è già presente una partizione di avvio, ma questa non risulta sufficientemente grande per continuare l'installazione, verrà visualizzata la schermata per la preparazione della partizione di avvio.

Nella schermata per la preparazione della partizione di avvio vengono visualizzate le impostazioni di default per la partizione DOS, la partizione NetWare e lo spazio libero.

Nota: anche se si sceglie l'installazione di default, sarà possibile selezionare i singoli prodotti da installare in una fase successiva della procedura.

Per accettare le impostazioni di default:

1 Scegliere Continua e premere Invio.

Per modificare le impostazioni di default:

- 1 Nella schermata per la preparazione della partizione di avvio, scegliere Modifica e premere Invio.
- 2 Apportare le modifiche desiderate.
- 3 Scegliere Continua e premere Invio.

Se è stata scelta l'opzione di installazione Default, proseguire con la sezione ["Riepilogo" a](#page-35-0)  [pagina 36](#page-35-0).

#### **Installazione manuale**

L'opzione di installazione Manuale consente di scegliere opzioni di configurazione specifiche per il proprio ambiente di rete e di eseguire la configurazione manuale delle impostazioni definite nell'installazione di default.

Per eseguire un'installazione manuale, effettuare i seguenti task:

- 1 Scegliere Manuale.
- 2 Scegliere Continua e premere Invio.

#### **Preparazione della partizione di avvio**

Nella schermata per la preparazione della partizione di avvio vengono visualizzate le impostazioni di default per la partizione DOS, la partizione NetWare e lo spazio libero.

Per accettare le impostazioni di default:

1 Scegliere Continua e premere Invio.

Per modificare le impostazioni di default:

- 1 Nella schermata per la preparazione della partizione di avvio, scegliere Modifica e premere Invio.
- 2 Apportare le modifiche desiderate.
- 3 Scegliere Continua e premere Invio.

#### **Impostazioni del server**

Vengono impostati i seguenti valori di default:

- Viene fornito un numero ID del server.
- L'opzione per il caricamento del server al riavvio viene impostata su Sì.
- L'opzione per la modifica del settore di avvio viene impostata su DOS.

Se è selezionato NetWare e DOS è il sistema operativo normalmente avviato al momento dell'attivazione del sistema, il settore di avvio verrà modificato in modo da caricare NetWare anziché DOS.

Se invece è selezionato DOS e NetWare è il normale sistema operativo di avvio, verrà ripristinato il settore di avvio DOS.

L'opzione per il caricamento dei driver non supportati viene impostata su No.

Se è selezionato Sì, in assenza di altri driver disponibili verranno selezionati e caricati automaticamente driver che non sono stati testati e approvati per NetWare.

L'opzione relativa al video viene impostata su SVGA Plug N Play.

Per modificare una di queste impostazioni di default o i parametri SET del server, effettuare i seguenti task:

1 Scegliere Modifica e premere Invio.

Se si sceglie di modificare i parametri SET del server, verrà visualizzata una schermata in cui è possibile immettere nuovi parametri SET o altri comandi, ad esempio LOAD. I parametri SET vengono salvati ed eseguiti dal registro del server. Tutti gli altri comandi vengono salvati ed eseguiti dal file startup.ncf.

- 2 Apportare le modifiche desiderate.
- 3 Scegliere Continua e premere Invio.

#### **Impostazioni dei driver dei dispositivi**

Viene avviata una procedura di copia dei file. Durante la copia, verranno rilevati i driver dei dispositivi e verranno visualizzate delle schermate in cui sarà possibile modificare le impostazioni.

Se non si desidera modificare le impostazioni:

- 1 Scegliere Continua.
- 2 Premere Invio.

Se si desidera modificare le impostazioni:

- 1 Scegliere Modifica.
- 2 Premere Invio.
- 3 Apportare le modifiche desiderate.
- 4 Scegliere Continua.
- 5 Premere Invio.

#### **Volume o partizione NetWare esistente**

A questo punto viene visualizzata NSSMU (Novell Storage Services Management Utility), un'utility basata su console per la gestione dei dispositivi di memorizzazione di un server. NSSMU è l'interfaccia utilizzata per la configurazione della soluzione di memorizzazione di base durante l'installazione di NetWare 6.5 e versioni successive.

Se sul server viene rilevato un volume o una partizione NetWare esistente, ne viene segnalata la presenza. A questo punto, è possibile rimuovere solo il volume e il pool o le partizioni SYS di NetWare oppure rimuovere tutti i volumi e le partizioni di NetWare.

- 1 Selezionare l'opzione desiderata.
- 2 Premere Invio.

Verrà visualizzata la schermata Crea volume SYS.

- 1 Selezionare l'opzione per specificare la dimensione del volume SYS.
- 2 Immettere la dimensione desiderata del volume SYS (in MB).
- 3 Premere Invio per selezionare l'opzione Crea.
- 4 Premere nuovamente Invio.

Verrà visualizzata la schermata del menu principale di NSSMU, in cui è possibile creare o modificare dispositivi, partizioni, pool, dispositivi RAID e volumi. Per creare o modificare una delle opzioni visualizzate:

- 1 Selezionare l'opzione desiderata.
- 2 Premere Invio.
- 3 Seguire i prompt visualizzati e, al termine, tornare al menu principale.

Per ulteriori informazioni, vedere "NSSMU" in *NetWare 6.5 Utilities Reference* (in lingua inglese).

- 4 Scegliere l'opzione Continua l'installazione.
- **5** Premere Invio.

## <span id="page-35-0"></span>**Riepilogo**

I file di sistema NetWare vengono copiati sul volume SYS. Questo processo può richiedere alcuni minuti.

Se si esegue l'installazione dalla rete, verrà chiesto di eseguire nuovamente la connessione. Per proseguire l'installazione, immettere la parola d'ordine relativa al conto utente con il quale è stato inizialmente eseguito il login. Il processo di copia continuerà per alcuni minuti. Per le fasi successive dell'installazione di NetWare sarà disponibile un'interfaccia grafica.

Benché sia consigliato l'uso del mouse, per l'esecuzione del programma di installazione è possibile utilizzare anche i comandi da tastiera. Per ulteriori informazioni sui comandi da tastiera, vedere l'[Appendice A, "Comandi da tastiera", a pagina 97](#page-96-1) contenente una tabella in cui sono elencate le operazioni da tastiera disponibili in modalità grafica.

Nelle seguenti sezioni viene illustrata la fase finale del processo di installazione di NetWare 6.5.
# **Scelta del tipo di server**

Una volta completata la copia dei file, viene visualizzata la pagina Seleziona modello in cui è possibile selezionare il tipo di server che si desidera installare. Posizionare il cursore sul nome del server speciale (modello) per visualizzare la descrizione corrispondente nella finestra Descrizione.

In NetWare 6.5 sono disponibili i seguenti modelli di installazione:

- [Server NetWare personalizzato \(pagina 37\)](#page-36-0)
- [File server NetWare di base \(pagina 38\)](#page-37-0)
- [Server preliminare alla migrazione \(pagina 38\)](#page-37-1)
- [Server DNS/DHCP \(pagina 40\)](#page-39-0)
- [exteNd J2EE Web Application Server \(pagina 41\)](#page-40-0)
- [Server LDAP \(pagina 42\)](#page-41-0)
- [Server NetWare AMP \(Apache, MySQL, PHP, PERL\) \(pagina 44\)](#page-43-0)
- [Server di backup NetWare \(pagina 45\)](#page-44-0)
- [NetWare Web Search Server \(pagina 46\)](#page-45-0)
- [Server NAS \(Network Attached Storage\) \(pagina 47\)](#page-46-0)
- [Server iPrint Novell \(pagina 48\)](#page-47-0)
- [Nterprise Branch Office Server sede centrale \(pagina 49\)](#page-48-0)
- [Server Apache/Tomcat \(pagina 50\)](#page-49-0)
- [Server Novell Nsure Audit Starter Pack \(pagina 52\)](#page-51-0)
- [Server di memorizzazione SAN iSCSI \(pagina 53\)](#page-52-0)
- [Server di gestione \(pagina 54\)](#page-53-0)
- [Servizi di memorizzazione Novell iFolder \(pagina 56\)](#page-55-0)
- [Server Virtual Office \(pagina 57\)](#page-56-0)

Nelle seguenti sezioni vengono fornite informazioni aggiuntive sui singoli modelli di installazione e sui prodotti che verranno installati sul server.

#### <span id="page-36-0"></span>**Server NetWare personalizzato**

L'opzione Server NetWare personalizzato consente di installare qualsiasi combinazione di prodotti. Una volta selezionata questa opzione e fatto clic su Avanti, viene visualizzata la pagina Componenti in cui è possibile scegliere i componenti NetWare 6.5 aggiuntivi da installare. Per visualizzare la descrizione di un componente, posizionare il cursore sul nome corrispondente.

Per scegliere altri componenti da installare:

1 Selezionare la casella di controllo accanto a ciascun componente da installare, quindi fare clic su Avanti.

Se necessario, è possibile modificare le selezioni di default.

Importante: il completamento dell'installazione di iManager può richiedere al massimo 15 minuti. Durante l'installazione, il contenuto della pagina rimarrà invariato.

2 Se si sta eseguendo un upgrade, è possibile che venga visualizzato un messaggio per segnalare la presenza di un conflitto a livello di file. In questo caso, selezionare una delle opzioni per la sovrascrittura dei file e fare clic su OK.

Si consiglia di selezionare l'opzione Non sovrascrivere mai i file più recenti.

Passare alla sezione ["Riepilogo dei prodotti installati" a pagina 58](#page-57-0).

#### <span id="page-37-0"></span>**File server NetWare di base**

L'opzione File server NetWare di base consente di installare soltanto il sistema operativo NetWare di base. Si consiglia di utilizzare questa opzione se si desidera rendere il server immediatamente attivo e provvedere successivamente all'installazione dei prodotti. Con l'opzione File server NetWare di base vengono copiati soltanto i file necessari per l'installazione di un server NetWare di base, compresi quelli relativi ai seguenti prodotti:

- Apache 2 Admin Server
- CIFS/AFP
- ConsoleOne 1.3.6
- eDirectory 8.7
- JVM\* (Java Virtual Machine)
- Servizi LDAP
- NetWare Remote Manager
- ◆ Servizi SMS (NetWare Storage Management Services™)
- Novell Certificate Server 2.4.0
- NICI (Novell International Cryptographic Infrastructure)
- Servizi di licenze Novell
- Servizio NMAS (Novell Modular Authentication Service)
- Pervasive\* SQL 2000i
- Motore per script (per il supporto PHP e PERL)
- Servizi SAS (Secure Authentication Services)
- Tomcat 4 Servlet Container
- W0 (Security Domain Key)

Se è stata selezionata l'opzione File server NetWare di base, fare clic su Avanti e passare alla sezione ["Dettagli sull'installazione dei modelli" a pagina 58](#page-57-1).

#### <span id="page-37-1"></span>**Server preliminare alla migrazione**

L'opzione Server preliminare alla migrazione consente di installare un server NetWare in cui verrà successivamente migrato un server esistente mediante l'utility NetWare Migration Wizard. Per la connessione dei server oggetto della migrazione, viene utilizzato SLP o il file sys:\etc\hosts. Per il corretto completamento di una migrazione, è necessario che il file sys:\etc\hosts sul server preliminare alla migrazione contenga l'indirizzo IP e il nome del server di origine oppure che SLP sia configurato sul server preliminare alla migrazione.

Per istruzioni sulla configurazione di SLP sul server, vedere ["Installazione di IP e IPX" a](#page-60-0)  [pagina 61](#page-60-0).

Una volta completata l'installazione del server preliminare alla migrazione, effettuare i seguenti task per modificare il file sys:\etc\hosts su tale server:

- 1 Sulla console del server preliminare alla migrazione, immettere **edit**.
- 2 Premere Ins.
- 3 Selezionare sys: e premere Invio.
- 4 Selezionare etc e premere Invio.
- 5 Selezionare hosts, quindi premere Invio > Invio.
- 6 Aggiungere l'indirizzo IP e il nome del server di origine oggetto della migrazione.

Digitare l'indirizzo IP e il nome del server nel formato *xxx.xxx.xxx.xxx Nome\_Server*.

- 7 Salvare il file.
- 8 Eseguire il progetto di migrazione.

Prima di utilizzare l'opzione Server preliminare alla migrazione, accertarsi che siano soddisfatti i seguenti requisiti minimi di sistema:

- $\Box$  Singolo processore
- □ PC di classe server con processore Pentium III 550 MHz o AMD K7
- 512 MB di RAM

Per prestazioni ottimali, accertarsi che siano soddisfatti i seguenti requisiti:

- $\Box$  Doppio processore
- □ PC di classe server con processore Pentium III 550 MHz o AMD K7
- $\Box$  1 GB di RAM

Con l'opzione Server preliminare alla migrazione vengono copiati soltanto i file necessari per l'installazione di un server preliminare alla migrazione, compresi quelli relativi ai seguenti prodotti:

- ConsoleOne 1.3.6
- eDirectory 8.7
- JVM (Java Virtual Machine)
- NetWare Remote Manager
- Servizi SMS (NetWare Storage Management Services)
- Novell Certificate Server 2.4.0
- NICI (Novell International Cryptographic Infrastructure)
- Servizi di licenze Novell
- Novell Script for NetWare (per il supporto PHP e PERL)
- Servizi SAS (Secure Authentication Services)
- W0 (Security Domain Key)

Se è stata selezionata l'opzione Server preliminare alla migrazione, fare clic su Avanti e passare alla sezione ["Dettagli sull'installazione dei modelli" a pagina 58](#page-57-1).

### <span id="page-39-0"></span>**Server DNS/DHCP**

Mediante i servizi DNS/DHCP Novell, il sistema DNS (Domain Name System) e il protocollo DHCP (Dynamic Host Configuration Protocol) vengono integrati nel database eDirectory in modo da consentire l'amministrazione centralizzata e la gestione a livello aziendale delle configurazioni, dei nomi host e degli indirizzi IP della rete.

Prima di utilizzare l'opzione Server DNS/DHCP, accertarsi che siano soddisfatti i seguenti requisiti minimi di sistema:

- $\Box$  Singolo processore
- PC di classe server con processore Pentium III 550 MHz o AMD K7
- 512 MB di RAM

Per prestazioni ottimali, accertarsi che siano soddisfatti i seguenti requisiti:

- $\Box$  Doppio processore
- □ PC di classe server con processore Pentium III 550 MHz o AMD K7
- □ 1 GB di RAM

L'opzione Server DNS/DHCP consente di estendere lo schema per DNS/DHCP e di creare un server DNS/DHCP dedicato copiando soltanto i file necessari, compresi quelli relativi ai seguenti prodotti:

- Apache 2 Web Server
- ◆ ConsoleOne 1.3.6
- DNS/DHCP
- eDirectory 8.7
- JVM (Java Virtual Machine)
- NetWare Remote Manager
- Servizi SMS (NetWare Storage Management Services)
- Novell Certificate Server 2.4.0
- NICI (Novell International Cryptographic Infrastructure)
- Novell iManager 2.0
- Novell Script for NetWare (per il supporto PHP e PERL)
- Servizi SAS (Secure Authentication Services)
- Tomcat 4 Servlet Container
- W0 (Security Domain Key)

Per informazioni sulla configurazione di DNS/DHCP dopo l'installazione, consultare *Novell DNS/DHCP Services Administration Guide for NetWare 6.5* (in lingua inglese).

Se è stata selezionata l'opzione Server DNS/DHCP, fare clic su Avanti e passare alla sezione ["Dettagli sull'installazione dei modelli" a pagina 58](#page-57-1).

### <span id="page-40-0"></span>**exteNd J2EE Web Application Server**

L'opzione exteNd J2EE Web Application Server consente di installare una configurazione ottimizzata di Novell exteNd Application Server (Enterprise Edition). Si tratta di un server J2EE completo, ideale per la distribuzione di applicazioni Web di classe aziendale, che fornisce il supporto per lo standard completo Java 2 Enterprise Edition: pagine JSP (JavaServer\* Pages), Enterprise JavaBeans\* (EJBs) e tutti gli altri componenti e tecnologie J2EE 1.3. Novell exteNd Application Server offre livelli elevati di prestazioni, scalabilità e affidabilità, supporto per lo sviluppo rapido di applicazioni e funzionalità per la distribuzione delle applicazioni e la gestione del server.

Sono inoltre inclusi:

- Un insieme completo di servizi Web per la creazione di applicazioni basate su SOAP (Simple Object Access Protocol) che possono utilizzare la versione light o enterprise del server UDDI Novell.
- Alcuni esempi pratici che possono essere modificati in base alle specifiche esigenze, tra cui J2EE Pet Store e SilverBooks, due semplici applicazioni per il commercio elettronico.

Importante: è necessario installare dal CD del software client anche Novell exteNd Workbench, l'ambiente di sviluppo integrato (IDE) appositamente progettato per consentire la creazione di servizi Web e applicazioni J2EE da distribuire sul server J2EE. Per informazioni sull'installazione di Novell exteNd Workbench, vedere [Novell exteNd Workbench Release Notes](http://www.novell.com/documentation/italian/workbench41/docs/relnotes.html) (http://www.novell.com/documentation/italian/workbench41/docs/ relnotes.html) (in lingua inglese).

Prima di utilizzare l'opzione exteNd J2EE Web Application Server, accertarsi che siano soddisfatti i seguenti requisiti minimi di sistema:

- $\Box$  Singolo processore
- □ PC di classe server con processore Pentium III 550 MHz o AMD K7
- 512 MB di RAM

Per prestazioni ottimali, accertarsi che siano soddisfatti i seguenti requisiti:

- $\Box$  Doppio processore
- PC di classe server con processore Pentium III 550 MHz o AMD K7
- $\Box$  1 GB di RAM

L'opzione exteNd J2EE Web Application Server consente di creare un server per applicazioni J2EE e servizi Web copiando soltanto i file necessari, compresi quelli relativi ai seguenti prodotti:

- Apache 2 Admin Server
- Apache 2 Web Server
- CIFS/AFP
- ◆ ConsoleOne 1.3.6
- DNS/DHCP
- eDirectory 8.7
- eMBox
- JVM (Java Virtual Machine)
- $\div$  J2EE
- Servizi LDAP
- MySOL
- Servizi iMonitor NDS
- NetWare Remote Manager
- Servizi SMS (NetWare Storage Management Services)
- NetWare Web Search
- Novell Certificate Server 2.4.0
- iPrint
- $\bullet$  Novell eGuide<sup>TM</sup>
- Novell iFolder<sup>®</sup> 2.1
- Novell iManager 2.0
- NICI (Novell International Cryptographic Infrastructure)
- Servizi di licenze Novell
- Servizio NMAS (Novell Modular Authentication Service)
- Novell Native File Access
- Novell Script for NetWare (per il supporto PHP e PERL)
- NWFTP
- OpenSSH
- Pervasive SQL 2000i
- Servizi SAS (Secure Authentication Services)
- Tomcat 4 Servlet Container
- UDDI
- WANCON
- WANMAN
- W0 (Security Domain Key)

Per informazioni sulla configurazione di exteNd J2EE Web Application Server dopo l'installazione, vedere la Guida in linea di Novell exteNd Application Server.

Se è stata selezionata l'opzione exteNd J2EE Web Application Server, fare clic su Avanti e passare alla sezione ["Dettagli sull'installazione dei modelli" a pagina 58.](#page-57-1)

### <span id="page-41-0"></span>**Server LDAP**

L'opzione Server LDAP consente di installare Servizi LDAP (Lightweight Directory Access Protocol) per Novell eDirectory, un'applicazione server che permette ai client LDAP, ad esempio Netscape Communicator, Internet Explorer o l'utility Importazione/Conversione/ Esportazione Novell, di accedere alle informazioni memorizzate in eDirectory. Questa applicazione fornisce l'accesso tramite LDAP alle seguenti funzioni di eDirectory: approvvigionamento, gestione dei conti, autenticazione, autorizzazione, gestione delle identità, notifica, generazione di rapporti, assegnazione di qualifiche e segmentazione.

Prima di utilizzare l'opzione Server LDAP, accertarsi che siano soddisfatti i seguenti requisiti minimi di sistema:

- $\Box$  Singolo processore
- □ PC di classe server con processore Pentium III 550 MHz o AMD K7
- 512 MB di RAM

Per prestazioni ottimali, accertarsi che siano soddisfatti i seguenti requisiti:

- $\Box$  Doppio processore
- □ PC di classe server con processore Pentium III 550 MHz o AMD K7
- $\Box$  1 GB di RAM

L'opzione Server LDAP consente di creare un server LDAP copiando soltanto i file necessari, compresi quelli relativi ai seguenti prodotti:

- Apache 2 Admin Server
- ConsoleOne 1.3.6
- eDirectory 8.7
- eMBox
- JVM (Java Virtual Machine)
- Servizi LDAP
- Servizi iMonitor NDS
- NetWare Remote Manager
- Servizi SMS (NetWare Storage Management Services)
- Novell Certificate Server 2.4.0
- NICI (Novell International Cryptographic Infrastructure)
- Servizi di licenze Novell
- Servizio NMAS (Novell Modular Authentication Service)
- Novell Native File Access
- Novell Script for NetWare (per il supporto PHP e PERL)
- Pervasive SQL 2000i
- Servizi SAS (Secure Authentication Services)
- Tomcat 4 Servlet Container
- W0 (Security Domain Key)

Per informazioni sulla configurazione di LDAP dopo l'installazione, vedere il capitolo "Configurazione dei servizi LDAP per Novell eDirectory" della *Guida all'amministrazione di Novell eDirectory 8.7*.

Se è stata selezionata l'opzione Server LDAP, fare clic su Avanti e passare alla sezione ["Dettagli sull'installazione dei modelli" a pagina 58](#page-57-1).

### <span id="page-43-0"></span>**Server NetWare AMP (Apache, MySQL, PHP, PERL)**

L'opzione Server NetWare AMP (Apache, MySQL, PHP, PERL) consente l'hosting di applicazioni di database Web sul server NetWare 6.5. Sviluppate dalla comunità Open Source, queste applicazioni possono essere scaricate dal World Wide Web e distribuite facilmente sul server NetWare AMP. In alternativa, se si ha familiarità con il linguaggio SQL e con il linguaggio di script PHP o Perl, è possibile sviluppare ed eseguire l'hosting di applicazioni di database basate sul Web personalizzate.

Prima di utilizzare l'opzione Server NetWare AMP, accertarsi che siano soddisfatti i seguenti requisiti minimi di sistema:

- $\Box$  Singolo processore
- □ PC di classe server con processore Pentium III 550 MHz o AMD K7
- 512 MB di RAM

Per prestazioni ottimali, accertarsi che siano soddisfatti i seguenti requisiti:

- $\Box$  Doppio processore
- □ PC di classe server con processore Pentium III 550 MHz o AMD K7
- $\Box$  1 GB di RAM

L'opzione Server NetWare AMP (Apache, MySQL, PHP, Perl) consente di creare un server NetWare AMP copiando soltanto i file necessari, compresi quelli relativi ai seguenti prodotti:

- Apache 2 Admin Server
- Apache 2 Web Server
- CIFS/AFP
- ◆ ConsoleOne 1.3.6
- DNS/DHCP
- eDirectory 8.7
- eMBox
- JVM (Java Virtual Machine)
- Servizi LDAP
- MySOL
- Servizi iMonitor NDS
- NetWare Remote Manager
- Servizi SMS (NetWare Storage Management Services)
- NetWare Web Search
- Novell Certificate Server 2.4.0
- iPrint
- Novell eGuide
- Novell iManager 2.0
- NICI (Novell International Cryptographic Infrastructure)
- Servizi di licenze Novell
- Servizio NMAS (Novell Modular Authentication Service)
- Novell Native File Access
- Novell Script for NetWare (per il supporto PHP e PERL)
- NWFTP
- OpenSSH
- Pervasive SQL 2000i
- Servizi SAS (Secure Authentication Services)
- Tomcat 4 Servlet Container
- WANCON
- WANMAN
- W0 (Security Domain Key)

Se è stata selezionata l'opzione Server NetWare AMP (Apache, MySQL, PHP, and PERL), fare clic su Avanti e passare alla sezione ["Dettagli sull'installazione dei modelli" a pagina 58](#page-57-1).

### <span id="page-44-0"></span>**Server di backup NetWare**

L'opzione Server di backup NetWare fornisce l'infrastruttura per i servizi di backup e ripristino su piattaforma NetWare e consente di eseguire il backup su supporti rimovibili dei dati del file system, di Novell eDirectory e di GroupWise®. Il server di backup NetWare è stato progettato in modo da offrire elevati livelli di scalabilità con configurazioni hardware ottimizzate.

Prima di utilizzare l'opzione Server di backup NetWare, accertarsi che siano soddisfatti i seguenti requisiti minimi di sistema:

- $\Box$  Singolo processore
- □ PC di classe server con processore Pentium III 550 MHz o AMD K7
- 512 MB di RAM

Per prestazioni ottimali, accertarsi che siano soddisfatti i seguenti requisiti:

- $\Box$  Doppio processore
- □ PC di classe server con processore Pentium III 550 MHz o AMD K7
- □ 1 GB di RAM

L'opzione Server di backup NetWare consente di estendere lo schema per SMS e di creare un server di backup NetWare dedicato copiando soltanto i file necessari, compresi quelli relativi ai seguenti prodotti:

- ConsoleOne 1.3.6
- eDirectory 8.7
- eMBox
- JVM (Java Virtual Machine)
- NetWare Remote Manager
- Servizi SMS (NetWare Storage Management Services)
- Novell Certificate Server 2.4.0
- NICI (Novell International Cryptographic Infrastructure)
- Servizi di licenze Novell
- Servizio NMAS (Novell Modular Authentication Service)
- Novell Script for NetWare (per il supporto PHP e PERL)
- Pervasive SQL 2000i
- Servizi SAS (Secure Authentication Services)
- W0 (Security Domain Key)

Per informazioni sulla configurazione di SMS dopo l'installazione, consultare *NetWare 6.5 Storage Management Services Administration Guide* (in lingua inglese).

Se è stata selezionata l'opzione Server di backup NetWare, fare clic su Avanti e passare alla sezione ["Dettagli sull'installazione dei modelli" a pagina 58](#page-57-1).

### <span id="page-45-0"></span>**NetWare Web Search Server**

L'opzione NetWare Web Search Server consente di installare il server NetWare Web Search, un motore di ricerca in grado di indicizzare il contenuto di file server e siti Web. Con Web Search è possibile aggiungere facilmente funzionalità di ricerca ai siti Web.

Prima di utilizzare l'opzione NetWare Web Search Server, accertarsi che siano soddisfatti i seguenti requisiti minimi di sistema:

- $\Box$  Singolo processore
- □ PC di classe server con processore Pentium III 550 MHz o AMD K7
- 512 MB di RAM

Per prestazioni ottimali, accertarsi che siano soddisfatti i seguenti requisiti:

- $\Box$  Doppio processore
- □ PC di classe server con processore Pentium III 550 MHz o AMD K7
- $\Box$  1 GB di RAM

L'opzione NetWare Web Search Server consente di creare un server NetWare Web Search copiando soltanto i file necessari, compresi quelli relativi ai seguenti prodotti:

- Apache 2 Admin Server
- Apache 2 Web Server
- ◆ ConsoleOne 1.3.6
- eDirectory 8.7
- JVM (Java Virtual Machine)
- Servizi LDAP
- NetWare Remote Manager
- Servizi SMS (NetWare Storage Management Services)
- NetWare Web Search
- Novell Certificate Server 2.4.0
- NICI (Novell International Cryptographic Infrastructure)
- Servizio NMAS (Novell Modular Authentication Service)
- Novell Script for NetWare (per il supporto PHP e PERL)
- Servizi SAS (Secure Authentication Services)
- Tomcat 4 Servlet Container
- W0 (Security Domain Key)

Per informazioni sulla configurazione di Web Search dopo l'installazione, consultare *NetWare 6.5 Web Search Server Administration Guide* (in lingua inglese).

Se è stata selezionata l'opzione NetWare Web Search Server, fare clic su Avanti e passare alla sezione ["Dettagli sull'installazione dei modelli" a pagina 58](#page-57-1).

### <span id="page-46-0"></span>**Server NAS (Network Attached Storage)**

L'opzione Server NAS (Network Attached Storage) consente di creare una soluzione di memorizzazione per la rete basata su più protocolli di file. NetWare 6.5 supporta i protocolli Native File Access (NFAP), ad esempio CIFS (Windows), NCP (Novell), NDS (UNIX/Linux), AFP (Macintosh), HTTP, HTTPS, FTP e WebDAV (Web). I server per applicazioni e i client multipiattaforma possono accedere ai dispositivi di memorizzazione utilizzando i propri protocolli nativi. In questa implementazione è incluso NetStorage, che consente l'accesso e la condivisione dei file basati sul Web. Questa soluzione garantisce l'accesso sicuro a tutti i dati da qualsiasi client Web o tramite la condivisione con WebDAV. NetWare 6.5 può essere integrato facilmente in questi ambienti e può svolgere una funzione di collegamento tra di essi.

Prima di utilizzare l'opzione Server NAS (Network Attached Storage), accertarsi che siano soddisfatti i seguenti requisiti minimi di sistema:

- $\Box$  Singolo processore
- □ PC di classe server con processore Pentium III 550 MHz o AMD K7
- 512 MB di RAM

Per prestazioni ottimali, accertarsi che siano soddisfatti i seguenti requisiti:

- $\Box$  Doppio processore
- □ PC di classe server con processore Pentium III 550 MHz o AMD K7
- □ 1 GB di RAM

L'opzione Server NAS (Network Attached Storage) consente di creare un server NAS copiando soltanto i file necessari, compresi quelli relativi ai seguenti prodotti:

- Apache 2 Admin Server
- CIFS/AFP
- ConsoleOne 1.3.6
- eDirectory 8.7
- eMBox
- JVM (Java Virtual Machine)
- Servizi LDAP
- NetWare Remote Manager
- Servizi SMS (NetWare Storage Management Services)
- Novell Certificate Server 2.4.0
- NICI (Novell International Cryptographic Infrastructure)
- Servizi di licenze Novell
- Servizio NMAS (Novell Modular Authentication Service)
- Novell Native File Access
- Novell Script for NetWare (per il supporto PHP e PERL)
- Pervasive SQL 2000i
- Servizi SAS (Secure Authentication Services)
- Tomcat 4 Servlet Container
- W0 (Security Domain Key)

Per informazioni sulla configurazione di NetStorage dopo l'installazione, consultare la *Guida all'amministrazione di NetStorage per NetWare 6.5*.

Se è stata selezionata l'opzione Server NAS (Network Attached Storage), fare clic su Avanti e passare alla sezione ["Dettagli sull'installazione dei modelli" a pagina 58.](#page-57-1)

### <span id="page-47-0"></span>**Server iPrint Novell**

iPrint è la soluzione di stampa consigliata per le reti Novell. Mediante iPrint, gli utenti possono installare le stampanti e gestire i lavori di stampa utilizzando un browser Web e una connessione a Internet esistente. iPrint genera una pagina Web contenente l'elenco delle stampanti disponibili e consente agli amministratori di creare piantine con le ubicazioni delle stampanti per facilitare gli utenti nella ricerca delle stampanti più vicine.

Prima di utilizzare l'opzione Server iPrint Novell, accertarsi che siano soddisfatti i seguenti requisiti minimi di sistema:

- $\Box$  Singolo processore
- □ PC di classe server con processore Pentium III 550 MHz o AMD K7
- 512 MB di RAM

Per prestazioni ottimali, accertarsi che siano soddisfatti i seguenti requisiti:

- $\Box$  Doppio processore
- $\Box$  PC di classe server con processore Pentium III 550 MHz o AMD K7
- $\Box$  1 GB di RAM

L'opzione Server iPrint Novell consente di installare e creare un server iPrint dedicato copiando soltanto i file necessari, compresi quelli relativi ai seguenti prodotti:

- Apache 2 Web Server
- Apache 2 Admin Server
- ConsoleOne 1.3.6
- eDirectory 8.7
- iPrint
- JVM (Java Virtual Machine)
- Servizi LDAP
- Servizi iMonitor NDS
- NetWare Remote Manager
- Servizi SMS (NetWare Storage Management Services)
- Novell Certificate Server 2.4.0
- NICI (Novell International Cryptographic Infrastructure)
- Servizio NMAS (Novell Modular Authentication Service)
- NPS (Novell Portal Services)
- NPSI (Novell Publish/Subscribe Infrastructure)
- Novell Script for NetWare (per il supporto PHP e PERL)
- Servizi SAS (Secure Authentication Services)
- Tomcat 4 Servlet Container
- W0 (Security Domain Key)

Per informazioni sulla configurazione di iPrint dopo l'installazione, consultare *Novell iPrint Administration Guide for NetWare 6.5* (in lingua inglese).

Se è stata selezionata l'opzione Server iPrint Novell, fare clic su Avanti e passare alla sezione ["Dettagli sull'installazione dei modelli" a pagina 58](#page-57-1).

### <span id="page-48-0"></span>**Nterprise Branch Office - Server sede centrale**

L'opzione Nterprise Branch Office - Server sede centrale consente di installare il server NetWare di base e i file necessari per l'esecuzione di Rsync presso la sede centrale. Rsync è un'utility Open Source che consente di eseguire trasferimenti incrementali di file ad alta velocità. Rsync viene utilizzata insieme all'applicazione Nterprise Branch OfficeTM (fornita con NetWare 6.5) per creare una soluzione per le aziende che possiedono più filiali con esigenze di backup dei dati.

Nterprise Branch Office replica i dati in un server della sede centrale su cui è in esecuzione il software Rsync. Gli amministratori della rete possono quindi eseguire i backup dei dati da questo server utilizzando apparecchiature avanzate. In questo modo, i dati delle filiali vengono integrati nella strategia di backup aziendale, rendendo più agevole il recupero dei dati in caso di disastro.

Grazie all'integrazione con l'hardware esistente, il software Nterprise Branch Office fornisce una soluzione server in grado di semplificare la gestione delle directory, automatizzare la replica dei file nelle filiali e sfruttare le connessioni a Internet a basso costo. Questa è inoltre l'unica soluzione che fornisce automaticamente l'accesso a tutti gli utenti della filiale mediante il protocollo LDAP. Gli utenti possono accedere ai file e condividerli utilizzando tutti i protocolli di file più diffusi (Windows\*, Apple\*\* e HTTP). Possono inoltre individuare le stampanti e accedervi mediante un browser Web nonché inviare lavori di stampa alle stampanti locali utilizzando Branch Office come spool di stampa locale.

Prima di utilizzare l'opzione Nterprise Branch Office - Server sede centrale, accertarsi che siano soddisfatti i seguenti requisiti minimi di sistema:

- $\Box$  Singolo processore
- □ PC di classe server con processore Pentium III 550 MHz o AMD K7
- □ 1 GB di RAM

Per prestazioni ottimali, accertarsi che siano soddisfatti i seguenti requisiti:

- $\Box$  Doppio processore
- □ PC di classe server con processore Pentium III 550 MHz o AMD K7
- $\Box$  1 GB di RAM

L'opzione Nterprise Branch Office - Server sede centrale consente di creare un server centrale Nterprise Branch Office copiando soltanto i file necessari, compresi quelli relativi ai seguenti prodotti:

- ConsoleOne 1.3.6
- eDirectory 8.7
- JVM (Java Virtual Machine)
- NetWare Remote Manager
- Servizi SMS (NetWare Storage Management Services)
- Novell Certificate Server 2.4.0
- NICI (Novell International Cryptographic Infrastructure)
- Novell Script for NetWare (per il supporto PHP e PERL)
- Servizi SAS (Secure Authentication Services)
- W0 (Security Domain Key)

Per informazioni sulla configurazione di Nterprise Branch Office e Rsync dopo l'installazione, consultare la [documentazione in linea di Nterprise Branch Office](http://www.novell.com/documentation/italian/nbo) (http://www.novell.com/ documentation/italian/nbo) (in lingua inglese).

Se è stata selezionata l'opzione Nterprise Branch Office - Server sede centrale, fare clic su Avanti e passare alla sezione ["Dettagli sull'installazione dei modelli" a pagina 58](#page-57-1).

### <span id="page-49-0"></span>**Server Apache/Tomcat**

L'opzione Server Apache/Tomcat consente di distribuire e gestire servlet e pagine JSP (Java Server Pages). Mediante questa opzione vengono installati Apache Web Server 2.0 e Jakarta-Tomcat Servlet Container 4.1 per l'hosting dei siti Web dinamici controllati da applicazioni. Sono inclusi anche i bean LDAP Java di Novell eDirectory in modo da fornire una vasta gamma di meccanismi per il controllo delle identità e per l'autenticazione eDirectory, che possono essere personalizzati per configurare l'accesso sicuro basato su browser alle informazioni protette.

Per ulteriori funzionalità per lo sviluppo e la distribuzione, è possibile installare l'ambiente di sviluppo integrato Novell exteNd Workbench dal CD *Novell Clients Software (luglio 2003)*.

Se sono necessarie funzionalità aggiuntive, oltre a quelle offerte da servlet e pagine JSP, è possibile installare il modello exteNd J2EE Web Application Server.

Prima di utilizzare l'opzione Server Apache/Tomcat, accertarsi che siano soddisfatti i seguenti requisiti minimi di sistema:

- $\Box$  Singolo processore
- □ PC di classe server con processore Pentium III 550 MHz o AMD K7
- 512 MB di RAM

Per prestazioni ottimali, accertarsi che siano soddisfatti i seguenti requisiti:

- $\Box$  Doppio processore
- □ PC di classe server con processore Pentium III 550 MHz o AMD K7
- $\Box$  1 GB di RAM

L'opzione Server Apache/Tomcat consente di creare un server Apache/Tomcat copiando soltanto i file necessari, compresi quelli relativi ai seguenti prodotti:

- Apache 2 Admin Server
- Apache 2 Web Server
- ConsoleOne 1.3.6
- eDirectory 8.7
- eMBox
- JVM (Java Virtual Machine)
- Servizi LDAP
- NetWare Remote Manager
- Servizi SMS (NetWare Storage Management Services)
- Novell Certificate Server 2.4.0
- Novell eGuide
- Novell iManager 2.0
- NICI (Novell International Cryptographic Infrastructure)
- Servizi di licenze Novell
- Servizio NMAS (Novell Modular Authentication Service)
- Novell Script for NetWare (per il supporto PHP e PERL)
- OpenSSH
- Pervasive SQL 2000i
- Servizi SAS (Secure Authentication Services)
- Tomcat 4 Servlet Container
- UDDI
- W0 (Security Domain Key)

Per informazioni sulla configurazione di Apache Web Server dopo l'installazione, consultare *Apache Web Server Administration Guide for NetWare 6.5* (in lingua inglese).

Per informazioni sulla configurazione di Tomcat dopo l'installazione, consultare *Tomcat Administration Guide for NetWare 6.5* (in lingua inglese).

Se è stata selezionata l'opzione Server Apache/Tomcat, fare clic su Avanti e passare alla sezione ["Dettagli sull'installazione dei modelli" a pagina 58](#page-57-1).

### <span id="page-51-0"></span>**Server Novell Nsure Audit Starter Pack**

L'opzione Server Novell Nsure Audit Starter Pack consente di installare il servizio di revisione centralizzato integrato in NetWare 6.5. Questo servizio raccoglie i dati relativi alla sicurezza e agli eventi di sistema, filtra le informazioni raccolte per attivare l'invio di e-mail di notifica in tempo reale e abilita la registrazione centralizzata in un unico archivio dati.

Prima di utilizzare l'opzione Server Novell Nsure Audit Starter Pack, accertarsi che siano soddisfatti i seguenti requisiti minimi di sistema:

- $\Box$  Singolo processore
- □ PC di classe server con processore Pentium III 550 MHz o AMD K7
- 512 MB di RAM

Per prestazioni ottimali, accertarsi che siano soddisfatti i seguenti requisiti:

- $\Box$  Doppio processore
- □ PC di classe server con processore Pentium III 550 MHz o AMD K7
- □ 1 GB di RAM

L'opzione Server Novell Nsure Audit Starter Pack consente di creare un server di revisione dedicato copiando soltanto i file necessari, compresi quelli relativi ai seguenti prodotti:

- ConsoleOne 1.3.6
- eDirectory 8.7
- eMBox
- JVM (Java Virtual Machine)
- Servizi LDAP
- Servizi iMonitor NDS
- NetWare Remote Manager
- Servizi SMS (NetWare Storage Management Services)
- Novell Certificate Server 2.4.0
- NICI (Novell International Cryptographic Infrastructure)
- Servizi di licenze Novell
- Pervasive SQL 2000i
- Novell Script for NetWare (per il supporto PHP e PERL)
- Servizi SAS (Secure Authentication Services)
- Tomcat 4 Servlet Container
- W0 (Security Domain Key)

Per informazioni sulla configurazione del server Novell Nsure Audit Starter Pack dopo l'installazione, consultare *Novell Nsure Audit 1.0.1 Administration Guide* (in lingua inglese).

Se è stata selezionata l'opzione Server Novell Nsure Audit Starter Pack, fare clic su Avanti e passare alla sezione ["Dettagli sull'installazione dei modelli" a pagina 58.](#page-57-1)

### <span id="page-52-0"></span>**Server di memorizzazione SAN iSCSI**

L'opzione Server di memorizzazione SAN iSCSI consente di creare un server di memorizzazione iSCSI (denominato anche destinazione iSCSI) da un server NetWare. Poiché il server di memorizzazione iSCSI per NetWare include funzionalità per il controllo dell'accesso LDAP, è possibile limitare il numero dei server sulla rete SAN iSCSI che possono accedere al sistema di memorizzazione sul server iSCSI.

Lo standard iSCSI consente di creare in modo conveniente reti SAN (Storage Area Network) completamente funzionali utilizzando componenti hardware LAN (Ethernet) di base.

Nota: per migliorare le prestazioni del sistema di memorizzazione è possibile utilizzare hardware Gigabit Ethernet.

Con iSCSI, i server DAS o SAN esistenti possono essere ridistribuiti come server di memorizzazione iSCSI, in modo da migliorare la gestione e l'installazione del sistema di memorizzazione. È inoltre garantito un livello di disponibilità elevato grazie al software Novell Cluster Services<sup>™</sup>, completamente supportato dal server di memorizzazione iSCSI di Novell.

Prima di utilizzare l'opzione Server di memorizzazione SAN iSCSI, accertarsi che siano soddisfatti i seguenti requisiti minimi di sistema:

- $\Box$  Singolo processore
- □ PC di classe server con processore Pentium III 550 MHz o AMD K7
- 512 MB di RAM

Per prestazioni ottimali, accertarsi che siano soddisfatti i seguenti requisiti:

- **Q** Doppio processore
- □ PC di classe server con processore Pentium III 550 MHz o AMD K7
- $\Box$  1 GB di RAM

L'opzione Server di memorizzazione SAN iSCSI consente di creare un server di memorizzazione SAN iSCSI dedicato copiando soltanto i file necessari, compresi quelli relativi ai seguenti prodotti:

- ConsoleOne 1.3.6
- eDirectory 8.7
- eMBox
- Modulo iSCSI
- JVM (Java Virtual Machine)
- Servizi LDAP
- Servizi iMonitor NDS
- NetWare Remote Manager
- Servizi SMS (NetWare Storage Management Services)
- Novell Certificate Server 2.4.0
- NICI (Novell International Cryptographic Infrastructure)
- Servizi di licenze Novell
- Novell Script for NetWare (per il supporto PHP e PERL)
- Pervasive SQL 2000i
- Servizi SAS (Secure Authentication Services)
- Tomcat 4 Servlet Container
- W0 (Security Domain Key)

Per informazioni sulla configurazione del server di memorizzazione SAN iSCSI dopo l'installazione, consultare *iSCSI 1.0 Administration Guide for NetWare 6.5* (in lingua inglese).

Se è stata selezionata l'opzione Server di memorizzazione SAN iSCSI, fare clic su Avanti e passare alla sezione ["Dettagli sull'installazione dei modelli" a pagina 58.](#page-57-1)

### <span id="page-53-0"></span>**Server di gestione**

L'opzione Server di gestione consente di installare i prodotti software per l'amministrazione della rete Novell iManager 2.0 e Novell ConsoleOne 1.3.6, che offrono una soluzione di gestione completa per l'ambiente server NetWare 6.5.

Novell iManager 2.0 fornisce un'unica console di gestione Web per l'amministrazione dei prodotti Novell in NetWare 6.5, in cui sono integrate tutte le utility di amministrazione Novell basate sul Web. In iManager è inoltre integrata un'infrastruttura avanzata per lo sviluppo di moduli di gestione e amministrazione basati sul Web tramite interfacce applicative standard aperte.

Novell ConsoleOne 1.3.6 è la versione più recente dell'applicazione di gestione della rete, con interfaccia GUI e basata su Java, distribuita da Novell.

Prima di utilizzare l'opzione Server di gestione, accertarsi che siano soddisfatti i seguenti requisiti minimi di sistema:

- $\Box$  Singolo processore
- PC di classe server con processore Pentium III 800 MHz
- 512 MB di RAM
- **IDE/SCSI**
- $\Box$  Disco rigido da 4 GB

Per prestazioni ottimali, accertarsi che siano soddisfatti i seguenti requisiti:

- $\Box$  Doppio processore
- PC di classe server con processore Pentium III 1000 MHz
- □ 1 GB di RAM
- $\Box$  SCSI

Per prestazioni avanzate, accertarsi che siano soddisfatti i seguenti requisiti:

- □ Processore Xeon Quad
- 4 GB di RAM
- $\Box$  Fibre Channel/iSCSI

L'opzione Server di gestione consente di creare un server iManager dedicato copiando soltanto i file necessari, compresi quelli relativi ai seguenti prodotti:

- Apache 2 Admin Server
- Apache 2 Web Server
- CIFS/AFP
- ConsoleOne 1.3.6
- eDirectory 8.7
- eMBox
- JVM (Java Virtual Machine)
- Servizi LDAP
- Servizi iMonitor NDS
- NetWare Remote Manager
- Servizi SMS (NetWare Storage Management Services)
- Novell Certificate Server 2.4.0
- Novell eGuide
- Novell iManager 2.0
- NICI (Novell International Cryptographic Infrastructure)
- Servizi di licenze Novell
- Novell Script for NetWare (per il supporto PHP e PERL)
- Pervasive SQL 2000i
- Servizi SAS (Secure Authentication Services)
- Tomcat 4 Servlet Container
- W0 (Security Domain Key)

Per informazioni sulla configurazione di iManager dopo l'installazione, consultare la *Guida all'amministrazione di Novell iManager 2.0*.

Se è stata selezionata l'opzione Server di gestione, fare clic su Avanti e passare alla sezione ["Dettagli sull'installazione dei modelli" a pagina 58](#page-57-1).

### <span id="page-55-0"></span>**Servizi di memorizzazione Novell iFolder**

I servizi di memorizzazione Novell iFolder offrono una soluzione software basata sui servizi di rete che consente agli utenti di accedere facilmente ai propri file, attraverso più workstation e Internet. Con iFolder, ciascun utente dispone di una singola cartella di lavoro virtuale per l'accesso rapido e sicuro alla versione più recente dei propri documenti. A questo scopo è sufficiente disporre di una connessione a Internet attiva e del client iFolder o di un browser Web. Il server iFolder garantisce la protezione dei dati locali degli utenti effettuando automaticamente backup pianificati dei file.

Prima di utilizzare l'opzione Servizi di memorizzazione Novell iFolder, accertarsi che siano soddisfatti i seguenti requisiti minimi di sistema:

- $\Box$  Singolo processore
- □ PC di classe server con processore Pentium III 550 MHz o AMD K7
- 512 MB di RAM

Per prestazioni ottimali, accertarsi che siano soddisfatti i seguenti requisiti:

- $\Box$  Doppio processore
- □ PC di classe server con processore Pentium III 550 MHz o AMD K7
- □ 1 GB di RAM

L'opzione Servizi di memorizzazione Novell iFolder consente di estendere lo schema eDirectory per iFolder e di creare un server iFolder dedicato copiando soltanto i file necessari, compresi quelli relativi ai seguenti prodotti:

- Apache 1.3.26 Web Server
- ◆ ConsoleOne 1.3.6
- eDirectory 8.7
- JVM (Java Virtual Machine)
- Servizi LDAP
- NetWare Remote Manager
- Servizi SMS (NetWare Storage Management Services)
- Novell Certificate Server 2.4.0
- Novell iFolder 2.1
- NICI (Novell International Cryptographic Infrastructure)
- Novell Script for NetWare (per il supporto PHP e PERL)
- Servizi SAS (Secure Authentication Services)
- W0 (Security Domain Key)

Per informazioni sulla configurazione di Novell iFolder 2.1 dopo l'installazione, consultare *Novell iFolder 2.1 Installation and Administration Guide* (in lingua inglese).

Se è stata selezionata l'opzione Servizi di memorizzazione Novell iFolder, fare clic su Avanti e passare alla sezione ["Dettagli sull'installazione dei modelli" a pagina 58.](#page-57-1)

### <span id="page-56-0"></span>**Server Virtual Office**

L'opzione Server Virtual Office offre agli utenti la possibilità di eseguire in modo autonomo numerose attività connesse all'ambiente IT. Con Virtual Office, gli utenti possono configurare e gestire la maggior parte dei processi di connessione in rete, condivisione delle informazioni e backup dei dati e inoltre possono creare team di lavoro, organizzare progetti e collaborare con gli altri membri del team in tempo reale e da qualsiasi ubicazione. Virtual Office consente di migliorare il livello di autonomia degli utenti, contribuendo a ridurre in maniera significativa il numero delle chiamate di assistenza.

Prima di utilizzare l'opzione Server Virtual Office, accertarsi che siano soddisfatti i seguenti requisiti minimi di sistema:

- $\Box$  Singolo processore
- □ PC di classe server con processore Pentium III 550 MHz o AMD K7
- 512 MB di RAM

Per prestazioni ottimali, accertarsi che siano soddisfatti i seguenti requisiti:

- $\Box$  Doppio processore
- □ PC di classe server con processore Pentium III 550 MHz o AMD K7
- $\Box$  1 GB di RAM

L'opzione Server Virtual Office consente di creare un server Virtual Office copiando soltanto i file necessari, compresi quelli relativi ai seguenti prodotti:

- Apache 2 Admin Server
- Apache 2 Web Server
- ConsoleOne 1.3.6
- eDirectory 8.7
- eMBox
- JVM (Java Virtual Machine)
- Servizi LDAP
- Servizi iMonitor NDS
- NetWare Remote Manager
- Servizi SMS (NetWare Storage Management Services)
- NetWare Web Search
- Novell Certificate Server 2.4.0
- iPrint
- Novell eGuide
- Novell iFolder 2.1
- Novell iManager 2.0
- NICI (Novell International Cryptographic Infrastructure)
- Servizi di licenze Novell
- Servizio NMAS (Novell Modular Authentication Service)
- Novell NetStorage
- Novell Script for NetWare (per il supporto PHP e PERL)
- Pervasive SQL 2000i
- Servizi SAS (Secure Authentication Services)
- Servizi SAS (Secure Authentication Services)
- Tomcat 4 Servlet Container
- Virtual Office
- WANCON
- W0 (Security Domain Key)

Per informazioni sulla configurazione di Virtual Office dopo l'installazione, consultare la *Guida alla configurazione di Novell Virtual Office per NetWare 6.5*.

Se è stata selezionata l'opzione Server Virtual Office, fare clic su Avanti e passare alla sezione ["Dettagli sull'installazione dei modelli" a pagina 58](#page-57-1).

## <span id="page-57-0"></span>**Riepilogo dei prodotti installati**

Una volta selezionati i componenti che si desidera installare dalla pagina Componenti, verrà visualizzata una schermata Riepilogo in cui sono elencati i nomi dei prodotti selezionati e lo spazio su disco (in MB) necessario per la relativa installazione.

Se non si è soddisfatti delle scelte effettuate, fare clic su Indietro e apportare le modifiche necessarie. Dopo aver verificato i nomi dei prodotti e i requisiti di spazio, fare clic su Copia file.

(Condizionale, se si esegue l'installazione dal CD) Quando richiesto, rimuovere il CD *NetWare 6.5 CD 1 (sistema operativo)*, inserire il CD *NetWare 6.5 CD 2 (prodotti)*, fare clic su OK, quindi passare alla sezione ["Assegnazione di un nome al server" a pagina 59.](#page-58-0)

# <span id="page-57-1"></span>**Dettagli sull'installazione dei modelli**

Una volta selezionato il server speciale da installare, verrà visualizzata una schermata Dettagli contenente la descrizione del modello selezionato e i requisiti di sistema per la corretta installazione del server.

Se non si è soddisfatti delle scelte effettuate, fare clic su Indietro e apportare le modifiche necessarie. Dopo aver verificato la descrizione e i requisiti di sistema per il modello selezionato, fare clic su Copia file.

(Condizionale, se si esegue l'installazione dal CD) Quando richiesto, rimuovere il CD *NetWare 6.5 CD 1 (sistema operativo)*, inserire il CD *NetWare 6.5 CD 2 (prodotti)*, fare clic su OK, quindi passare alla sezione ["Assegnazione di un nome al server" a pagina 59.](#page-58-0)

# <span id="page-58-0"></span>**Assegnazione di un nome al server**

Il nome del server NetWare 6.5 deve essere esclusivo rispetto a tutti gli altri server dell'albero eDirectory. Può includere da 2 a 47 caratteri alfanumerici e può contenere caratteri di sottolineatura () e trattini (-), ma non spazi. Il primo carattere non può essere un punto (.).

Importante: il nome del server deve essere diverso da quello che si prevede di assegnare all'albero eDirectory.

1 Nella pagina Proprietà del server, immettere il nome del server nell'apposito campo.

#### **(Facoltativo) Modifica del file config.sys**

In questa fase dell'installazione, è possibile apportare modifiche al file config.sys del server.

- 1 Nella pagina Proprietà del server, fare clic su Avanzate.
- 2 Scegliere la scheda Modifica CONFIG.SYS.
- 3 Digitare le informazioni desiderate nel campo config.sys nella parte destra della schermata.
- 4 Fare clic su OK.

#### **(Facoltativo) Modifica del file autoexec.bat**

In questa fase dell'installazione, è possibile apportare modifiche al file autoexec.bat del server.

- 1 Nella pagina Proprietà del server, fare clic su Avanzate.
- 2 Scegliere la scheda Modifica AUTOEXEC.BAT.
- 3 Digitare le informazioni desiderate nel campo autoexec.bat nella parte destra della schermata.
- 4 Fare clic su OK.

#### **(Facoltativo) Impostazione del numero ID del server**

Il server richiede un numero di identificazione esclusivo. Se si cambia il numero ID del server durante questa fase dell'installazione, il nuovo numero verrà inserito nel file autoexec.ncf e diventerà effettivo dopo il riavvio del server.

- 1 Nella pagina Proprietà del server, fare clic su Avanzate.
- 2 Scegliere la scheda Proprietà del server.
- 3 Digitare il numero ID del server desiderato nell'apposito campo.
- 4 Fare clic su OK.

#### **(Facoltativo) Scelta delle opzioni della lingua**

NetWare 6.5 può essere personalizzato in modo da essere eseguito in più lingue.

- 1 Nella pagina Proprietà del server, fare clic su Avanzate.
- 2 Scegliere la scheda Lingua.
- 3 Selezionare la lingua del server desiderata dall'elenco a discesa.

Questa impostazione determina la lingua in cui verranno visualizzati i messaggi di errore e della console del server.

4 Selezionare la lingua dell'amministratore desiderata dall'elenco a discesa.

Questa impostazione determina la lingua che verrà utilizzata dall'amministratore di rete per eseguire il login alla rete. Quando vengono creati dall'amministratore oggetti eDirectory aggiuntivi, questi useranno la stessa lingua impostata per l'amministratore.

5 Nel campo Lingue del server aggiuntive, selezionare la casella di controllo accanto alle lingue che si desidera installare.

Le utility del client e del server NetWare possono essere utilizzate in altre lingue, se queste sono installate sul server.

**6** Fare clic su OK.

Una volta completate queste operazioni facoltative, verrà nuovamente visualizzata la pagina Proprietà del server.

**7** Fare clic su Avanti.

# <span id="page-59-1"></span>**Installazione dei protocolli di rete**

NetWare 6.5 è in grado di elaborare i pacchetti di rete IP (Internet Protocol) e i pacchetti IPXTM (Internetwork Packet ExchangeTM) tradizionali. È possibile assegnare a una singola scheda entrambi i protocolli per consentire al server di comunicare tramite IP e IPX.

- [Informazioni sul protocollo IP](#page-59-0)
- [Informazioni sul protocollo IPX \(pagina 61\)](#page-60-1)
- [Uso di entrambi i protocolli IP e IPX \(pagina 61\)](#page-60-2)
- [Installazione di IP e IPX \(pagina 61\)](#page-60-0)

### <span id="page-59-0"></span>**Informazioni sul protocollo IP**

Il protocollo IP consente alla rete di condividere i dati con altre reti IP, inclusa Internet. Per usare il protocollo IP, è necessario specificare un indirizzo IP esclusivo, una maschera di sottorete e un indirizzo di router o gateway.

 **Indirizzo IP:** consente di identificare ciascun dispositivo sulla rete ed è costituito da 32 bit, rappresentati come numeri interi separati da punti, ad esempio 123.45.67.89.

Se il server verrà collegato a Internet, è necessario ottenere un indirizzo IP esclusivo. Per ulteriori informazioni su come ottenere un indirizzo IP, contattare il provider di servizi Internet.

 **Maschera di sottorete:** consente di suddividere la rete in reti più piccole. È possibile, ad esempio, che la rete risulti difficile da gestire come rete singola per la presenza di troppi nodi o per l'eccessiva distribuzione geografica.

Suddividendo la rete, è possibile utilizzare i router per filtrare e ridurre il traffico relativo a ciascuno dei nodi. La suddivisione della rete e l'uso di diversi indirizzi possono tuttavia non risultare appropriati in una rete di grandi dimensioni che deve essere gestita dagli amministratori come una rete singola.

 **Router (gateway):** indirizzo del router che consente di collegare due ambienti differenti, ad esempio una LAN e Internet.

È possibile immettere un indirizzo di router (gateway) specifico oppure impostare la ricerca automatica del router più vicino. Nel primo caso, ricordarsi che il router deve essere presente sul segmento di rete.

Con l'installazione di IP viene stabilita automaticamente l'associazione al tipo di frame Ethernet\_II.

Quando si seleziona il protocollo IP, viene fornito anche il supporto passivo per IPX. In questo caso, NetWare è in grado di elaborare anche le eventuali richieste IPX ricevute dal server. Il supporto passivo per IPX è denominato modalità compatibile e viene abilitato automaticamente per consentire la gestione delle applicazioni che richiedono IPX.

Suggerimento: è possibile disabilitare la modalità compatibile rimuovendo il comando LOAD SCMD dal file autoexec.ncf sul server. Se questa modalità è disabilitata, il server elaborerà solo i pacchetti IP e le applicazioni che richiedono IPX non funzioneranno correttamente.

### <span id="page-60-1"></span>**Informazioni sul protocollo IPX**

Il protocollo tradizionale IPX (Internetwork Packet Exchange) di Novell consente di eseguire le applicazioni basate su IPX. Se sul server è installato solo IPX, verranno elaborati soltanto i pacchetti IPX, mentre quelli che utilizzano altri protocolli, ad esempio IP, verranno ignorati.

Durante l'esecuzione del programma di installazione, vengono rilevati i tipi di frame IPX esistenti. Di seguito sono illustrate le condizioni possibili.

- **Un solo tipo di frame IPX:** viene installato il tipo di frame rilevato.
- **Più tipi di frame IPX:** viene chiesto di scegliere i tipi di frame che si desidera installare.
- **Nessun tipo di frame IPX:** per default, viene installato il tipo di frame Ethernet\_802.2.

### <span id="page-60-2"></span>**Uso di entrambi i protocolli IP e IPX**

Se sulla rete sono presenti client o applicazioni che richiedono IPX e IP, è possibile installare entrambi i protocolli e associarli a una singola scheda di rete. In questo caso, sono supportati entrambi i protocolli. Il protocollo IP viene utilizzato per elaborare le richieste IP e il protocollo IPX per diffondere e rispondere alle richieste IPX.

### <span id="page-60-0"></span>**Installazione di IP e IPX**

- 1 Nella pagina Protocolli, selezionare una scheda di rete.
- 2 Selezionare la casella di controllo IP.
- 3 Immettere le informazioni IP necessarie per la scheda di rete selezionata.
- 4 Se si desidera installare anche il protocollo IPX, selezionare la casella di controllo IPX.

Se si sceglie di installare solo IP, il riferimento SERVERID non è necessario e verrà quindi rimosso dal file autoexec.ncf. È comunque possibile aggiungere IPX dopo l'installazione del server inserendo il comando SERVERID *numero 8 cifre* dopo il comando SERVERNAME nel file autoexec.ncf.

5 Ripetere i task da 1 a 4 per ciascuna scheda di rete nel server.

#### **(Facoltativo) Configurazione di SLP**

Il protocollo SLP (Service Location Protocol) è uno standard IETF che consente alle applicazioni di rete di individuare automaticamente l'ubicazione di un servizio richiesto, compresi l'indirizzo o il nome di dominio e altre informazioni di configurazione. Se SLP è installato, i client possono connettersi e utilizzare i servizi in una rete IP. In caso contrario, le risorse di rete devono essere configurate manualmente o specificate in un file di configurazione separato.

Se si prevede di effettuare la migrazione del server mediante l'utility NetWare Migration Wizard, è necessario configurare correttamente il protocollo SLP.

- 1 Nella pagina Protocolli, fare clic su Avanzate.
- 2 Scegliere la scheda SLP.
- 3 Specificare gli indirizzi IP degli agenti di directory nella rete oppure, se nella rete non è presente alcun agente di directory, selezionare la casella di controllo Configura questo server come DA.
- 4 Se si desidera abilitare il supporto per la multidiffusione, selezionare la casella di controllo Abilita instradamento multidiffusione su questo server.
- 5 Fare clic su OK

#### **(Facoltativo) Configurazione di SNMP**

Il protocollo SNMP (Simple Network Management Protocol) viene usato dalle utility di gestione della rete per registrare e comunicare le informazioni relative ai dispositivi di rete. Mediante un'utility compatibile con SNMP, è possibile impostare dei livelli soglia per monitorare degli eventi specifici, ad esempio il numero di pacchetti al secondo o la frequenza degli errori. Queste informazioni vengono quindi inviate all'indirizzo di destinazione della workstation su cui è in esecuzione l'utility di gestione compatibile con SNMP.

- 1 Nella pagina Protocolli, fare clic su Avanzate.
- 2 Scegliere la scheda SNMP.
- 3 (Facoltativo) Immettere una descrizione dell'hardware, l'ubicazione del server e il nome dell'amministratore negli appositi campi.
- 4 Immettere negli appositi campi gli indirizzi IPX e IP dei dispositivi che dovranno ricevere le informazioni SNMP.
- 5 Fare clic su OK

#### **(Facoltativo) Configurazione della compatibilità IPX**

Se abilitata, la compatibilità IPX fornisce il supporto passivo per le applicazioni basate su IPX senza associazione IPX. Anche se il server non diffonde servizi mediante RIP e SAP, NetWare elabora qualsiasi richiesta IPX inoltrata al server.

- 1 Nella pagina Protocolli, fare clic su Avanzate.
- 2 Scegliere la scheda Compatibilità IPX.
- 3 (Condizionale) Selezionare la casella di controllo Carica compatibilità IPX. Questa opzione è disponibile solo se non è stata selezionata la casella di controllo IPX nella sezione ["Installazione di IP e IPX" a pagina 61.](#page-60-0)
	- 3a Immettere nell'apposito campo un numero esadecimale di otto cifre che identifica la rete in modalità compatibile IPX oppure accettare il valore di default.
	- 3b Selezionare l'indirizzo IP preferito dall'elenco a discesa.

4 (Condizionale) Selezionare la casella di controllo Carica l'agente di migrazione sul server. Questa opzione è disponibile solo se è stata selezionata la casella di controllo IPX nella sezione ["Installazione di IP e IPX" a pagina 61.](#page-60-0)

In NetWare, la gestione dei protocolli IP e IPX viene eseguita mediante un agente di migrazione, che consente di definire la funzione del protocollo sui segmenti di rete differenti. Se l'agente di migrazione non è abilitato, i pacchetti non vengono inoltrati nei segmenti di rete che utilizzano per la comunicazione un protocollo differente. Per ulteriori informazioni, vedere la Guida in linea associata a questa schermata.

- 4a Immettere nell'apposito campo un numero esadecimale di otto cifre che identifica la rete in modalità compatibile IPX oppure accettare il valore di default.
- 4b Selezionare l'indirizzo IP preferito dall'elenco a discesa.
- **5** Fare clic su OK.

Una volta completati i task facoltativi precedenti, verrà nuovamente visualizzata la pagina Protocolli.

6 Fare clic su Avanti.

# <span id="page-62-0"></span>**Nomi host**

Se sono stati associati due indirizzi IP differenti a due o più schede di rete, verrà visualizzata la pagina Nomi host. Se è presente una sola scheda di rete oppure sono state associate due o più schede di rete allo stesso indirizzo IP, vedere ["Impostazione del servizio DNS" a pagina 64](#page-63-0).

È necessario specificare un nome host per ciascuno degli indirizzi associati in ["Installazione dei](#page-59-1)  [protocolli di rete" a pagina 60](#page-59-1). Il nome host corrisponde al nome del server DNS che effettuerà la risoluzione dell'indirizzo IP. Per conoscere il nome host, contattare l'amministratore di rete.

È inoltre necessario determinare l'indirizzo IP che verrà impostato come indirizzo IP primario, ovvero l'indirizzo IP di default per tutti i servizi TCP/IP.

- 1 Digitare un nome host nell'apposito campo per ciascun indirizzo IP.
- 2 Fare clic sul pulsante di scelta Primario accanto all'indirizzo IP che si desidera specificare come indirizzo IP primario.
- **3** Fare clic su Avanti.

# <span id="page-63-0"></span>**Impostazione del servizio DNS**

Il protocollo IP identifica i computer e i sistemi in base ai relativi indirizzi IP, ad esempio 123.45.56.89. Mediante il servizio DNS (Domain Name Service), uno specifico server sulla rete è in grado di gestire un elenco di nomi, semplici e leggibili, che corrispondono agli indirizzi IP. Le applicazioni o i protocolli che richiedono indirizzi IP anziché nomi possono usare un server DNS per effettuare la conversione tra i due formati.

Suggerimento: se il server di cui si esegue l'installazione non sarà accessibile da Internet, ignorare questa schermata e i relativi messaggi di errore.

- 1 Se si desidera rendere accessibile il server su Internet, immettere le seguenti informazioni nella pagina DNS (Domain Name Service):
	- **Nome host:** nome semplice e leggibile sul server DNS che corrisponde al nome del server NetWare 6.5 o al nome associato alla scheda di rete.

Come nome del computer host sul server DNS è possibile impostare il nome del server NetWare.

Nota: se sono stati associati due indirizzi IP differenti a due o più schede di rete in "Installazione [dei protocolli di rete" a pagina 60,](#page-59-1) il campo Nome host non verrà visualizzato in questa schermata perché il nome host è stato immesso nella schermata [Nomi host](#page-62-0) descritta nella sezione precedente. La parte restante della schermata rimane invariata.

- **Nome dominio:** nome gerarchico che rappresenta l'organizzazione della rete, ad esempio acme.com.
- **Server DNS:** indirizzo IP del server DNS che gestisce l'elenco contenente il nome semplice e l'indirizzo IP del server NetWare 6.5. Per ulteriori informazioni, contattare l'amministratore di rete o il provider di servizi Internet.
- 2 (Facoltativo) Se si desidera verificare automaticamente durante l'installazione le informazioni DNS, selezionare la casella di controllo Verifica le informazioni DNS.
- 3 Fare clic su Avanti.

## **Impostazione del fuso orario del server**

L'orario e il fuso orario del server sono importanti per la sincronizzazione degli eventi che si verificano sulla rete. Le impostazioni avanzate per la sincronizzazione dell'orario possono essere specificate durante la fase di personalizzazione dell'installazione.

- 1 Nella pagina Fuso orario, selezionare il fuso orario corretto dall'elenco disponibile.
- 2 Se si desidera impostare la regolazione automatica dell'ora legale, selezionare la casella di controllo Ora legale.

#### **(Facoltativo) Configurazione della sincronizzazione dell'orario**

La definizione del tipo di server dell'orario consente di sincronizzare l'orario riportato in tutta la rete e di fornire date di scadenza e registrazioni dell'orario in modo da stabilire l'ordine in cui si verificano gli eventi in eDirectory. In NetWare sono disponibili tre tipi di server dell'orario: di riferimento unico, di riferimento e primario. Tutti gli altri server sono denominati server dell'orario secondari poiché ricevono l'orario dai provider dell'orario.

- 1 Nella pagina Fuso orario, fare clic su Avanzate.
- 2 Nella pagina Sincronizzazione dell'orario, fare clic sul pulsante di scelta accanto al tipo di server dell'orario desiderato.

3 (Facoltativo) Se non si desidera accettare le impostazioni di default, selezionare la casella di controllo Usa origini configurate TIMESYNC per configurare le origini dell'orario Timesync.

3a Immettere le origini dell'orario negli appositi campi (fino a tre).

Sono disponibili tre formati differenti per le origini dell'orario Timesync:

- $\bullet$  Indirizzo IP
- Nome DNS
- Nome server (richiesto IPX)
- 3b (Condizionale) Se l'origine dell'orario utilizza il protocollo NTP (Network Time Protocol), selezionare la casella di controllo NTP a destra dell'origine dell'orario.
- 4 Fare clic su OK.

Una volta completati tutti i task facoltativi precedenti, verrà nuovamente visualizzata la pagina Fuso orario.

**5** Fare clic su Avanti.

# **Configurazione di Novell eDirectory**

Mediante Novell eDirectory è possibile accedere in modo globale a tutte le risorse presenti sulla rete. Novell eDirectory consente agli utenti che dispongono dei diritti di accesso appropriati di eseguire il login alla rete e di visualizzare e accedere alle risorse di rete.

Queste ultime, ad esempio i server e le stampanti, sono organizzate in una struttura gerarchica all'interno di un albero eDirectory. Anziché a specifici server, gli utenti eseguono il login all'albero eDirectory con un singolo nome di login e una singola parola d'ordine.

Prima di completare questo task, è necessario acquisire familiarità con i concetti relativi agli alberi eDirectory, ai container e al contesto.

- **Nome albero:** costituisce il primo livello delle risorse di rete disponibili e deve essere esclusivo rispetto agli altri nomi degli alberi eDirectory presenti sulla rete.
- **Container:** simili alle sottodirectory, i container contengono gli oggetti di rete. Il server può essere installato in due tipi di oggetto container: Organization (O) e Organizational Unit (OU).
- **Contesto:** simile ai percorsi di directory DOS, indica il percorso completo di un oggetto di rete nell'albero eDirectory. Ad esempio, se un server NetWare è installato in un oggetto Organizational Unit chiamato Vendite incluso in un oggetto Organization chiamato Acme, il contesto del server sarà OU=Vendite.O=Acme oppure Vendite.Acme.

### **Scelta del tipo di installazione di eDirectory**

Per la configurazione di eDirectory sono disponibili le seguenti opzioni:

- [Installazione del server in un albero eDirectory esistente \(pagina 66\)](#page-65-0)
- [Creazione di un nuovo albero eDirectory \(pagina 66\)](#page-65-1)
- 1 Fare clic sul pulsante di scelta accanto all'opzione eDirectory desiderata.
- 2 Fare clic su Avanti.

### <span id="page-65-0"></span>**Installazione del server in un albero eDirectory esistente**

L'installazione del server in un albero eDirectory esistente consente di integrare il server nella rete attuale.

Il server può essere installato in qualsiasi container Organization o Organizational Unit presente nell'albero eDirectory su cui si dispone del diritto Supervisore. I container possono essere creati durante l'esecuzione del programma di installazione.

- 1 Immettere il nome dell'albero nell'apposito campo.
- 2 Immettere il contesto dell'oggetto Server nell'apposito campo.
- **3** Fare clic su Avanti.
- 4 Immettere il contesto completo eDirectory per l'oggetto Admin.
- 5 Immettere la parola d'ordine per l'oggetto Admin.
- **6** Fare clic su OK.

Importante: se si tratta del primo server NetWare 6.5 da installare in un albero eDirectory esistente, viene chiesto se è stata eseguita l'utility Deployment Manager come descritto in ["Preparazione della rete con](#page-25-0)  [Deployment Manager" a pagina 26](#page-25-0).

Se l'utility Deployment Manager non è stata eseguita, è possibile eseguirla su una workstation, tornare alla console del server e fare clic su Sì oppure fare clic su No, annullare l'installazione, eseguire Deployment Manager e quindi riavviare l'installazione. L'utility NetWare Deployment Manager (nwdeploy.exe) è disponibile nel CD *NetWare 6.5 CD 1 (sistema operativo)* e deve essere eseguita da una workstation Windows.

Se l'albero eDirectory è stato aggiornato su tutti i server ma la rete non è stata ancora preparata per NDS 8, verrà chiesto di modificare lo schema. Quando richiesto, è necessario specificare il nome e la parola d'ordine dell'amministratore per l'intero albero eDirectory.

### <span id="page-65-1"></span>**Creazione di un nuovo albero eDirectory**

La creazione di un nuovo albero è necessaria quando si desidera creare una nuova rete oppure se il server richiede un albero eDirectory separato. Le risorse sul nuovo albero saranno disponibili solo per gli utenti che hanno eseguito il login all'albero.

1 Immettere il nome dell'albero.

Il nome di ciascun albero eDirectory deve essere esclusivo rispetto agli altri alberi eDirectory presenti sulla rete.

2 Immettere il contesto dell'oggetto Server nell'apposito campo oppure utilizzare il pulsante Sfoglia per selezionare il contesto desiderato.

Nota: se si utilizza il pulsante Sfoglia, sarà possibile aggiungere o cancellare container nell'albero.

- 3 Immettere il contesto dell'utente Admin di default.
- 4 Immettere la parola d'ordine dell'utente Admin.
- 5 Immettere di nuovo la parola d'ordine dell'utente Admin.
- **6** Fare clic su Avanti.

## **Riepilogo**

Viene ora visualizzata la schermata Riepilogo eDirectory. Una volta creato un nuovo albero eDirectory o installato il server in un albero eDirectory esistente, l'oggetto Server NetWare e gli oggetti Volume verranno installati nel container specificato.

Se è stato creato un nuovo albero eDirectory, nello stesso container eDirectory dell'oggetto Server NetWare viene creato un utente (nome di default Admin) con il diritto Supervisore sull'albero eDirectory.

- 1 Verificare che le informazioni nella schermata Riepilogo eDirectory siano corrette.
- 2 Prima di continuare, prendere nota della parola d'ordine di Admin e di qualsiasi altra informazione importante.
- 3 Fare clic su Avanti.

## **Installazione della licenza per il server NetWare 6.5**

Per utilizzare NetWare 6.5 come server, è necessario disporre di una licenza valida. È possibile installare la licenza dal disco floppy *NetWare 6.5 License/Cryptography* oppure utilizzare il pulsante Sfoglia per selezionare una directory contenente licenze NetWare 6.5.

Se è già stata installata una licenza all'inizio dell'installazione, è possibile scegliere di utilizzare questa licenza o di installarne una diversa.

**Installa senza licenze:** l'installazione del server può essere eseguita anche senza disporre di licenze. In questo caso, però, saranno consentite solo due connessioni utente. Al termine dell'installazione, sarà possibile eseguire l'utility Novell iManager per installare licenze aggiuntive.

- 1 Nella pagina Licenze, fare clic sul pulsante Sfoglia e accedere al disco floppy *NetWare 6.5 License/Cryptography*.
- 2 Selezionare il file .nlf.
- **3** Fare clic su OK.
- 4 (Facoltativo) Se si desidera installare NetWare 6.5 senza licenze, selezionare la casella di controllo Installa senza licenze.
- 5 Fare clic su Avanti.
- 6 Se richiesto, selezionare l'ubicazione nell'albero in cui si desidera installare la licenza, quindi fare clic su Avanti.

# **Configurazione LDAP**

Se all'inizio dell'installazione di NetWare 6.5 è stato scelto il tipo di installazione manuale (vedere ["Selezione del tipo di installazione" a pagina 33](#page-32-0)), verrà visualizzata la pagina Configurazione LDAP, in cui è possibile configurare il protocollo LDAP sul server. Se non si sta eseguendo un'installazione manuale, proseguire con la sezione ["Scelta del metodo di login" a pagina 68.](#page-67-0)

- 1 Specificare la porta per i dati non cifrati e la porta SSL/TLS oppure accettare le impostazioni di default.
- 2 Selezionare la casella di controllo Richiedi TLS per l'associazione semplice con parola d'ordine se si desidera attivare questa funzione.
- **3** Fare clic su Avanti.

# <span id="page-67-0"></span>**Scelta del metodo di login**

Durante l'esecuzione del programma di installazione di NetWare 6.5, i componenti del server NMAS vengono installati automaticamente. Sarà necessario scegliere i metodi di login che si desidera installare.

Per scegliere i metodi di login da installare in eDirectory, selezionare le caselle di controllo appropriate nella schermata NMAS (Novell Modular Authentication Service). Quando si seleziona un metodo di login, nella casella Descrizione viene visualizzata la descrizione corrispondente. Per ulteriori informazioni sui metodi di login, vedere "Managing Login and Post-Login Methods and Sequences" in *Novell Modular Authentication Services 2.2 Administration Guide* (in lingua inglese).

Fare clic su Seleziona tutto per installare tutti i metodi di login in eDirectory. Fare clic su Deseleziona tutto per annullare tutte le selezioni.

Il metodo di login NDS viene installato per default.

- 1 Nella schermata NMAS (Novell Modular Authentication Service), selezionare l'opzione relativa al metodo di login che si desidera utilizzare. NDS è selezionato per default.
- 2 Fare clic su Avanti.

Importante: il software client NMAS deve essere installato su ciascuna workstation client in cui si desidera utilizzare i metodi di login NMAS. Questo software è incluso nel CD *Novell Clients Software (luglio 2003)*.

## **Installazione DNS/DHCP**

Se è stato scelto di installare DNS/DHCP nella pagina Componenti oppure è stato scelto un modello che prevede l'installazione di DNS/DHCP, verrà visualizzata la pagina Installazione DNS/DHCP. Se non è stata selezionata l'opzione DNS/DHCP nella pagina Componenti, proseguire con la sezione ["Opzioni server iFolder" a pagina 69.](#page-68-0)

In questa pagina è necessario specificare il contesto NDS di tre diversi elementi, ovvero:

- Oggetto DNS/DHCP Locator
- Oggetto DNS/DHCP Group
- Oggetto RootSrvr Zone

In tutti e tre i campi viene immesso automaticamente un contesto NDS di default. Per cambiare il contesto di default, effettuare i seguenti task:

- 1 (Facoltativo) Fare clic sul pulsante Albero a destra del campo Contesto NDS dell'oggetto DNS/DHCP Locator.
	- 1a Utilizzare il pulsante Sfoglia per selezionare il contesto NDS desiderato.
	- **1b** Fare clic su OK.
- 2 (Facoltativo) Fare clic sul pulsante Albero a destra del campo Contesto NDS dell'oggetto DNS/DHCP Group.
	- 2a Utilizzare il pulsante Sfoglia per selezionare il contesto NDS desiderato.
	- **2b** Fare clic su OK.
- 3 (Facoltativo) Fare clic sul pulsante Albero a destra del campo Contesto NDS dell'oggetto RootSrvr Zone.
	- 3a Utilizzare il pulsante Sfoglia per selezionare il contesto NDS desiderato.
	- **3b** Fare clic su OK.
- 4 Fare clic su Avanti.

# <span id="page-68-0"></span>**Opzioni server iFolder**

Se è stato scelto di installare Servizi di memorizzazione Novell iFolder nella pagina Componenti oppure è stato selezionato un modello che prevede l'installazione di iFolder, verrà visualizzata la pagina Opzioni server iFolder. Se non è stata selezionata l'opzione Servizi di memorizzazione Novell iFolder nella pagina Componenti, proseguire con la sezione ["exteNd Application](#page-70-0)  [Server - Opzioni database" a pagina 71](#page-70-0).

In questa schermata sono presenti sei campi modificabili, ovvero:

- **Indirizzo IP o nome host LDAP:** nome DNS o indirizzo IP del server che svolge la funzione di server LDAP eDirectory.
- **Porta LDAP, 389(senza cifratura) 636(SSL):** tipo di porta LDAP che si desidera utilizzare, in base alle specifiche esigenze di sicurezza, per lo scambio di dati tra il server LDAP e il server iFolder.
- **Contesto LDAP per oggetti Admin:** contesto LDAP del container in cui si trovano gli oggetti iFolder Admin User.
- **Indirizzo IP o nome host server iFolder:** nome DNS o indirizzo IP del server iFolder. Il nome DNS o l'indirizzo IP specificato deve consentire l'accesso al server iFolder dai computer degli utenti.
- **Nome/i amministratore/i iFolder:** ID utente di default dell'amministratore iFolder per questo server iFolder. È possibile impostare più ID utente come amministratore iFolder. Se si immettono più nomi, separarli con un punto e virgola (non con spazi). Tutte le voci non possono superare 256 caratteri, inclusi i punti e virgola. Ad esempio: admin;gbianchi;prossi.
- **Percorso database utenti:** percorso della directory sul server iFolder in cui verranno memorizzati i dati utente per tutti i conti iFolder.
- 1 Modificare le opzioni del server iFolder visualizzate nella schermata oppure accettare le impostazioni di default.
- 2 Fare clic su Avanti.

# **Opzioni MySQL**

Se è stato scelto di installare MySQL nella pagina Componenti oppure è stato selezionato un modello che prevede l'installazione di MySQL, verrà visualizzata la pagina Opzioni MySQL. Se non è stata selezionata l'opzione MySQL nella pagina Componenti, proseguire con la sezione ["exteNd Application Server - Dettagli" a pagina 70.](#page-69-0)

1 Fare clic sull'icona Sfoglia per spostarsi nella directory in cui si desidera memorizzare i database MySQL.

Il database deve risiedere su un volume NSS. L'ubicazione di default è sys:/mysql/data.

2 Digitare la parola d'ordine radice nell'apposito campo.

L'utente radice MySQL viene creato come supervisore in grado di eseguire qualsiasi operazione. Si consiglia di specificare una parola d'ordine per l'utente radice MySQL. In caso contrario, chiunque potrà connettersi come utente radice e disporre di tutti i privilegi.

3 Immettere di nuovo la parola d'ordine radice nell'apposito campo.

La parola d'ordine immessa in questo campo deve corrispondere a quella specificata nel campo precedente.

4 (Facoltativo) Selezionare la casella di controllo Installazione sicura se si desidera abilitare l'installazione sicura.

Per default, l'utente radice può connettersi dall'host locale o da una postazione remota. Viene inoltre creato un utente anonimo che può connettersi dall'host locale o da una postazione remota ed eseguire qualsiasi operazione con i database denominati "test" o che iniziano con "test\_". Ciò significa che qualsiasi utente locale può connettersi senza specificare una parola d'ordine ed essere trattato come utente anonimo. Viene inoltre creato un database test.

Se questa casella di controllo è selezionata, l'utente radice potrà connettersi soltanto dall'host locale, dovrà essere specificata una parola d'ordine radice e l'utente anonimo e il database test non verranno creati.

- **5** Fare clic su Avanti.
- 6 Proseguire con la sezione ["exteNd Application Server Dettagli" a pagina 70](#page-69-0).

# <span id="page-69-0"></span>**exteNd Application Server - Dettagli**

Se è stato scelto di installare exteNd Application Server nella pagina Componenti oppure è stato selezionato un modello che prevede l'installazione di exteNd, verrà visualizzata la pagina exteNd Application Server - Dettagli. In questa schermata è possibile specificare alcune impostazioni di base relative alla configurazione del server per applicazioni. Se non è stata selezionata l'opzione exteNd Application Server nella pagina Componenti, proseguire con la sezione ["Novell Nsure](#page-70-1)  [Audit Starter Pack - Selezione componenti" a pagina 71.](#page-70-1)

1 Immettere nell'apposito campo il nome utente del conto di amministrazione del server per applicazioni.

Durante l'installazione verrà creato un utente con questo nome al quale verranno assegnati i privilegi di super-amministratore (Locksmith privilege). Per aumentare la sicurezza del server per applicazioni, si consiglia di specificare un nome utente diverso da quello di default (admin).

2 Immettere la parola d'ordine dell'utente Admin nell'apposito campo.

Per aumentare la sicurezza del server per applicazioni, si consiglia di specificare una parola d'ordine diversa da quella di default (admin).

- 3 Immettere di nuovo la parola d'ordine nell'apposito campo.
- 4 Immettere nell'apposito campo il numero di porta HTTP che verrà utilizzato dal server per applicazioni per l'ascolto.

Per default, il server HTTP Apache installato con NetWare utilizza la porta 80. Tuttavia, quando si utilizza il modulo WSI (Web Server Integration) per Apache del server per applicazioni, le richieste vengono reindirizzate dal server Apache (in ascolto sulla porta 80) al server per applicazioni (porta 83).

5 Selezionare la casella di controllo Limita accesso se il server per applicazioni deve essere inizialmente configurato per limitare l'accesso degli utenti.

Per ulteriori informazioni sulla limitazione dell'accesso, fare clic sul pulsante ?.

- **6** Fare clic su Avanti.
- 7 Proseguire con la sezione ["exteNd Application Server Opzioni database" a pagina 71](#page-70-0).

# <span id="page-70-0"></span>**exteNd Application Server - Opzioni database**

Viene ora visualizzata la pagina exteNd Application Server - Opzioni database, in cui è possibile specificare le impostazioni per la configurazione del database MySQL da utilizzare come SilverMaster del server per applicazioni. Se non è stata selezionata l'opzione exteNd Application Server nella pagina Componenti, proseguire con la sezione ["Novell Nsure Audit Starter Pack -](#page-70-1)  [Selezione componenti" a pagina 71](#page-70-1).

- 1 Immettere nell'apposito campo il nome del computer che gestisce il database MySQL. Il valore di default è localhost.
- 2 Immettere nell'apposito campo il numero di porta per il database MySQL sul computer host. Il valore di default è 3306.
- 3 Immettere il nome utente MySQL che deve essere utilizzato dal server per applicazioni durante il login al database.

Durante l'installazione verrà creato un utente con questo nome nel database MySQL al quale verranno assegnati i diritti sulle tabelle di sistema SilverMaster richieste dal server di applicazioni. Per aumentare la sicurezza del database MySQL, si consiglia di specificare un nome utente diverso da quello di default (appserver).

4 Immettere la parola d'ordine dell'utente del database nell'apposito campo.

Per aumentare la sicurezza del database MySQL, si consiglia di specificare una parola d'ordine diversa da quella di default (appserver).

- 5 Immettere di nuovo la parola d'ordine nell'apposito campo.
- 6 Immettere il nome del database MySQL nel campo Nome SilverMaster. Il valore di default è SilverMaster50.
- 7 Selezionare la casella di controllo Esegui SilverMasterInit se si desidera immettere nel database MySQL le tabelle di sistema SilverMaster richieste dal server per applicazioni.

Per default, questa opzione è selezionata. Si consiglia di lasciare selezionata questa casella di controllo a meno che non si stia installando un server per applicazioni secondario in un cluster.

- **8** Fare clic su Avanti.
- 9 Proseguire con la sezione ["Novell Nsure Audit Starter Pack Selezione componenti" a](#page-70-1)  [pagina 71](#page-70-1).

# <span id="page-70-1"></span>**Novell Nsure Audit Starter Pack - Selezione componenti**

Se è stato scelto di installare Novell Nsure Audit Starter Pack nella pagina Componenti oppure è stato selezionato un modello che prevede l'installazione di Novell Nsure Audit Starter Pack, verrà visualizzata la pagina Selezione componenti, che consente di selezionare i componenti di Nsure Audit da installare nel server. Se non è stata selezionata l'opzione Novell Nsure Audit Starter Pack nella pagina Componenti, proseguire con la sezione ["Accettazione del Contratto di licenza Rsync"](#page-72-0)  [a pagina 73](#page-72-0).

1 (Facoltativo) Selezionare la casella di controllo Installa server di registrazione sicuro.

Per effetto di questa selezione, nel server verranno installati il server di registrazione sicuro (lengine.nlm), mdb.nlm e i driver dei canali (lgd\*.nlm).

Verrà inoltre creato un oggetto Logging Server nel container dei servizi di registrazione.

2 (Facoltativo) Selezionare la casella di controllo Configurazione automatica di MySQL.

Per effetto di questa selezione, verrà creato l'oggetto MySQL Channel nel container dei canali dei servizi di registrazione.

3 (Facoltativo) Selezionare la casella di controllo Installa agente piattaforma.

Per effetto di questa selezione, verranno installati l'agente della piattaforma (logevent.nlm), il modulo per la memorizzazione nella cache (lcache.nlm) e i moduli per NetWare e per eDirectory (rispettivamente auditNW.nlm e auditDS.nlm).

- 4 Specificare l'indirizzo IP o il nome host del server di registrazione sicuro a cui si connetterà l'agente della piattaforma.
- **5** Fare clic su Avanti.
- 6 Proseguire con la sezione ["Novell Nsure Audit Starter Pack Opzioni database" a pagina 72](#page-71-0).

# <span id="page-71-0"></span>**Novell Nsure Audit Starter Pack - Opzioni database**

Se in ["Novell Nsure Audit Starter Pack - Selezione componenti" a pagina 71](#page-70-1) è stata selezionata la casella di controllo Configurazione automatica MySQL, verrà visualizzata la pagina Opzioni database. Le opzioni disponibili in questa pagina consentono di definire l'oggetto MySQL Channel. Se invece questa casella non è stata selezionata, proseguire con la sezione ["Accettazione](#page-72-0)  [del Contratto di licenza Rsync" a pagina 73](#page-72-0).

1 Immettere nell'apposito campo l'indirizzo IP o il nome host del server di database MySQL.

Se si specifica un nome host, verrà utilizzato solo il primo indirizzo associato a tale nome.

2 Immettere nell'apposito campo il numero di porta MySQL che verrà utilizzato dal server di registrazione sicuro per connettersi al server di database.

Se non si imposta alcun valore in questo campo, verrà utilizzato il numero di porta MySQL di default, 3306.

3 Immettere nell'apposito campo il nome del conto utente che verrà utilizzato dal server di registrazione sicuro per eseguire il login al database.

Questo conto dispone di tutti i privilegi sul database di default e può eseguire il login da qualsiasi indirizzo IP.

Il nome utente di default per l'archivio dati di NetWare 6.5 è "auditusr" .

Importante: in NetWare 6.5, MySQL viene installato in modalità sicura. in modalità sicura, al conto amministrativo MySQL di default (Radice) vengono assegnati soltanto i diritti per il login al server di database. Di conseguenza, se si desidera che il server di registrazione utilizzi il conto Radice per il login al database, è necessario che MySQL e il server di registrazione sicuro si trovino sullo stesso server e che nel campo Host database MySQL sia specificato un indirizzo di loopback ("127.0.0.1" o "localhost").

4 Immettere la parola d'ordine che verrà utilizzata dal server di registrazione per eseguire l'autenticazione al database.

La parola d'ordine di default per l'archivio dati di NetWare 6.5 è "auditpwd".

5 Immettere di nuovo la parola d'ordine nel campo di conferma.
6 Immettere nell'apposito campo il nome del database in cui il server di registrazione scriverà gli eventi.

Il nome di default del database è "naudit".

Questo database viene creato automaticamente dal driver MySQL (lgdmsql.nlm) durante il primo caricamento in memoria della configurazione degli oggetti MySQL Channel da parte del server di registrazione.

7 Immettere nell'apposito campo il nome della tabella di database in cui il server di registrazione scriverà gli eventi.

La tabella di default è "log".

Questa tabella viene creata automaticamente dal driver MySQL (lgdmsql.nlm) durante il primo caricamento in memoria della configurazione degli oggetti MySQL Channel da parte del server di registrazione.

- 8 Fare clic su Avanti.
- 9 Proseguire con la sezione ["Accettazione del Contratto di licenza Rsync" a pagina 73.](#page-72-0)

# <span id="page-72-0"></span>**Accettazione del Contratto di licenza Rsync**

Se è stato scelto di installare Nterprise Branch Office nella pagina Componenti oppure è stato selezionato un modello che prevede l'installazione di Nterprise Branch Office - Server sede centrale, verrà visualizzato il Contratto di licenza Rsync. Leggere attentamente il contratto di licenza, quindi fare clic su Accetto. Proseguire con la sezione ["Installazione di NetStorage" a](#page-72-1)  [pagina 73](#page-72-1).

# <span id="page-72-1"></span>**Installazione di NetStorage**

Se è stato scelto di installare Novell NetStorage nella pagina Componenti oppure è stato selezionato un modello che prevede l'installazione di NetStorage, verrà visualizzata la pagina Installazione di NetStorage. NetStorage consente di accedere facilmente allo spazio di memorizzazione dei file in una rete Novell da qualsiasi computer con accesso a Internet. Se non è stata selezionata l'opzione Novell NetStorage nella pagina Componenti, proseguire con la sezione ["Completamento dell'installazione del server" a pagina 74.](#page-73-0)

- 1 Immettere nell'apposito campo l'indirizzo IP o il nome DNS di un server nell'albero eDirectory contenente la replica master o una replica a lettura/scrittura di eDirectory.
- 2 (Facoltativo) Immettere gli indirizzi IP o i nomi DNS dei server in altri alberi eDirectory che contengono almeno repliche a lettura/scrittura di eDirectory oppure specificare lo stesso indirizzo IP o nome DNS utilizzato per il server eDirectory primario ma con un contesto differente.

È possibile aggiungere due URL alternativi di server eDirectory con relativo contesto. Queste informazioni vengono utilizzate per consentire a NetStorage di individuare sia gli oggetti Utente che si trovano in contesti diversi da quello specificato per il server eDirectory primario sia quelli che hanno lo stesso nome ma sono inclusi in alberi eDirectory differenti. L'impostazione di questi indirizzi è facoltativa, ma consente di aumentare il livello di accessibilità degli utenti a NetStorage.

3 (Facoltativo) Immettere negli appositi campi l'indirizzo IP o il nome DNS e il numero di porta assegnati a Novell iFolder.

L'impostazione dell'indirizzo IP o del nome DNS e del numero di porta di iFolder è facoltativa. Tuttavia, queste informazioni consentiranno agli utenti NetStorage di accedere ai file e alle directory sul server iFolder e modificarli nel modo desiderato.

- 4 Fare clic su Avanti.
- 5 Proseguire con la sezione ["Completamento dell'installazione del server" a pagina 74](#page-73-0).

## <span id="page-73-0"></span>**Completamento dell'installazione del server**

Al termine dell'installazione, rimuovere il CD *NetWare 6.5 CD 2 (prodotti)* e fare clic su Sì per riavviare il server.

Se è stato specificato di caricare il server al riavvio del computer, il software NetWare 6.5 verrà caricato automaticamente al riavvio.

Se invece è stato specificato di non caricare il server al riavvio, il server dovrà essere caricato manualmente. Per effettuare questa operazione, riavviare il computer facendo clic su Sì. Al riavvio del computer, spostarsi nella directory di avvio contenente i file del server NetWare (c:\nwserver) e immettere **SERVER**.

# **Riepilogo**

L'installazione del server NetWare 6.5 è stata completata. Oltre all'installazione dei prodotti necessari per il corretto funzionamento del server, sono stati creati sul server due volumi, SYS e \_ADMIN. Questi volumi sono indispensabili per il funzionamento del server e non devono essere cancellati.

#### **Installazione di NetWare 6.5 con volumi esistenti**

Se NetWare 6.5 è stato installato in un server con volumi NSS o tradizionali, nell'albero non sono stati creati oggetti eDirectory per tali volumi. È quindi necessario montare i volumi preesistenti e creare un oggetto eDirectory per ciascuno di essi.

Per creare un oggetto eDirectory per un volume NSS mediante iManager:

- 1 Avviare iManager sulla workstation.
- 2 Nel riquadro di navigazione a sinistra, fare clic sul segno più (+) accanto a Memorizzazione.
- 3 Fare clic sul collegamento Volumi al di sotto di Memorizzazione.

I volumi esistenti per il server verranno visualizzati nel riquadro Gestione volumi della finestra di iManager.

- 4 Selezionare il volume per il quale si desidera creare un oggetto eDirectory.
- 5 Fare clic sul collegamento Monta nel riquadro Gestione volumi di iManager.
- 6 Fare clic sul collegamento Aggiorna eDirectory nel riquadro Gestione volumi di iManager.

Per creare un oggetto eDirectory per un volume NSS mediante l'utility NSSMU:

- 1 Immettere **load nssmu** nella console del server.
- 2 Selezionare Volumi, quindi premere Invio.
- 3 Selezionare il volume per il quale è necessario creare un oggetto eDirectory.
- 4 Per aggiornare eDirectory con il nuovo oggetto Volume, premere F8 > Alt+F8.

Per creare un oggetto eDirectory per un volume tradizionale mediante NetWare Remote Manager:

- 1 Avviare NetWare Remote Manager sulla workstation.
- 2 Nel riquadro di navigazione a sinistra, fare clic sul collegamento Partition Disks (Dischi partizioni) al di sotto di Manage Server (Gestione server).
- 3 Nel riquadro destro della finestra del browser, individuare il volume che si desidera creare.
- 4 Fare clic sul collegamento Create eDir Object (Crea oggetto eDir) accanto al volume desiderato.

Una volta creato l'oggetto, questo collegamento non sarà più visibile.

Per ulteriori informazioni sulla gestione del sistema operativo del server, consultare *NetWare 6.5 Server Operating System Administration Guide* (in lingua inglese). Per informazioni sulla gestione della rete mediante Novell iManager 2.0, consultare la *Guida all'amministrazione di Novell iManager 2.0*.

## <span id="page-74-0"></span>**Task successivi**

Dopo il riavvio del server, completare i task descritti nel [Capitolo 4, "Installazione dei prodotti e](#page-94-0)  [degli aggiornamenti", a pagina 95](#page-94-0).

Nella schermata introduttiva di NetWare 6.5 sono riportate informazioni utili per la configurazione ottimale del nuovo server NetWare 6.5. Per visualizzare questa schermata, aprire un browser in una workstation con accesso al nuovo server NetWare 6.5 e accedere all'indirizzo *http://xxx.xxx.xxx.xxx*, dove *xxx.xxx.xxx.xxx* corrisponde all'indirizzo IP del nuovo server.

# 3 **Upgrade a NetWare 6.5**

NetWare® 6.5 supporta l'upgrade dai seguenti ambienti:

- Server NetWare 5.1 con Support Pack 6
- Server NetWare 6.0 con Support Pack 3

L'upgrade di un server a NetWare 6.5 è costituito dai seguenti task:

- [Verifica dei requisiti software e di sistema \(pagina 78\)](#page-77-0)
- [Preparazione della rete con Deployment Manager \(pagina 80\)](#page-79-0)
- [Preparazione del computer \(pagina 83\)](#page-82-0)
- [Avvio dell'upgrade \(pagina 84\)](#page-83-0)
- [Completamento dell'upgrade del server \(pagina 88\)](#page-87-0)
- [Task successivi \(pagina 75\)](#page-74-0)

Durante l'esecuzione del programma, viene eseguito l'upgrade del server a NetWare 6.5 e vengono completati automaticamente i seguenti task:

- Caricamento dei driver di dispositivo e dei driver LAN per il sistema operativo NetWare 6.5 (i driver obsoleti verranno individuati e sostituiti con le versioni più recenti incluse in NetWare 6.5).
- Upgrade di eDirectory alla versione 8.7.1.
- Aggiunta delle informazioni di NetWare 6.5 ai file autoexec.ncf e startup.ncf.
- Copia dei file di NetWare 6.5 sul server

Gli upgrade a NetWare 6.5 vengono eseguiti in un server NetWare attivo. Per informazioni sull'esecuzione dell'upgrade a NetWare 6.5 a server disattivato, vedere ["Upgrade a server](#page-88-0)  [disattivato" a pagina 89.](#page-88-0)

# <span id="page-77-0"></span>**Verifica dei requisiti software e di sistema**

Di seguito sono elencati i requisiti software e di sistema per l'upgrade a NetWare 6.5:

## **Requisiti di sistema**

- $\Box$  Sul server di cui si esegue l'upgrade deve essere in esecuzione uno dei seguenti sistemi operativi:
	- Server NetWare 5.1 con Support Pack 6

L'upgrade a NetWare 6.5 da NetWare 5.1 con Support Pack 6 e eDirectory 8.5 non è supportato. Per l'upgrade a NetWare 6.5 è necessaria almeno la versione 8.6 di eDirectory.

L'upgrade a NetWare 6.5 da NetWare 5.1 con NDS® versione 7 o successiva *è* supportato, purché venga prima eseguito Deployment Manager per la preparazione della rete per il nuovo server NetWare 6.5.

- Server NetWare 6.0 con Support Pack 3
- $\Box$  Il server di cui si esegue l'upgrade non può appartenere a un albero contenente server NetWare 4.10. Tutti i server nell'albero devono essere NetWare 4.11 o versione successiva.
- $\Box$  PC di classe server con processore Pentium II o AMD K7
- 512 MB di RAM (requisito minimo)
- $\Box$  1 GB di RAM (requisito consigliato)
- □ Adattatore video Super VGA
- Partizione DOS di almeno 200 MB e 200 MB di spazio disponibile
- 2 GB di spazio su disco disponibile all'esterno della partizione DOS per il volume SYS
- $\Box$  Scheda di rete
- □ Unità CD
- $\Box$  Mouse USB o PS/2 (consigliato ma non indispensabile)

#### **Requisiti software e altri requisiti**

A seconda della configurazione di rete, può essere necessario disporre di:

- *NetWare 6.5 CD 1 (sistema operativo)*
- *NetWare 6.5 CD 2 (prodotti)*
- Disco floppy *NetWare 6.5 License/Cryptography*
- CD della documentazione di NetWare 6.5
- CD *NetWare 6.5 Partner*
- *Novell Clients Software (luglio 2003)*
- CD *Novell Nterprise Branch Office*
- CD *Novell DirXML Starter Pack*
- $\Box$  Diritto Supervisore sull'oggetto [Root] dell'albero eDirectory
- Diritto Supervisore sul container in cui si trova l'oggetto Server

 $\Box$  Diritto Lettura sull'oggetto container Security per l'albero eDirectory

Affinché un amministratore di sottocontainer possa installare un server NetWare 6.5 nell'albero, è necessario che siano soddisfatte le seguenti condizioni:

- Se il server da installare riceverà una copia della replica, l'amministratore con diritto Supervisore sull'oggetto [Root] dell'albero deve prima installare altre tre nuovi server nell'albero.
- Se il server da installare non riceverà una copia della replica, l'amministratore con diritto Supervisore sull'oggetto [Root] dell'albero deve prima installare un nuovo server nell'albero.
- L'amministratore di sottocontainer deve disporre del diritto Lettura sull'attributo NDSPKI:Private Key dell'oggetto Organizational CA, che si trova nel container Security.
- L'amministratore di sottocontainer deve disporre del diritto Supervisore sull'oggetto W0, che si trova all'interno dell'oggetto KAP nel container Security.

I diritti indicati sopra possono essere concessi inserendo tutti gli utenti con mansioni amministrative in un gruppo o in un ruolo e assegnando a quest'ultimo tali diritti.

 $\Box$  Driver dell'unità CD (necessari per l'accesso a tale unità)

 $\Box$  Utility per la connessione al client (facoltative, per l'upgrade da un altro server):

- Novell® ClientTM per DOS e Windows 3.1*x* (facoltativo, per l'upgrade da un server NetWare su cui è in esecuzione IPX™).
- Utility per la connessione ai server IP (facoltativa, per l'installazione da un server NetWare su cui è in esecuzione solo IP).

Per ulteriori informazioni, vedere products\serverinst\ipconn.txt nel CD *Novell Clients Software (luglio 2003)*.

- $\Box$  Indirizzo IP e nomi di dominio (necessari per la connessione a Internet):
	- Indirizzo IP
	- Indirizzo IP di un server DNS
	- Nome del dominio

Per gli indirizzi IP e i nomi di dominio, contattare l'amministratore di rete e il provider di servizi Internet.

 $\Box$  Proprietà delle schede di rete e dei dispositivi di memorizzazione, ad esempio interrupt e indirizzo della porta (necessari se non inclusi in NetWare).

Per ulteriori informazioni, contattare il produttore dell'hardware.

La fase successiva consiste nella preparazione della rete per il server NetWare 6.5. Se il server non appartiene a una rete esistente, passare alla sezione ["Preparazione del computer" a pagina 83.](#page-82-0)

# <span id="page-79-0"></span>**Preparazione della rete con Deployment Manager**

Prima di installare un server NetWare 6.5 in una rete esistente è necessario eseguire NetWare Deployment Manager per aggiornare la rete.

**Importante:** NetWare 6.5 Deployment Manager può essere eseguito solo in un browser Internet Explorer 5 o 6.

1 Da una workstation Windows NT/2000 o Windows XP Professional Edition su cui è installata l'ultima versione di Novell Client, eseguire il login alla rete esistente come utente con diritto Supervisore.

Se viene chiesto di eseguire nuovamente il login durante l'esecuzione di NetWare Deployment Manager, è possibile immettere l'indirizzo IP del server facendo clic su Dettagli.

2 Inserire il CD *NetWare 6.5 CD 1 (sistema operativo)* ed eseguire NetWare Deployment Manager (nwdeploy.exe) dalla radice del CD.

Importante: per il corretto funzionamento di Deployment Manager è necessario disporre di Internet Explorer versione 5 o 6.

Se Internet Explorer non è installato nella workstation su cui Deployment Manager è in esecuzione oppure non si desidera utilizzare il controllo ActiveX incluso in Deployment Manager, selezionare nwdeploynobrowser.exe nella radice del CD per eseguire Deployment Manager in questa modalità.

- 3 Nel riquadro sinistro della finestra del browser, in Preparazione della rete, fare clic sul collegamento Introduzione per visualizzare i seguenti task da eseguire:
	- Backup dei dati
	- Cerca versioni eDirectory e NDS nell'albero
	- Prepara per nuova eDirectory
	- Genera GUID su server NetWare 4 (condizionale)
	- Prepara il cluster per l'upgrade (condizionale)
	- Aggiorna oggetti CA
	- Prepara per Universal Password
	- Prepara per CIFS AFP
- 4 Nel riquadro sinistro della finestra del browser, in Preparazione della rete, fare clic sul collegamento Backup dei dati e seguire le istruzioni visualizzate per eseguire il backup dei dati del server e di Novell eDirectory.

Anche se si tratta di un'operazione facoltativa, si consiglia di eseguire il backup dei dati.

<span id="page-79-1"></span>5 Nel riquadro sinistro della finestra del browser, in Preparazione della rete, fare clic sul collegamento Ricerca delle versioni di eDirectory/NDS per aggiornare il servizio NDS nell'albero a un livello compatibile con la versione di eDirectory installata da NetWare 6.5.

(Condizionale) Se nell'albero si utilizza NDS, *è necessario* che sia in esecuzione una versione compatibile di NDS su tutti i server nell'albero.

L'utility per la visualizzazione e l'aggiornamento delle versioni di NDS controlla le versioni NetWare e NDS di tutti i server e aggiorna i server NetWare 4/NDS 6 e NetWare 5/NDS 7 in modo che siano compatibili con eDirectory. Non viene eseguito l'aggiornamento dei server NetWare su cui è già in esecuzione eDirectory.

<span id="page-80-0"></span>6 Nel riquadro sinistro della finestra del browser, in Preparazione della rete, fare clic sul collegamento Prepara per nuova eDirectory e seguire le istruzioni visualizzate per estendere lo schema della rete.

Questo garantisce che il nuovo server NetWare 6.5 potrà comunicare con un albero NDS/eDirectory esistente.

Per l'esecuzione di questo task è necessario che i server NetWare 4/NDS 6 e NetWare 5/NDS 7 siano già stati aggiornati in modo da essere compatibili con eDirectory, come descritto nel [Passo 5](#page-79-1). È inoltre necessario disporre dell'accesso a un server contenente una replica a lettura/scrittura della partizione radice.

7 (Condizionale) Se nell'albero sono presenti server NetWare 4.11 o 4.2/NDS 6, nel riquadro sinistro della finestra del browser, in Preparazione della rete, fare clic sul collegamento Genera GUID su server NetWare 4.x e seguire le istruzioni visualizzate per generare i GUID necessari.

Importante: il generatore di GUID disponibile in Deployment Manager non funziona con i server NetWare 4.10 ma soltanto con la versione 4.11 o 4.2. Se nell'albero è presente un server NetWare 4.10 è necessario rimuoverlo, altrimenti non sarà possibile eseguire l'upgrade a NetWare 6.5.

Per l'esecuzione di questo task è necessario aggiornare i server NetWare 4.11 o 4.2/NDS 6 in modo che siano compatibili con eDirectory ed estendere lo schema principale dell'albero, come descritto nel [Passo 5](#page-79-1) e nel [Passo 6.](#page-80-0) Nel [Passo 5](#page-79-1) sono stati copiati i nuovi file ds.nlm e sguid.nlm che supportano la generazione dei GUID per ciascun server NetWare 4 selezionato. Una volta aggiornati questi file ed eseguite l'estensione e la sincronizzazione dello schema principale, al riavvio del file ds.nlm su un server NetWare 4.11 o 4.2/NDS 6 vengono generati automaticamente i GUID per gli oggetti contenuti nelle repliche master di tale server.

Anche se il nuovo generatore di GUID per NetWare 4 consente di evitare problemi di compatibilità a livello di GUID, è possibile che si verifichino altri tipi di problemi. Per questo motivo, si consiglia di eseguire sempre il backup di tutti i trustee del file system prima di eseguire l'upgrade o la migrazione a NetWare 6.5. Se si verifica un problema, vedere il [TID 10078892 - Trustee Assignments Appear to No Longer Work After NetWare 4x to](http://support.novell.com/cgi-bin/search/searchtid.cgi?/10078892.htm)  [NetWare 6x Upgrade](http://support.novell.com/cgi-bin/search/searchtid.cgi?/10078892.htm) (http://support.novell.com/cgi-bin/search/searchtid.cgi?/ 10078892.htm) (in lingua inglese) per ottenere ulteriori informazioni.

8 Nel riquadro sinistro della finestra del browser, in Preparazione della rete, fare clic sul collegamento Prepara il server per l'upgrade e seguire le istruzioni visualizzate per effettuare un controllo sullo stato del server per il quale si desidera eseguire l'upgrade a NetWare 6.5.

Questa utility effettuerà un controllo generale sullo stato del server per verificare che sia disponibile memoria sufficiente, che sia presente un volume SYS e che siano soddisfatti i requisiti minimi per l'upgrade. Al termine verranno segnalati gli eventuali problemi rilevati che potrebbero impedire l'esecuzione dell'upgrade.

- 9 (Condizionale) Se si sta eseguendo l'upgrade di un cluster di server NetWare, nel riquadro sinistro della finestra del browser, in Preparazione della rete, fare clic sul collegamento Prepara il cluster per l'upgrade e seguire le istruzioni per avviare il programma Prepara un cluster Novell per l'upgrade.
- 10 Fare clic sul collegamento Aggiornamento degli oggetti CA in Preparazione della rete e seguire le istruzioni per creare o aggiornare un oggetto container Security e un oggetto CA.

Novell Certificate ServerTM è un componente PKI (Public Key Infrastructure) integrato in eDirectory. Questo componente viene utilizzato nel processo di installazione di NetWare per creare un'autorità di certificazione organizzativa ed emettere certificati per le applicazioni che richiedono servizi SSL (Secure Socket Layer).

In NetWare 5.0 era incluso un sistema PKI di livello base. Poiché è possibile che la rete sia configurata con PKI di NetWare 5.0, è necessario attenersi alle istruzioni descritte più avanti per eseguire l'upgrade da PKI di NetWare 5.0 e configurare correttamente la rete per Novell Certificate Server.

- 11 Fare clic sul collegamento Prepara per Universal Password in Preparazione della rete, leggere la descrizione della funzione Universal Password di NetWare 6.5, fare clic sul collegamento Guida alla distribuzione di Universal Password, quindi attenersi alle istruzioni fornite nella guida per eseguire la configurazione della funzione Universal Password.
- 12 Fare clic sul collegamento Prepara per CIFS/AFP in Preparazione della rete e attenersi alle istruzioni visualizzate per preparare il nuovo server NetWare 6.5 in modo che gli utenti possano utilizzare CIFS e AFP per il login al server.
- 13 Una volta completata la sezione Preparazione della rete di NetWare Deployment Manager, fare clic sul collegamento Introduzione in Opzioni di installazione/upgrade per determinare l'opzione più adatta alle proprie esigenze.
- 14 (Facoltativo) Fare clic sul collegamento Installazione di NetWare 6.5 in Opzioni di installazione/upgrade per ottenere istruzioni relative all'installazione di NetWare 6.5 su un nuovo computer o all'aggiunta di un server NetWare 6.5 nella rete esistente.
- 15 (Facoltativo) Fare clic sul collegamento Configura un'installazione automatica in Opzioni di installazione/upgrade per ottenere istruzioni relative all'esecuzione automatica dell'installazione di NetWare 6.5 mediante un file di risposta e all'uso dell'utility Response File Generator per la creazione dei file di risposta.
- 16 (Facoltativo) Fare clic sul collegamento Upgrade a NetWare 6.5 in Opzioni di installazione/upgrade per visualizzare le opzioni per l'upgrade di un server a NetWare 6.5.

Se si dispone di un server NetWare che soddisfa i requisiti minimi, è possibile utilizzare il CD *NetWare 6.5 CD 1 (sistema operativo)* per eseguire l'upgrade sul posto a NetWare 6.5 oppure fare clic sul collegamento Upgrade remoto di un server per eseguire l'upgrade in remoto di un server a NetWare 6.5.

Una volta completata l'installazione di NetWare 6.5, eseguire nuovamente Deployment Manager e fare clic sui collegamenti in Task successivi all'installazione per ottenere informazioni sui seguenti task:

- Creazione di volumi aggiuntivi
- Migrazione al nuovo hardware mediante l'utility NetWare Migration Wizard
- Consolidamento dei server mediante l'utility Novell Server Consolidation
- Installazione successiva di prodotti, in locale o in remoto
- Uso di DSREPAIR
- Upgrade di un cluster dopo l'installazione di NetWare 6.5

Una volta scelta l'opzione di installazione o upgrade, chiudere NetWare Deployment Manager e preparare il computer per l'esecuzione di NetWare 6.5.

# <span id="page-82-0"></span>**Preparazione del computer**

Per preparare il server esistente per l'upgrade al sistema operativo NetWare 6.5, effettuare i seguenti task:

- [Backup dei file del server NetWare \(pagina 83\)](#page-82-1)
- [Preparazione dei file delle applicazioni prima dell'upgrade \(pagina 83\)](#page-82-2)
- [Verifica dell'esistenza di una partizione DOS valida \(pagina 83\)](#page-82-3)

#### <span id="page-82-1"></span>**Backup dei file del server NetWare**

Eseguire almeno una copia di backup dei file del server NetWare, inclusi i file nella partizione DOS. Non eseguire l'upgrade finché non è stato eseguito un backup.

## **Logout degli utenti prima dell'upgrade**

Prima di iniziare l'upgrade, accertarsi che tutti gli utenti abbiano eseguito il logout dal server.

## <span id="page-82-2"></span>**Preparazione dei file delle applicazioni prima dell'upgrade**

Alcune applicazioni richiedono l'esecuzione di determinate operazioni prima dell'upgrade.

#### **(Condizionale) Preparazione dei server su cui è in esecuzione ZENworks for Server 2**

Se sul server è in esecuzione ZENworks<sup>®</sup> for Servers 2, prima dell'upgrade a NetWare 6.5 è necessario installare ZENworks for Servers 3.

#### **Chiusura delle applicazioni e dei servizi**

Qualsiasi prodotto, applicazione o servizio (software antivirus, software per il backup e così via) in esecuzione sul server di cui si desidera eseguire l'upgrade deve essere chiuso prima dell'inizio del processo di upgrade.

#### <span id="page-82-3"></span>**Verifica dell'esistenza di una partizione DOS valida**

Per l'avvio del computer e il caricamento di NetWare, sul server deve essere definita una partizione DOS, nella quale numerosi file di avvio esistenti verranno sostituiti con i nuovi file di NetWare 6.5. Inoltre, per la memorizzazione dei nuovi file, sulla partizione DOS deve essere disponibile una quantità di spazio superiore a quella minima.

Se sulla partizione DOS non è disponibile una quantità di spazio sufficiente, non è possibile eseguire l'upgrade del server. Creare una nuova partizione DOS e installare un nuovo server. Per ulteriori informazioni, vedere ["Creazione e formattazione di una partizione di avvio" a pagina 30](#page-29-0).

Suggerimento: se il computer non soddisfa i requisiti minimi, è possibile eseguire l'utility Novell Migration Wizard per effettuare la migrazione dei dati in un altro computer. Per ulteriori informazioni, consultare la [documentazione di NetWare Migration Wizard 6.5](http://www.novell.com/documentation/beta/migwiz65/index.html) (http://www.novell.com/documentation/beta/ migwiz65/index.html).

# <span id="page-83-0"></span>**Avvio dell'upgrade**

Quando si esegue l'upgrade a NetWare 6.5, viene effettuato l'upgrade sia del sistema operativo che di eDirectory. Viene anche effettuato l'upgrade dei componenti e dei prodotti NetWare attualmente installati, ma non degli altri prodotti Novell acquistati o installati separatamente, ad esempio GroupWise® o ZENworks.

Inoltre, quando si esegue l'upgrade a NetWare 6.5, il server Enterprise viene migrato nel server Web Apache 2. Durante l'upgrade, viene verificata la presenza del server Enterprise e, in caso affermativo, le informazioni contenute nei file di configurazione del server Enterprise vengono migrate in quelli del server Apache 2. Dopo l'installazione del server Web Apache 2, il server Enterprise viene rimosso automaticamente.

Importante: durante l'upgrade a NetWare 6.5 di un server NetWare 5.1 o 6.0 con il server Web Novonyx, la radice dei documenti del server Web Novonyx non viene sostituita da quella di Apache 2 Web Server. È quindi possibile che alcuni servizi Web di NetWare 6.5 non funzionino correttamente. Per correggere questo problema, esaminare il file di configurazione Apache sys:\apache2\conf\httpd.conf.

Se si sta effettuando un upgrade, alcuni componenti saranno già selezionati. Si tratta dei componenti attualmente installati sul server. Se si lasciano selezionate le caselle di controllo relative ai componenti installati, questi verranno reinstallati. La deselezione delle caselle di controllo non comporta comunque la disinstallazione dei componenti corrispondenti.

Suggerimento: se si tenta di installare un nuovo server in un albero e contemporaneamente di eseguire l'upgrade a NetWare 6.5 di un altro server nello stesso albero, è possibile che non si riesca ad eseguire il login al secondo server finché l'installazione del primo non viene completata.

Per iniziare l'upgrade a NetWare 6.5, effettuare i seguenti task:

- 1 Inserire il CD *NetWare 6.5 CD 1 (sistema operativo)*. Se il CD non viene montato automaticamente come volume NetWare, effettuare questa operazione manualmente immettendo **LOAD CDDVD.NSS** nella console del sistema.
- 2 Dalla console GUI del server, fare clic su Novell e selezionare Installa.
- 3 Nella pagina Prodotti installati, selezionare Aggiungi.
- 4 Nella pagina Percorso di origine, utilizzare il pulsante Sfoglia per selezionare l'ubicazione del software NetWare 6.5.
- 5 Selezionare il file product.ni e fare clic su OK.
- 6 Verificare che il percorso visualizzato nella finestra Percorso di origine sia corretto, quindi fare clic su OK.

Passare alla sezione ["Accettazione dei contratti di licenza" a pagina 86.](#page-85-0)

#### **Upgrade remoti**

Una delle nuove funzioni introdotte in NetWare 6.5 riguarda la capacità di eseguire in remoto l'upgrade di qualsiasi server nella rete. Questo processo può essere effettuato in due modi:

- Upgrade remoto da iManager 2.0
- Upgrade remoto da NetWare Deployment Manager

Suggerimento: quando si esegue un upgrade remoto, se i file di origine si trovano su un server remoto, per la corretta esecuzione della copia dei file da server a server è necessario che sul server remoto sia presente una replica di DS. In caso contrario, la copia verrà effettuata tramite workstation. Questo può comportare un notevole rallentamento del processo di trasferimento dei file attraverso un collegamento WAN.

#### **Upgrade remoto da iManager 2.0**

Affinché sia possibile eseguire upgrade remoti con questa utility è necessario che iManager 2.0 sia installato e configurato. Per informazioni sull'installazione e sulla configurazione di iManager 2.0, consultare la *Guida all'amministrazione di Novell iManager 2.0*. Una volta installato e configurato iManager 2.0, effettuare i seguenti task:

- 1 Fare clic sul collegamento Installa ed esegui l'upgrade disponibile nella parte sinistra della pagina principale di iManager.
- 2 Fare clic sul collegamento Upgrade a NetWare 6.5.
- 3 Nella parte destra, fare clic sul collegamento Upgrade remoto di un server.
- 4 Fare clic su Sfoglia e selezionare la radice della versione build di NetWare 6.5 o del CD *NetWare 6.5 CD 1 (sistema operativo)*.

Il percorso selezionato includerà nw65os. Nel percorso di NetWare 6.5 è possibile specificare soltanto unità mappate. I percorsi UNC non sono supportati.

Se non viene chiesto di specificare il supporto di origine, significa che è stato eseguito in precedenza un upgrade da Deployment Manager e l'upgrade verrà avviato dalla stessa origine. Se non si desidera utilizzare questa ubicazione, cancellare il file \programmi\file comuni\novell\ni\data\browserlaunch.rsp.

- **5** Fare clic su OK.
- 6 Seguire le istruzioni visualizzate per completare l'upgrade remoto.

Per ulteriori informazioni, vedere ["Accettazione dei contratti di licenza" a pagina 86.](#page-85-0)

Dopo il riavvio iniziale durante un upgrade remoto, è possibile che venga visualizzata una schermata per il login al server di cui si esegue l'upgrade. In questo caso, immettere i dati di login, fare clic su Dettagli, digitare l'indirizzo IP del server di cui si esegue l'upgrade, quindi fare clic su OK.

Se si verificano degli errori durante l'esecuzione dei task di installazione o upgrade mediante iManager, è possibile che sia necessario modificare le impostazioni relative alla sicurezza.

- 1 In Internet Explorer, fare clic su Strumenti > Opzioni Internet.
- 2 Fare clic su Protezione > Livello personalizzato.
- 3 In Inizializza e esegui script controlli ActiveX non contrassegnati come sicuri, selezionare Attiva.
- 4 Fare clic su OK.

#### **Upgrade remoto da NetWare Deployment Manager**

1 Da una workstation Windows NT/2000 o Windows XP Professional Edition su cui è installata l'ultima versione di Novell Client, eseguire il login alla rete esistente come utente con diritto Supervisore.

Se viene chiesto di eseguire nuovamente il login durante l'esecuzione di NetWare Deployment Manager, è possibile immettere l'indirizzo IP del server facendo clic su Dettagli.

- 2 Inserire il CD *NetWare 6.5 CD 1 (sistema operativo)* ed eseguire NetWare Deployment Manager (nwdeploy.exe) dalla radice del CD.
- 3 Fare clic sul collegamento Upgrade a NetWare 6.5 nella barra di navigazione di Deployment Manager disponibile nella parte sinistra della finestra.
- 4 Nel riquadro destro della finestra del browser, fare clic sul collegamento Upgrade remoto di un server.
- 5 Seguire le istruzioni visualizzate per completare l'upgrade remoto. Per ulteriori informazioni, vedere ["Accettazione dei contratti di licenza" a pagina 86.](#page-85-0)

## <span id="page-85-0"></span>**Accettazione dei contratti di licenza**

L'accettazione di entrambi i contratti di licenza presuppone che siano stati letti e accettati i termini e le condizioni in essi riportati.

1 Per eseguire un upgrade, fare clic su Accetto per entrambi i contratti di licenza.

#### <span id="page-85-3"></span>**Riepilogo controlli dello stato**

Prima dell'upgrade a NetWare 6.5, viene controllato lo stato del server per determinare se l'operazione può essere eseguita senza problemi. Viene quindi visualizzato un riepilogo dei controlli effettuati, con l'indicazione dello stato (Operazione riuscita, Avviso o Guasto) risultante per ciascuno dei controlli.

Se il controllo viene completato senza rilevare alcuno stato Avviso o Guasto, la pagina di riepilogo non viene visualizzata. In questo caso, passare alla sezione ["Backup dei file del server" a](#page-85-1)  [pagina 86](#page-85-1).

Se lo stato risultante dai controlli è Operazione riuscita o Avviso, l'upgrade può essere eseguito. Lo stato Guasto indica che l'upgrade deve essere interrotto finché il problema non viene risolto.

- 1 Per visualizzare il log dettagliato dei controlli dello stato, fare clic su Visualizza log.
- 2 Fare clic su Avanti.

#### <span id="page-85-1"></span>**Backup dei file del server**

In questa pagina è possibile specificare se deve essere eseguito il backup dei file del server. È inoltre possibile impostare il riavvio automatico del server al termine della copia dei file nonché scegliere tra l'installazione di default e quella manuale.

- 1 Se si desidera eseguire il backup dei file del server, selezionare Sì. Altrimenti, selezionare No.
- 2 Se è stato selezionato Sì, specificare l'ubicazione dei file di backup.

Importante: assicurarsi che l'unità specificata come ubicazione per il backup corrisponda a un'unità valida sul server.

- 3 Se si desidera che il server venga riavviato automaticamente al termine della copia dei file, fare clic su Sì. Altrimenti, fare clic su No.
- <span id="page-85-2"></span>4 Scegliere l'upgrade di default o quello manuale facendo clic sul pulsante di scelta accanto all'opzione desiderata.

Se si sceglie l'opzione Default, i driver verranno rilevati automaticamente e l'upgrade del server a NetWare 6.5 verrà eseguito con le impostazioni di default.

L'opzione Manuale consente invece di configurare manualmente i driver e le impostazioni utilizzate nell'upgrade di default.

**5** Fare clic su Avanti.

## **Installazione di componenti aggiuntivi**

Al termine della copia dei file, viene visualizzata la pagina Componenti in cui è possibile scegliere i componenti NetWare 6.5 aggiuntivi da installare. Per visualizzare la descrizione di un componente, posizionare il cursore sul nome corrispondente.

Nota: poiché si sta effettuando un upgrade, alcuni componenti saranno già selezionati. Si tratta dei componenti attualmente installati sul server. Se si lasciano selezionate le caselle di controllo relative ai componenti installati, questi verranno reinstallati. La deselezione delle caselle di controllo non comporta comunque la disinstallazione dei componenti corrispondenti.

Per scegliere altri componenti da installare:

1 Selezionare la casella di controllo accanto a ciascun componente da installare, quindi fare clic su Avanti. Se necessario, è possibile modificare le selezioni di default.

Una volta selezionati i componenti che si desidera installare dalla pagina Componenti, verrà visualizzata una schermata Riepilogo in cui sono elencati i nomi dei prodotti selezionati e lo spazio su disco (in MB) necessario per la relativa installazione.

Se non si è soddisfatti delle scelte effettuate, fare clic su Indietro e apportare le modifiche necessarie. Dopo aver verificato i nomi dei prodotti e i requisiti di spazio, fare clic su Copia file.

(Condizionale, se si esegue l'installazione dal CD) Quando richiesto, rimuovere il CD *NetWare 6.5 CD 1 (sistema operativo)*, inserire il CD *NetWare 6.5 CD 2 (prodotti)*, quindi fare clic su OK.

Importante: il completamento dell'installazione di iManager può richiedere al massimo 15 minuti. Durante l'installazione, il contenuto della pagina rimarrà invariato.

2 Se viene visualizzato un messaggio per segnalare la presenza di un conflitto a livello di file, selezionare una delle opzioni per la sovrascrittura dei file e fare clic su OK.

A questo punto verrà avviata la copia dei file (questo processo può richiedere alcuni minuti). Al termine, il sistema verrà riavviato.

Se è stata selezionata l'opzione Manuale nel [Passo 4 a pagina 86,](#page-85-2) verranno rilevati i driver dei dispositivi e verranno visualizzate delle schermate in cui sarà possibile modificare le impostazioni.

Se non si desidera modificare le impostazioni:

- 1 Scegliere Continua.
- 2 Premere Invio.

Se si desidera modificare le impostazioni:

- 1 Scegliere Modifica.
- 2 Premere Invio.
- 3 Apportare le modifiche desiderate.
- 4 Scegliere Continua.
- **5** Premere Invio.

Se è stata selezionata l'opzione Default nel [Passo 4 a pagina 86,](#page-85-2) dopo il riavvio del sistema verrà ripresa la copia dei file.

Importante: se si sta eseguendo un upgrade remoto e non è possibile riconnettersi al server dopo il riavvio, è possibile completare l'upgrade localmente immettendo **FINISHUP.NCF** nella console del server.

Una volta completata la copia dei file, verrà visualizzata una schermata con interfaccia grafica in cui sarà necessario eseguire il login a eDirectory.

- 1 Immettere il nome e la parola d'ordine negli appositi campi.
- 2 Fare clic su OK

## **Riepilogo**

Viene ora visualizzata la schermata Riepilogo eDirectory.

- 1 Verificare che le informazioni nella schermata Riepilogo eDirectory siano corrette.
- 2 Prima di continuare, prendere nota della parola d'ordine di Admin e di qualsiasi altra informazione importante.
- 3 Fare clic su Avanti.

#### **Scelta del metodo di login**

Durante l'esecuzione del programma di installazione di NetWare 6.5, i componenti del server NMASTM vengono installati automaticamente. Sarà necessario scegliere i metodi di login che si desidera installare.

Per scegliere i metodi di login da installare in eDirectory, selezionare le caselle di controllo appropriate nella schermata NMAS (Novell Modular Authentication Service). Quando si seleziona un metodo di login, nella casella Descrizione viene visualizzata la descrizione corrispondente. Per ulteriori informazioni sui metodi di login, vedere "Managing Login and Post-Login Methods and Sequences in *Novell Modular Authentication Services 2.2 Administration Guide* (in lingua inglese).

Fare clic su Seleziona tutto per installare tutti i metodi di login in eDirectory. Fare clic su Deseleziona tutto per annullare tutte le selezioni.

Il metodo di login NDS viene installato per default.

- 1 Nella schermata NMAS (Novell Modular Authentication Service), selezionare l'opzione relativa al metodo di login che si desidera utilizzare. NDS è selezionato per default.
- 2 Fare clic su Avanti.

Importante: il software client NMAS deve essere installato su ciascuna workstation client in cui si desidera utilizzare i metodi di login NMAS. Questo software è incluso nel CD *Novell Clients Software (luglio 2003)*.

## <span id="page-87-0"></span>**Completamento dell'upgrade del server**

Al termine dell'upgrade, rimuovere il CD *NetWare 6.5 CD 2 (prodotti)* e fare clic su Sì per riavviare il server.

Se è stato specificato di caricare il server al riavvio del computer, il software NetWare 6.5 verrà caricato automaticamente al riavvio.

Se invece è stato specificato di non caricare il server al riavvio, il server dovrà essere caricato manualmente. Per effettuare questa operazione, riavviare il computer facendo clic su Sì. Al riavvio del computer, spostarsi nella directory di avvio contenente i file del server NetWare (c:\nwserver) e immettere **SERVER**.

Proseguire con la sezione ["Task successivi" a pagina 75](#page-74-0).

# <span id="page-88-0"></span>**Upgrade a server disattivato**

Gli upgrade a NetWare 6.5 vengono eseguiti su un server attivo dalla console GUI del server. In alcuni casi, tuttavia, può essere necessario eseguire l'upgrade a server disattivato. Questo tipo di upgrade deve essere eseguito solo se:

- Durante l'upgrade sul posto o l'upgrade remoto su un server attivo, si verifica un errore dopo il completamento della fase [Riepilogo controlli dello stato \(pagina 86\).](#page-85-3)
- Dopo l'errore, non è possibile riavviare il processo di upgrade.

Nota: gli upgrade a server disattivato da NetWare 4.2 o 5.0 a NetWare 6.5 non sono stati testati da Novell.

Per eseguire un upgrade a server disattivato:

- 1 Se il server non è disattivato, immettere **DOWN** nella console del server.
- 2 Inserire il CD *NetWare 6.5 CD 1 (sistema operativo)* nell'unità CD del server.
- 3 Riavviare il server.
- 4 Quando vengono visualizzate le seguenti tre opzioni, digitare **I** per installare un nuovo server:

Suggerimento: per prolungare la visualizzazione delle schermate descritte in questa sezione, digitare una lettera diversa da quelle indicate. In questo modo, la schermata rimarrà visualizzata finché non verrà immessa un'opzione valida.

- R Esegue il server esistente
- $\bullet$  I Installa un nuovo server
- C Crea un disco floppy di avvio

Importante: se non si sceglie un'opzione entro 30 secondi, viene selezionata per default l'opzione "R".

<span id="page-88-1"></span>5 Selezionare una delle seguenti opzioni:

- A Cerca i driver dell'unità CD-ROM
- I Cerca il driver di un'unità CD-ROM IDE
- S Cerca il driver di un'unità CD-ROM SCSI

Se non si sceglie un'opzione entro 30 secondi, viene selezionata per default l'opzione "A".

- 6 (Condizionale) Se è stata selezionata l'opzione I nel [Passo 5](#page-88-1), vengono visualizzate le seguenti opzioni per i driver:
	- A Auto
	- B Aoatapi.sys
	- C Nec2ide.sys
	- D Mtmcdai.sys
	- $\bullet$  E Nec\_ide.sys
	- $\leftarrow$  F Tosh ide.sys
	- G Atapi\_cd.sys

Se non si sceglie un'opzione entro 30 secondi, viene selezionata per default l'opzione "A".

- 7 (Condizionale) Se è stata selezionata l'opzione S nel [Passo 5,](#page-88-1) vengono visualizzate le seguenti opzioni per i driver:
	- $\bullet$  A Auto
	- B Amsida.sys
	- $\bullet$  C Aspi8dos.sys
	- D Aspidac.sys
	- $\bullet$  E Aspi8xx.sys
	- $\bullet$  F Aspi8u2.sys
	- G Aspiedos.sys
	- $\bullet$  H Aspi7dos.sys
	- $\bullet$  I Aspi2dos.sys
	- J Aspi4dos.sys
	- $\bullet$  K Symcd.sys
	- $\bullet$  L Ma358.sys
	- M Gdtaspi.sys
	- $\bullet$  N Aspi320.sys

Se non si sceglie un'opzione entro 30 secondi, viene selezionata per default l'opzione "A".

- <span id="page-89-0"></span>8 Selezionare il metodo di ripristino del floppy per A:
	- A Termina automaticamente (provare B, C e quindi D)
	- B Termina emulazione di tutte le unità
	- C Termina emulazione unità A:
	- D Passa ad A: con lettera di unità floppy

Se non si sceglie un'opzione entro 30 secondi, viene selezionata per default l'opzione "A".

9 (Condizionale) Se è stata selezionata l'opzione D nel [Passo 8](#page-89-0), immettere la lettera di unità floppy che si desidera utilizzare.

Vengono visualizzate le seguenti opzioni:

- $\bullet$  B
- D
- E
- F
- G
- H
- I
- J
- K

Se non si sceglie un'opzione entro 30 secondi, viene selezionata per default l'opzione "B".

- 10 Quando vengono visualizzate le seguenti opzioni, digitare **M** per eseguire manualmente il file install bat:
	- A Esecuzione automatica di install.bat
	- M Esecuzione manuale di install.bat

Importante: se non si sceglie un'opzione entro 30 secondi, viene selezionata per default l'opzione "A".

11 Al prompt del DOS, immettere **install /upgrade**.

#### **Selezione della lingua e accettazione dei contratti di licenza**

Il programma di installazione è disponibile in più lingue.

1 Selezionare la lingua desiderata, quindi premere Invio.

Nella pagina successiva viene chiesto se si desidera accettare i termini e le condizioni dei contratti di licenza. L'accettazione di ciascun contratto di licenza presuppone che siano stati letti e accettati i termini e le condizioni in esso riportati.

- 1 Premere F10 per accettare il Contratto di licenza software Novell.
- 2 Premere F10 per accettare il Contratto di licenza runtime JReport.

## **Selezione del tipo di upgrade**

È possibile scegliere tra l'upgrade di default e quello manuale.

#### **Upgrade di default**

Se si sceglie l'opzione Default, i driver vengono rilevati automaticamente e l'upgrade del server a NetWare 6.5 viene eseguito con le seguenti impostazioni di default:

- La directory di avvio esistente viene salvata in c:\nwserver.old.
- I driver LAN e del disco vengono rilevati e caricati automaticamente.

Per eseguire un upgrade di default:

- 1 Scegliere Default.
- 2 Scegliere Continua e premere Invio.

Se in c:\nwserver.old è presente il backup di una versione precedentemente installata di NetWare, viene visualizzato un messaggio di avviso. Selezionare Sì e premere Invio per sovrascrivere il backup e continuare l'installazione.

Se è stata scelta l'opzione di installazione Default, proseguire con la sezione ["Installazione di](#page-92-0)  [componenti aggiuntivi" a pagina 93](#page-92-0).

#### **Upgrade manuale**

L'opzione di upgrade Manuale consente di scegliere opzioni di configurazione specifiche per il proprio ambiente di rete e di eseguire la configurazione manuale delle impostazioni definite nell'installazione di default.

Per eseguire un upgrade manuale:

- 1 Scegliere Manuale.
- 2 Scegliere Continua e premere Invio.

Se in c:\nwserver.old è presente il backup di una versione precedentemente installata di NetWare, viene visualizzato un messaggio di avviso. Selezionare Sì e premere Invio per sovrascrivere il backup e continuare l'installazione.

#### **Impostazioni del server**

Vengono impostati i seguenti valori di default:

- Viene fornito un numero ID del server.
- L'opzione per il caricamento del server al riavvio viene impostata su Sì.
- L'opzione per la modifica del settore di avvio viene impostata su DOS.

Se è selezionato NetWare e DOS è il sistema operativo normalmente avviato al momento dell'attivazione del sistema, il settore di avvio verrà modificato in modo da caricare NetWare anziché DOS.

Se invece è selezionato DOS e NetWare è il normale sistema operativo di avvio, verrà ripristinato il settore di avvio DOS.

L'opzione per il caricamento dei driver non supportati viene impostata su No.

Se è selezionato Sì, in assenza di altri driver disponibili verranno selezionati e caricati automaticamente driver che non sono stati testati e approvati per NetWare.

L'opzione di default per il video viene impostata su SVGA (Plug N Play).

Per modificare una di queste impostazioni di default o i parametri SET del server, effettuare i seguenti task:

1 Scegliere Modifica e premere Invio.

Se si sceglie di modificare i parametri SET del server, verrà visualizzata una schermata in cui è possibile immettere nuovi parametri SET o altri comandi, ad esempio LOAD. I parametri SET vengono salvati ed eseguiti dal registro del server. Tutti gli altri comandi vengono salvati ed eseguiti dal file startup.ncf.

- 2 Apportare le modifiche desiderate.
- 3 Scegliere Continua e premere Invio.

#### **Impostazioni dei driver dei dispositivi**

Viene avviata una procedura di copia dei file. Durante la copia, vengono rilevati i driver dei dispositivi e vengono visualizzate delle schermate in cui sarà possibile modificare le impostazioni.

Se non si desidera modificare le impostazioni:

- 1 Scegliere Continua.
- 2 Premere Invio.

Se si desidera modificare le impostazioni:

- 1 Scegliere Modifica.
- 2 Premere Invio.
- 3 Apportare le modifiche desiderate.
- 4 Scegliere Continua.
- 5 Premere Invio.

Viene avviata un'altra procedura di copia dei file. Al termine, viene visualizzata la pagina Componenti.

## <span id="page-92-0"></span>**Installazione di componenti aggiuntivi**

Nella pagina Componenti è possibile scegliere i componenti NetWare 6.5 aggiuntivi da installare. Per visualizzare la descrizione di un componente, posizionare il cursore sul nome corrispondente.

Nota: poiché si sta effettuando un upgrade, alcuni componenti saranno già selezionati. Si tratta dei componenti attualmente installati sul server. Se si lasciano selezionate le caselle di controllo relative ai componenti installati, questi verranno reinstallati. La deselezione delle caselle di controllo non comporta comunque la disinstallazione dei componenti corrispondenti.

Per scegliere altri componenti da installare:

1 Selezionare la casella di controllo accanto a ciascun componente da installare, quindi fare clic su Avanti. Se necessario, è possibile modificare le selezioni di default.

Una volta selezionati i componenti che si desidera installare dalla pagina Componenti, verrà visualizzata una schermata Riepilogo in cui sono elencati i nomi dei prodotti selezionati e lo spazio su disco (in MB) necessario per la relativa installazione.

Se non si è soddisfatti delle scelte effettuate, fare clic su Indietro e apportare le modifiche necessarie. Dopo aver verificato i nomi dei prodotti e i requisiti di spazio, fare clic su Copia file.

(Condizionale, se si esegue l'installazione dal CD) Quando richiesto, rimuovere il CD *NetWare 6.5 CD 1 (sistema operativo)*, inserire il CD *NetWare 6.5 CD 2 (prodotti)*, quindi fare clic su OK.

Importante: il completamento dell'installazione di iManager può richiedere al massimo 15 minuti. Durante l'installazione, il contenuto della pagina rimarrà invariato.

2 Se viene visualizzato un messaggio per segnalare la presenza di un conflitto a livello di file, selezionare una delle opzioni per la sovrascrittura dei file e fare clic su OK (si consiglia di selezionare l'opzione Non sovrascrivere mai i file più recenti).

A questo punto verrà avviata la copia dei file (questo processo può richiedere alcuni minuti). Al termine, è necessario eseguire il login a eDirectory.

- 1 Immettere il nome e la parola d'ordine negli appositi campi.
- 2 Fare clic su OK

## **Riepilogo**

Viene ora visualizzata la schermata Riepilogo eDirectory.

- 1 Verificare che le informazioni nella schermata Riepilogo eDirectory siano corrette.
- 2 Prima di continuare, prendere nota della parola d'ordine di Admin e di qualsiasi altra informazione importante.
- 3 Fare clic su Avanti.

## **Scelta del metodo di login**

Durante l'esecuzione del programma di installazione di NetWare 6.5, i componenti del server NMAS vengono installati automaticamente. Sarà necessario scegliere i metodi di login che si desidera installare.

Per scegliere i metodi di login da installare in eDirectory, selezionare le caselle di controllo appropriate nella schermata NMAS (Novell Modular Authentication Service). Quando si seleziona un metodo di login, nella casella Descrizione viene visualizzata la descrizione corrispondente. Per ulteriori informazioni sui metodi di login, vedere "Managing Login and Post-Login Methods and Sequences" in *Novell Modular Authentication Services 2.2 Administration Guide* (in lingua inglese).

Fare clic su Seleziona tutto per installare tutti i metodi di login in eDirectory. Fare clic su Deseleziona tutto per annullare tutte le selezioni.

Il metodo di login NDS viene installato per default.

- 1 Nella schermata NMAS (Novell Modular Authentication Service), selezionare l'opzione relativa al metodo di login che si desidera utilizzare. NDS è selezionato per default.
- 2 Fare clic su Avanti.

Importante: il software client NMAS deve essere installato su ciascuna workstation client in cui si desidera utilizzare i metodi di login NMAS. Questo software è incluso nel CD *Novell Clients Software (luglio 2003)*.

# **Completamento dell'upgrade a server disattivato**

Al termine dell'upgrade, rimuovere il CD *NetWare 6.5 CD 2 (prodotti)* e fare clic su Sì per riavviare il server.

Se è stato specificato di caricare il server al riavvio del computer, il software NetWare 6.5 verrà caricato automaticamente al riavvio.

Se invece è stato specificato di non caricare il server al riavvio, il server dovrà essere caricato manualmente. Per effettuare questa operazione, riavviare il computer facendo clic su Sì. Al riavvio del computer, spostarsi nella directory di avvio contenente i file del server NetWare (c:\nwserver) e immettere **SERVER**.

## **Task successivi**

Dopo il riavvio del server, completare i task descritti nel [Capitolo 4, "Installazione dei prodotti e](#page-94-0)  [degli aggiornamenti", a pagina 95](#page-94-0).

Nella schermata introduttiva di NetWare 6.5 sono riportate informazioni utili per la configurazione ottimale del nuovo server NetWare 6.5. Per visualizzare questa schermata, aprire un browser in una workstation con accesso al nuovo server NetWare 6.5 e accedere all'indirizzo *http:// xxx.xxx.xxx.xxx*, dove *xxx.xxx.xxx.xxx* corrisponde all'indirizzo IP del nuovo server.

# <span id="page-94-0"></span>4 **Installazione dei prodotti e degli aggiornamenti**

Dopo l'installazione o l'upgrade a NetWare® 6.5, è necessario installare gli ultimi aggiornamenti software e configurare i prodotti per il nuovo ambiente.

Il processo di installazione dei prodotti e degli aggiornamenti comprende i seguenti task:

- [Aggiornamento dei volumi NSS \(pagina 95\)](#page-94-1)
- [Installazione o aggiornamento del software Novell Client \(pagina 95\)](#page-94-2)
- [Installazione degli aggiornamenti dei prodotti \(pagina 95\)](#page-94-3)

## <span id="page-94-1"></span>**Aggiornamento dei volumi NSS**

Se è stato eseguito l'upgrade da un server NetWare 5.1 con volumi NSS, è necessario completare la seguente procedura per aggiornare i volumi NSS.

Nota: per informazioni più dettagliate, vedere Upgrading NetWare 5 NSS Volumes in *Novell Storage Services Administration Guide for NetWare 6.5* (in lingua inglese).

- 1 Al termine dell'upgrade, quando richiesto, riavviare il computer.
- 2 Accertarsi che tutti i processi relativi all'upgrade di NetWare 6.5 siano stati completati.
- 3 Dalla console del server, immettere il seguente comando:

#### **NSS /ZLSSVOLUMEUPGRADE=ALL**

A questo punto, i volumi NSS possono essere montati sul server NetWare 6.5.

## <span id="page-94-2"></span>**Installazione o aggiornamento del software Novell Client**

Se è in esecuzione il software Novell Client, è necessario eseguire l'upgrade delle workstation esistenti. È anche possibile decidere di utilizzare le workstation senza software aggiuntivo mediante Novell Native File Access Protocols.

Per ulteriori informazioni, consultare la [documentazione di Novell Client](http://www.novell.com/documentation/italian/noclienu/index.html) (http://www.novell.com/ documentation/italian/noclienu/index.html) (in lingua inglese).

## <span id="page-94-3"></span>**Installazione degli aggiornamenti dei prodotti**

Per migliorare le prestazioni, si consiglia di scaricare e installare gli ultimi aggiornamenti disponibili sul [sito Web del supporto Novell](http://support.novell.com) (http://support.novell.com) (in lingua inglese).

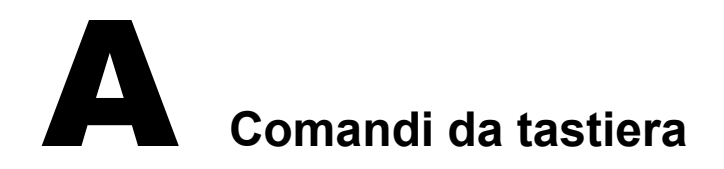

Benché sia consigliato l'uso del mouse, per l'esecuzione del programma di installazione è possibile utilizzare anche i comandi da tastiera indicati nella seguente tabella. Per spostare il cursore, usare i tasti freccia del tastierino numerico.

Per consentire lo spostamento del cursore, sul tastierino numerico deve essere attivo Bloc Num.

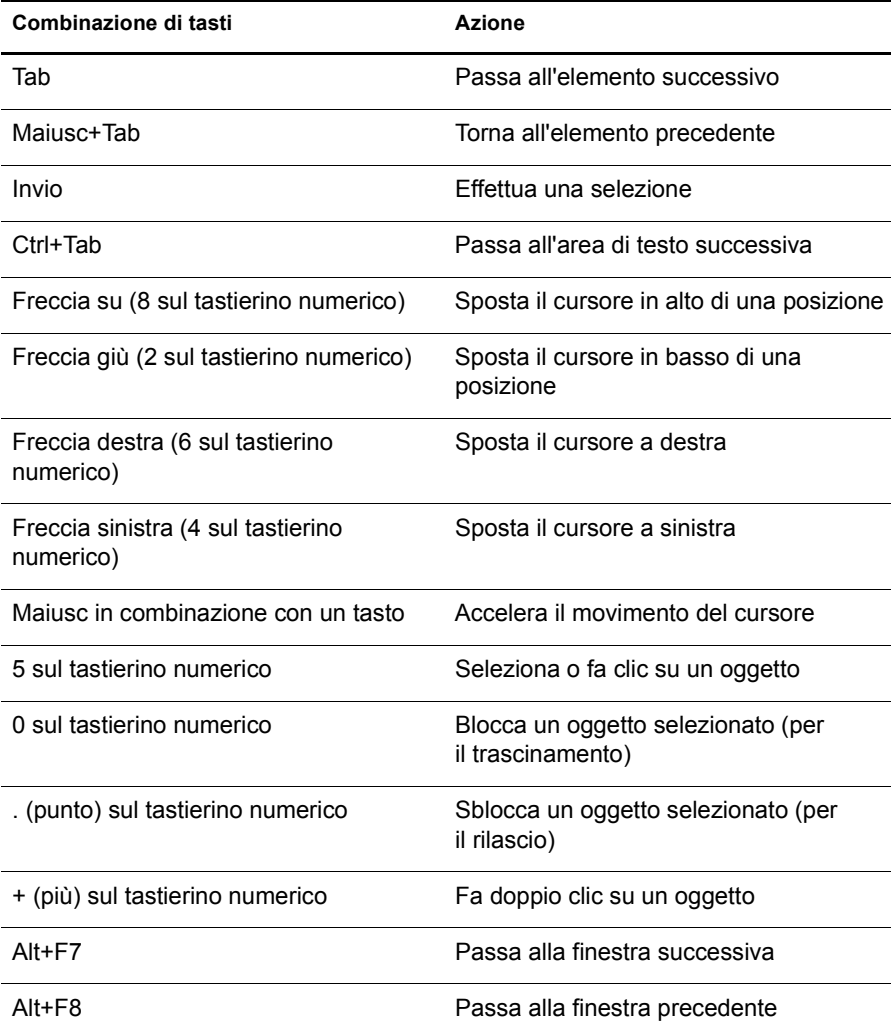